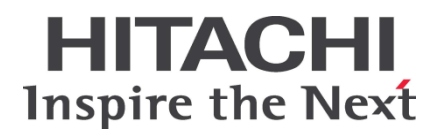

# **HA8000** シリーズ BladeSymphony **Hitachi Server Navigator OS** セットアップガイド

[ドキュメント構成](#page-14-0) [お問い合わせ先](#page-17-0) [目次](#page-10-0) **FASTFIND LINKS**

**Hitachi, Ltd.**

ソフトウェア使用上の注意

お客様各位

株式会社 日立製作所

このたびは BladeSymphony または日立アドバンスト サーバをお買い上げいただき、誠にありがとうございま す。

下記の「ソフトウェアの使用条件」を必ずお読みいただ きご了解いただきますようお願いいたします。ソフトウ ェアの使用条件

1.ソフトウェアの使用

このソフトウェアは、特定の1台の BladeSymphony サーバブレードまたは日立アドバンストサーバシステ ムでのみ使用することができます。

2.複製

お客様は、このソフトウェアの一部または全部の複製を 行わないでください。ただし、下記に該当する場合に限 り複製することができます。

お客様がご自身のバックアップ用、保守用として、1項 に定める1台の BladeSymphony サーバブレードまた は日立アドバンストサーバシステムで使用する場合に 限り複製することができます。

#### 3. 改造・変更

お客様によるこのソフトウェアの改造・変更は行わない でください。万一、お客様によりこのソフトウェアの改 造・変更が行われた場合、弊社は該当ソフトウェアにつ いてのいかなる責任も負いません。

4.第三者の使用

このソフトウェアを譲渡、貸出、移転その他の方法で、 第三者に使用させないでください。

5.保証の範囲

- (1) 万一、媒体不良のために、ご購入時に正常に機能しな い場合には、無償で交換いたします。
- (2) このソフトウェアの使用により、万一お客様に損害が 生じたとしても、弊社は責任を負いません。あらかじめ ご了承ください。

以上

# <span id="page-2-0"></span>安全にお使いいただくために 安全にお使いいただくために

安全に関する注意事項は、下に示す見出しによって表示されます。これは安全警告記号と「警告」、 「注意」および「通知」という見出し語を組み合わせたものです。

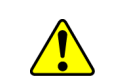

これは、安全警告記号です。人への危害を引き起こす潜在的な危険に注意を喚起するた めに用います。起こりうる傷害または死を回避するために、このシンボルのあとに続く 安全に関するメッセージに従ってください。

<u>△ 警告</u> これは、死亡または重大な傷害を引き起こすおそれのある潜在的な危険の存在を示すの に用います。

これは、軽度の傷害、あるいは中程度の傷害を引き起こすおそれのある潜在的な危険の <u>▲</u>注意 こここ、ニニー……。

NOTICE 通知 これは、人身傷害とは関係のない損害を引き起こすおそれのある場合に用います。

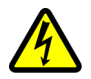

【表記例1】感電注意

△の図記号は注意していただきたいことを示し、△の中に「感電注意」などの注意事項 の絵が描かれています。

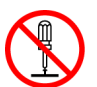

【表記例2】分解禁止

の図記号は行なってはいけないことを示し、 の中に「分解禁止」などの禁止事項の絵 が描かれています。

なお、 の中に絵がないものは、一般的な禁止事項を示します。

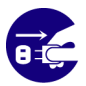

【表記例3】電源プラグをコンセントから抜け

●の図記号は行なっていただきたいことを示し、●の中に「電源プラグをコンセントか ら抜け」などの強制事項の絵が描かれています。

なお、● は一般的に行なっていただきたい事項を示します。

# 安全にお使いいただくために (続き)

#### 安全に関する共通的な注意について

次に述べられている安全上の説明をよく読み、十分理解してください。

■操作は、このマニュアル内の指示、手順に従って行なってください。

■本製品やマニュアルに表示されている注意事項は必ず守ってください。

■本ソフトウェアをインストールするシステム装置のマニュアルを参照し、記載されて いる注意事項は必ず守ってください。

これを怠ると、人身上の傷害やシステムを含む財産の破損を引き起こすおそれがあります。

#### 操作や動作は

マニュアルに記載されている以外の操作や動作は行わないでください。 本製品について何か問題がある場合は、お買い求め先にご連絡ください。

#### 自分自身でもご注意を

本製品やマニュアルに表示されている注意事項は、十分検討されたものです。それでも、 予測を超えた事態が起こることが考えられます。操作に当たっては、指示に従うだけでなく、 常に自分自身でも注意するようにしてください。

# 安全にお使いいただくために (続き)

# 製品の損害を防ぐための注意

本製品の取り扱いにあたり次の注意事項を常に守ってください。

本製品のインストールについて 本製品は、本製品の動作をサポートしているシステム装置でご使用ください。それ以外の システム装置にインストールすると、システム装置の仕様の違いにより故障の原因となり ます。サポート有無については、システム装置のマニュアルなどでご確認ください。

# 本マニュアル内の警告表示

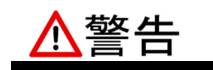

本マニュアル内にはありません。

△注意

本マニュアル内にはありません。

# **NOTICE** 通知

論理ドライブの初期化について

初期化した論理ドライブ内のデータはすべて消去します。初期化する場合は十分にご注意ください。 また、必要なデータはバックアップをお取りください。

『関連ページ』→P[.2-4](#page-29-0)

ディスクアレイの削除について

論理ドライブを削除すると、削除した論理ドライブ上のデータはなくなります。削除をする場合は十分にご注意くだ さい。また、必要なデータはバックアップをお取りください。

『関連ページ』→P[.2-4](#page-29-0)

安全にお使いいただくために

安全にお使いいただくために

# マニュアルの使い方

<span id="page-6-0"></span>ここでは OS セットアップに関するマニュアルについて説明します。

この章の内容は以下の通りとなっています:

□ [マニュアルの構成](#page-7-0)

ロ [マニュアルの参照先](#page-7-1)

マニュアルの使い方

# <span id="page-7-0"></span>マニュアルの構成

システム装置に関するマニュアルは、次のように CD-ROM/DVD-ROM またはフラッシュ メモリに収録された電子マニュアルです。

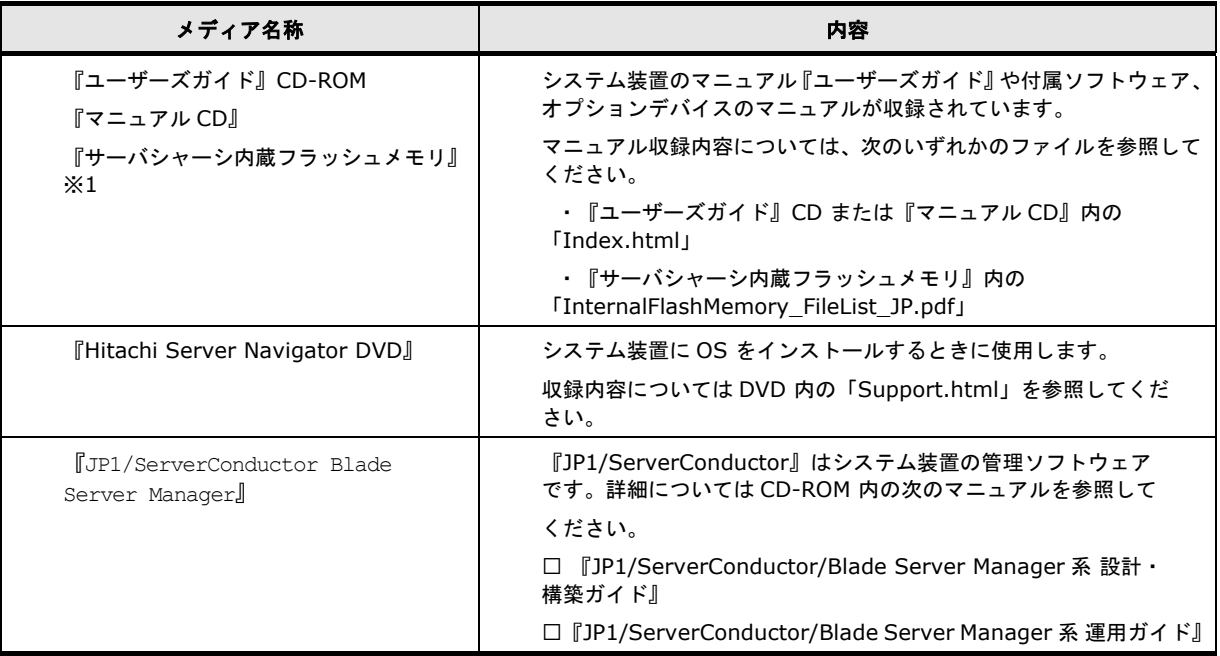

※1 システム装置によって、メディア名称が変わります。

# <span id="page-7-1"></span>マニュアルの参照先

ここでは、OS セットアップ時に参照していただく製品添付マニュアルについてご案内します。 ぜひご一読いただき、お役立てください。

# OS セットアップ または OS 再セットアップ

OS レスモデルにおける OS のセットアップ、または OS 再セットアップは、次のマニュアル を参照して行なってください。

 『ユーザーズガイド』CD または『マニュアル CD』、『サーバシャーシ内蔵フラッシュ メモリ』収録の 『Hitachi Server Navigator OS セットアップガイド』

# 付属ソフトウェアのセットアップ

付属ソフトウェアは、次のマニュアルを参照し、セットアップを行なってください。

- □ 『ユーザーズガイド』CD または『マニュアル CD』、『サーバシャーシ内蔵フラッシュ メモリ』収録マニュアル※
- □ 『JP1/ServerConductor Blade Server Manager』CD-ROM 収録マニュアル

※ご使用になる OS に合わせて参照してください。

マニュアルの使い方

マニュアルの使い方

# 目次

<span id="page-10-0"></span>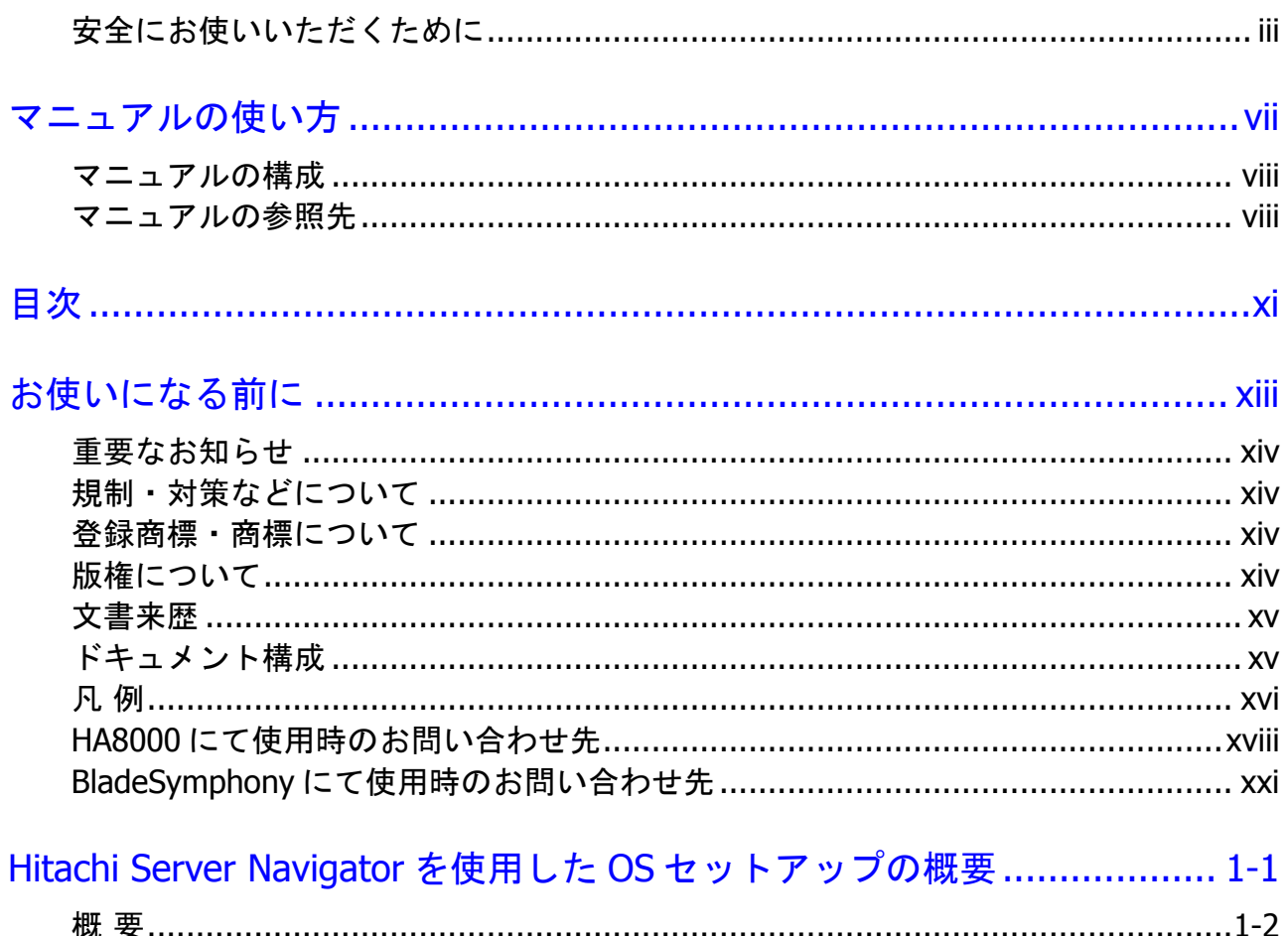

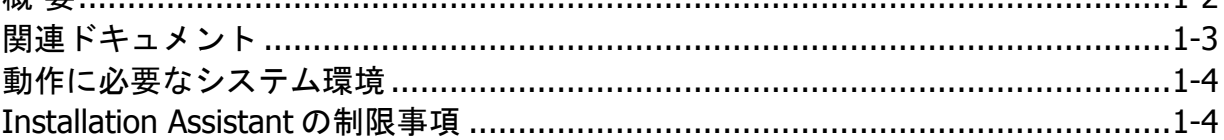

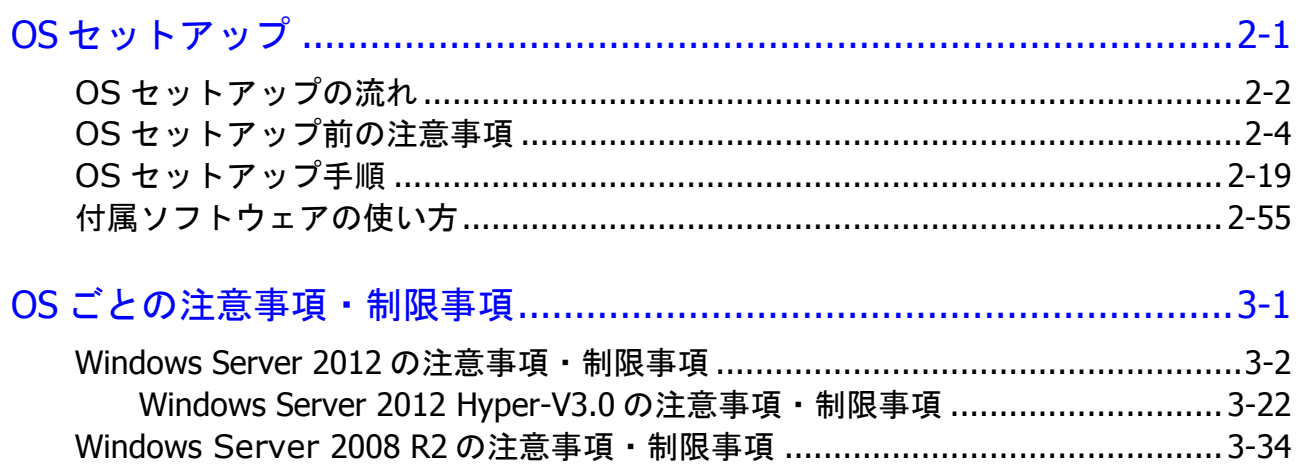

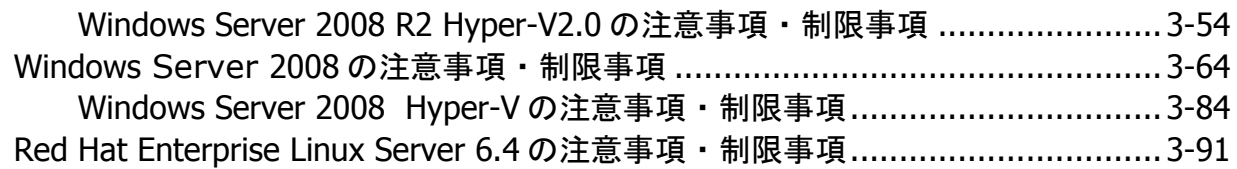

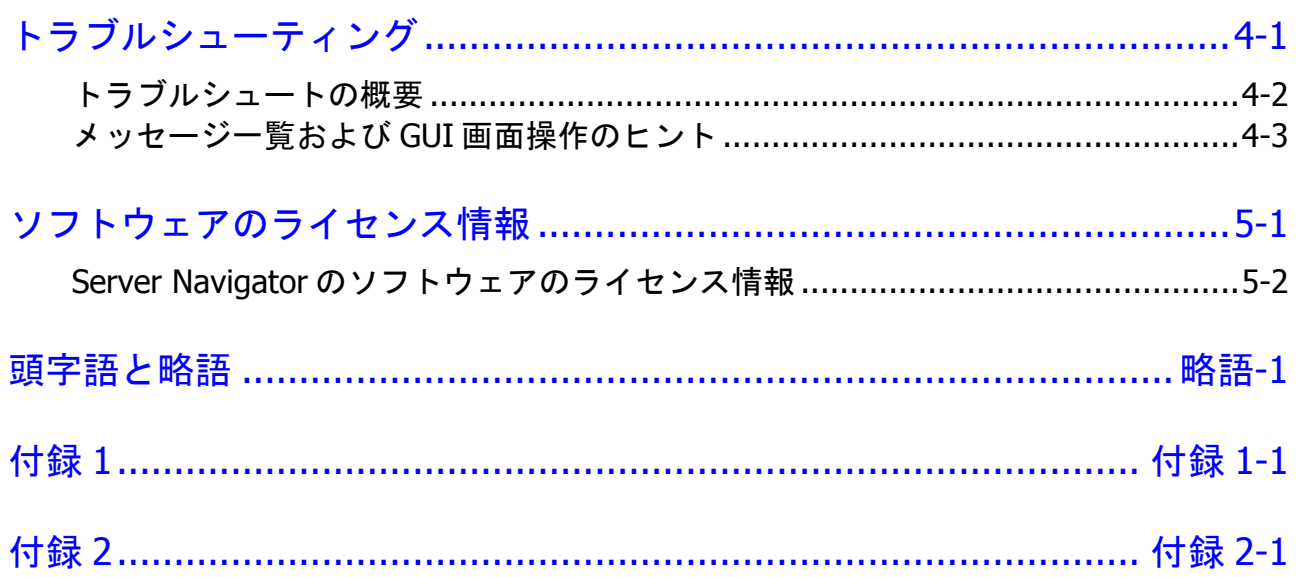

# お使いになる前に

<span id="page-12-0"></span>このマニュアルは、弊社サーバ製品を使用する前に、知っておいていただきたい内容について 説明しています。製品を使用する前に、安全上の指示をよく読み十分理解してください。 このマニュアルは、いつでも参照できるよう、手近な所に保管してください。

この章の内容は以下の通りとなっています:

- [重要なお知らせ](#page-13-0)
- ロ [規制・対策などについて](#page-13-1)
- □ 登録商標 · 商標について
- □ [版権について](#page-13-3)
- [文書来歴](#page-14-1)
- [ドキュメント構成](#page-14-0)
- 口 [凡例](#page-15-0)
- □ HA8000 [にてご使用時のお問い合わせ先](#page-17-0)
- □ Bladesymphony [にてご使用時のお問い合わせ先](#page-20-0)

お使いになる前に

# <span id="page-13-0"></span>重要なお知らせ

- 本書の内容の一部、または全部を無断で転載したり、複写することは固くお断わりします。
- 本書の内容について、改良のため予告なしに変更することがあります。
- 本書の内容については万全を期しておりますが、万一ご不審な点や誤りなど、お気付きの ことがありましたら、お買い求め先へご一報くださいますようお願いいたします。
- 本書に準じないで本製品を運用した結果については責任を負いません。あらかじめご了承 ください。

# <span id="page-13-1"></span>規制・対策などについて

# 輸出規制について

本製品を輸出される場合には、外国為替及び外国貿易法並びに米国の輸出管理関連法規などの 規制をご確認の上、必要な手続きをお取りください。なお、ご不明の場合は弊社担当営業に お問い合わせください。

# 海外での使用について

本装置は日本国内専用です。国外では使用しないでください。なお、他国には各々の国で 必要となる法律、規格等が定められており、本装置は適合していません。

# <span id="page-13-2"></span>登録商標・商標について

Microsoft、Windows、Windows Server、Hyper-Vは米国Microsoft Corporationの 米国およびその他の国における登録商標または商標です。

インテル、Intel、Xeonはアメリカ合衆国およびその他の国におけるIntel Corporationの 商標です。

Linuxは、Linus Torvalds氏の日本およびその他の国における登録商標または商標です。 Red Hatは、米国およびその他の国におけるRed Hat Inc.の商標または登録商標です。

その他、本マニュアル中の製品名および会社名は、各社の商標または登録商標です。

# <span id="page-13-3"></span>版権について

このマニュアルの内容はすべて著作権によって保護されています。このマニュアルの内容の 一部または全部を、無断で転載することは禁じられています。

Copyright© Hitachi, Ltd. 2012, 2013. All rights reserved.

お使いになる前に

# <span id="page-14-1"></span>文書来歴

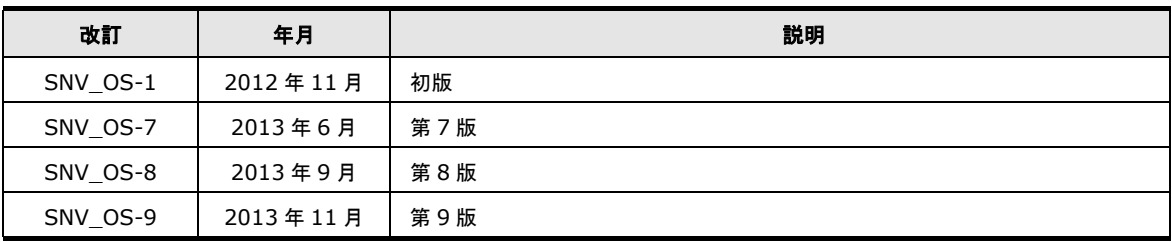

# <span id="page-14-0"></span>ドキュメント構成

このドキュメントの内容と構成の概要を下記表に示します。 各章のタイトルをクリックする ことで、各章を参照することができます

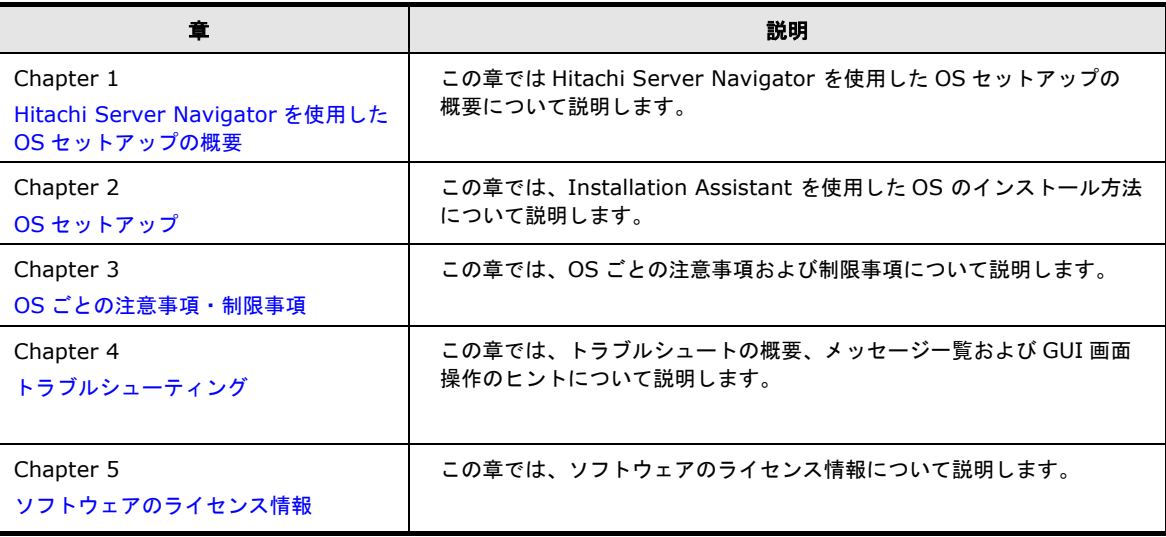

# <span id="page-15-0"></span>凡 例

弊社サーバ製品の用語は特に明記がない場合、弊社サーバ製品すべてのモデルで使用されてい ます。このドキュメントで使用されている記号は以下の通りです。

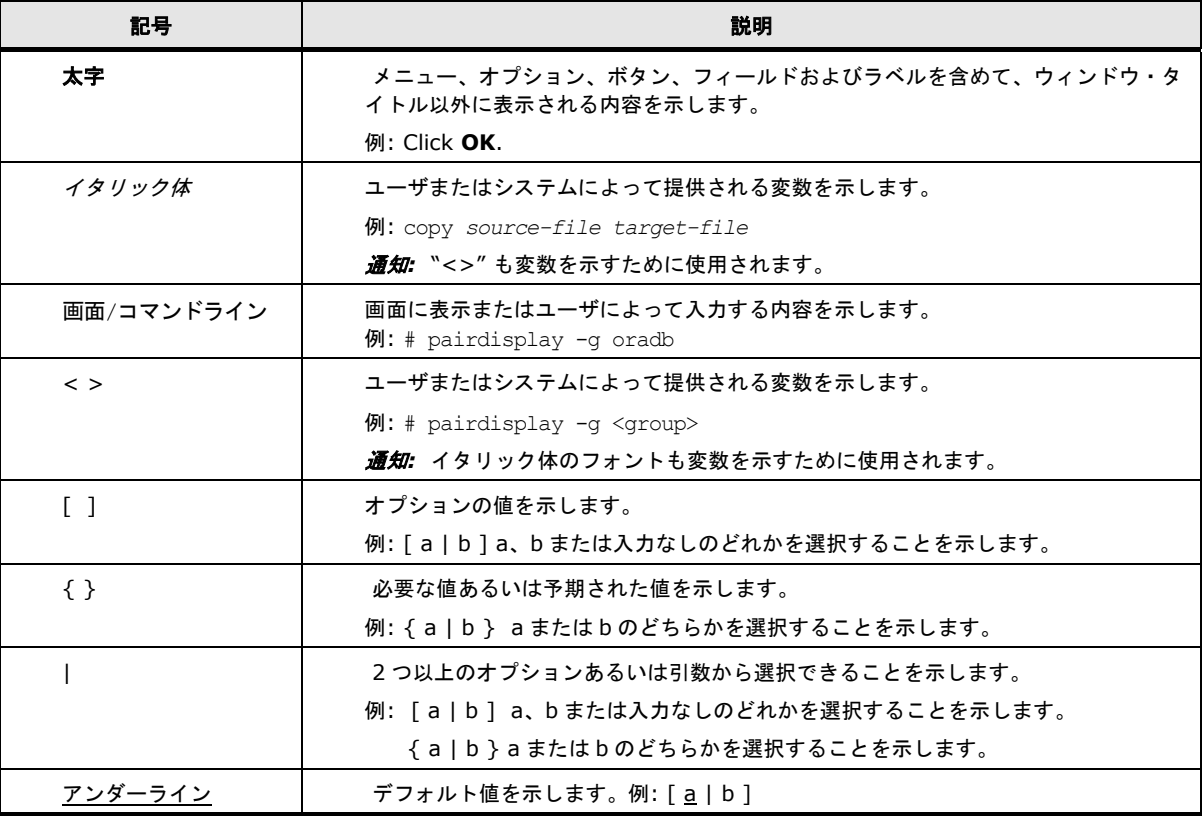

## このドキュメントは、注意すべき情報に対して次のマークを使用しています:

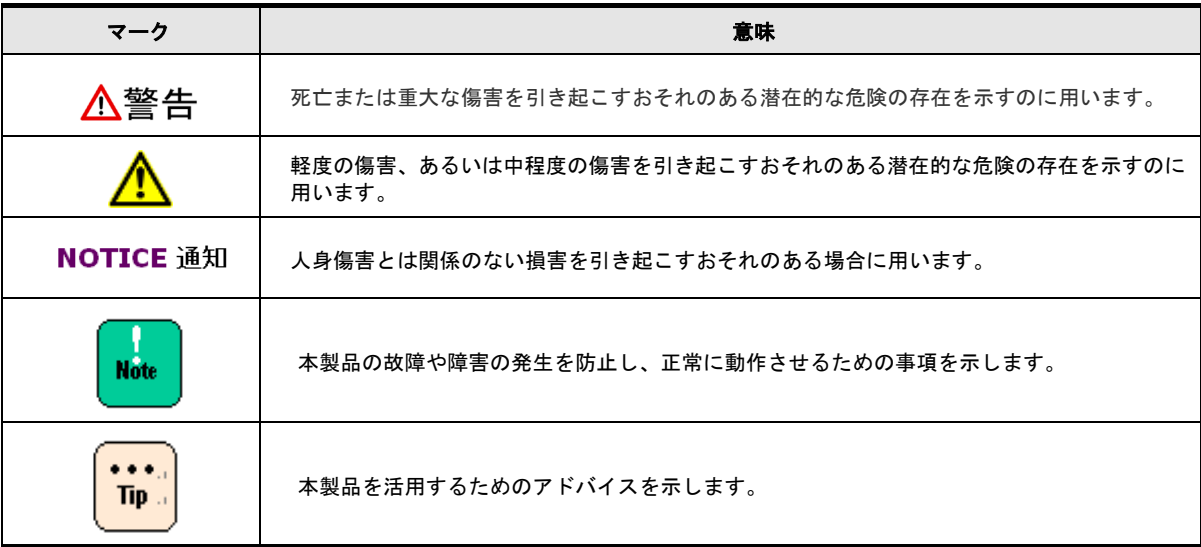

お使いになる前に

オペレーティングシステム (OS)の略称について

本マニュアルでは、次のOS名称を省略して表記します。

■Microsoft® Windows Server® 2012, Datacenter Edition日本語版 (以下Windows Server 2012, Datacenter Editionまたは Windows Server 2012)

■Microsoft® Windows Server® 2012, Standard Edition日本語版 (以下Windows Server 2012, Standard Editionまたは Windows Server 2012)

■Microsoft® Windows Server® 2008 R2, Standard x64 Edition日本語版 (以下Windows Server 2008 R2, Standard x64 Editionまたは Windows Server 2008 R2 x64 Editions、Windows Server 2008 R2)

■Microsoft® Windows Server® 2008 R2, Enterprise x64 Edition日本語版 (以下Windows Server 2008 R2, Enterprise x64 Editionまたは Windows Server 2008 R2 x64 Editions、Windows Server 2008 R2)

■Microsoft® Windows Server® 2008 Standard 日本語版 (以下 Windows Server 2008 Standard またはWindows Server 2008、Windows)

■Microsoft® Windows Server® 2008 Enterprise 日本語版 (以下 Windows Server 2008 Enterprise またはWindows Server 2008、Windows)

■Microsoft® Windows Server® 2008 Standard without Hyper-V™ 日本語版 (以下 Windows Server 2008 Standard without Hyper-V または Windows Server 2008 Standard、Windows Server 2008、Windows)

■Microsoft® Windows Server® 2008 Enterprise without Hyper-V™ 日本語版 (以下 Windows Server 2008 Enterprise without Hyper-V または Windows Server 2008 Enterprise、Windows Server 2008、Windows)

■Red Hat Enterprise Linux Server 6.4 (以下 RHEL 6.4)

# <span id="page-17-0"></span>**HA8000** にて使用時のお問い合わせ先

# 技術情報、アップデートプログラムについて

HA8000 ホームページで、技術情報、ドライバやユーティリティ、BIOS/EFI、ファーム ウェアなどのアップデートプログラムを提供しております。 [ダウンロード]をクリックしてください。

● HA8000 ホームページアドレス: <http://www.hitachi.co.jp/ha8000>

各アップデートプログラムの適用はお客様責任にて実施していただきますが、システム装置を 安全にご使用いただくためにも、定期的にホームページにアクセスして、最新のドライバや ユーティリティ、BIOS/EFI、ファームウェアへ更新していただくことをお勧めいたします。

障害等の保守作業で部品を交換した場合、交換した部品のBIOS/EFI、ファームウェアは原則と して最新のものが適用されます。また保守作業時、交換していない部品のBIOS/EFI、ファーム ウェアも最新のものへ更新する場合があります。

なお、お客様によるBIOS/EFI、ファームウェアアップデート作業が困難な場合は、有償でアッ プデート作業を代行するサービスを提供いたします。詳細はお買い求め先にお問い合わせくだ さい。

# OSセットアップガイドについて

Hitachi Server Navigator ホームページで、最新版のOSセットアップガイドを提供しており ます。[**Hitachi Server Navigator** 関連資料]をクリックしてください。

● Hitachi Server Navigator ホームページアドレス: <http://www.hitachi.co.jp/products/it/server/portal/pcserver/hsn/index.html>

# 操作や使いこなしについて

本製品のハードウェアについての機能や操作方法に関するお問い合わせは、HCAセンタ (HITACカスタマ・アンサ・センタ) でご回答いたしますので、次のフリーダイヤルにおかけく ださい。受付担当がお問い合わせ内容を承り、専門エンジニアが折り返し電話でお答えする コールバック方式をとらせていただきます。

# **HCA** センタ **(HITAC** カスタマ・アンサ・センタ**)** 0120-2580-91

#### 受付時間

9:00~12:00/13:00~17:00 (土・日・祝日、年末年始を除く)

**xviii**

お使いになる前に

お願い

 お問い合わせになる際に次の内容をメモし、お伝えください。お問い合わせ内容の確認を スムーズに行うため、ご協力をお願いいたします。

形名 (TYPE)/製造番号 (S/N)/インストール OS

「形名」、「製造番号」は、システム装置前面に貼り付けられている機器ラベルにてご確認 ください。

- 質問内容を FAX でお送りいただくこともありますので、ご協力をお願いいたします。
- HITAC カスタマ・アンサ・センタでお答えできるのは、製品のハードウェアの機能や 操作方法などです。ハードウェアに関する技術支援や、OS や各言語によるユーザープロ グラムの技術支援は除きます。

ハードウェアや OS の技術的なお問い合わせについては有償サポートサービスにて承りま す。詳細は、[「技術支援サービスについて」](#page-18-0)P[.xix](#page-18-0) を参照してください。

● 明らかにハードウェア障害と思われる場合は、販売会社または保守会社にご連絡ください。

# 欠品・初期不良・故障について

本製品の納入時の欠品や初期不良および修理に関するお問い合わせは日立コールセンタに連絡 してください。

# 日立コールセンタ E 0120-921-789

受付時間

9:00~18:00 (土・日・祝日、年末年始を除く)

お願い

- お電話の際には、製品同梱の保証書を用意してください。
- Web によるお問い合わせは次へお願いします。 [https://e-biz.hitachi.co.jp/cgi-shell/qa/rep\\_form.pl?TXT\\_MACTYPE=1](https://e-biz.hitachi.co.jp/cgi-shell/qa/rep_form.pl?TXT_MACTYPE=1)

# <span id="page-18-0"></span>技術支援サービスについて

ハードウェアやソフトウェアの技術的なお問い合わせについては、技術支援サービスによる 有償サポートとなります。

# 日立統合サポートサービス「日立サポート **360**」

ハードウェアと、WindowsやLinuxなどのOSを一体化したサポートサービスをご提供いた します。

お使いになる前に

詳細は次のURLで紹介しています。

● ホームページアドレス <http://www.hitachi.co.jp/soft/symphony/>

インストールや運用時のお問い合わせや問題解決など、システムの円滑な運用のために サービスのご契約をお勧めします。

## **HA8000** 問題切分支援・情報提供サービス

ハードウェアとソフトウェアの問題切り分け支援により、システム管理者の負担を軽減します。

詳細は次のURLで紹介しています。

● ホームページアドレス <http://www.hitachi.co.jp/soft/HA8000/>

運用時の問題解決をスムーズに行うためにサービスのご契約をお勧めします。

なお、本サービスにはOSの技術支援サービスは含まれません。OSの技術支援サービスを 必要とされる場合は「日立サポート360」のご契約をお勧めします。

# <span id="page-20-0"></span>**BladeSymphony**にて使用時のお問い合わせ先

# 最新情報・Q&A・ダウンロードは

「BladeSymphony ホームページ」で、重要なお知らせ、Q&A やダウンロードなどの 最新情報を提供しております。各アップデートプログラムの適用はお客様責任にて実施 していただきますが、システム装置を安全にご使用いただくためにも、定期的にホーム ページにアクセスして、最新のドライバやユーティリティ、BIOS、ファームウェアへ 更新していただくことをお勧めいたします。

• ホームページアドレス: **<http://www.hitachi.co.jp/products/bladesymphony/>**

## – 重要なお知らせ

BladeSymphony の使用における重要なお知らせを掲載しています。

## – **Q** & **A (**よくあるご質問**)**

BladeSymphony に関するよくあるご質問とその回答を掲載しています。

[製品]タブをクリックし、画面右の[**Q&A** よくあるご質問]をクリックして ください。

#### – ドライバ・ユーティリティ ダウンロード

OS修正モジュール/ ドライバ/ ファームウェア/ ユーティリティなどの最新情報を 提供しています。 [サポート&ダウンロード] タブをクリックし、 「ドライバ・ユーティリティダウンロード」の「詳細はこちら」を クリックしてください。

#### – マニュアル

製品添付マニュアル (ユーザーズガイド)の最新情報を提供しています。 [サポート&ダウンロード]タブをクリックし、「マニュアル」の[詳細はこちら] をクリックしてください。

# 困ったときは

- 1.マニュアルを参照してください。製品同梱の他の紙マニュアルもご利用ください。
- 2. 電話でお問い合わせください。
	- ・販売会社からご購入いただいた場合 販売会社で修理を承ることがございます。お買い求め先へ修理の窓口をご確認ください。
	- ・上記以外の場合 日立ソリューションサポートセンタまでお問い合わせください。

# 日立ソリューションサポートセンタ

- ・BladeSymphony サポートセンタ フリーダイヤル:サポートサービス契約の締結後、別途ご連絡いたします。 詳細は担当営業までお問い合わせください。 受付時間 :8:00~19:00
	- (土・日・祝日・年末年始を除く)

# *1*

# <span id="page-22-0"></span>**Hitachi Server Navigator**を使用した**OS** セットアップの概要

この章では Hitachi Server Navigator を使用した OS セットアップの概要について 説明します。

- 口 [概要](#page-23-0)
- [関連ドキュメント](#page-24-0)
- [動作に必要なシステム環境](#page-25-0)
- □ Installation Assistant の制限事項

Server Navigator を使用した OS セットアップの概要

<span id="page-23-0"></span>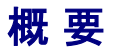

Hitachi Server Navigator のOSセットアップ機能 (以下、この機能をInstallation Assistant と呼びます。)は、統合されたわかりやすいユーザインタフェースで、次のことが容易に行えま す。

• **OS**のセットアップに必要な内蔵ディスク **(RAID)**の設定

#### • **OS**、ドライバ、ユーティリティのセットアップ

Installation Assistantは、OSやドライバのインストール全体におけるパラメタ設定作業およ びメディア交換を前半に集約することができ、その後のインストールは自動で行われるので、 その間お客様はインストール作業から開放され他の作業ができるようになります。

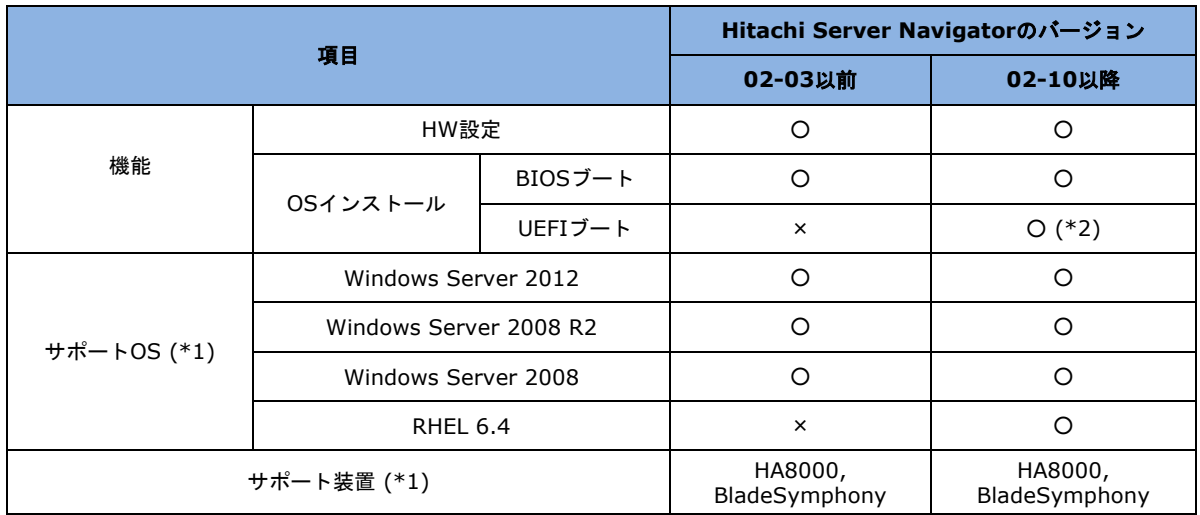

\*1 サポートOS・サポート装置詳細については、次のホームページをご確認ください。 Hitachi Server Navigatorホームページ <http://www.hitachi.co.jp/products/it/server/portal/pcserver/hsn/index.html>

\*2 UEFIブートでは、2TBを超える論理ドライブにOSをインストールすることができます。 UEFIブートをサポートしているOSは、Windows Server 2012のみです。 UEFIサポート装置、UEFI使用方法については、各装置ユーザーズガイドをご確認ください。

# <span id="page-24-0"></span>関連ドキュメント

HA8000 シリーズ/BladeSymphony Hitachi Server Navigator ユーザーズガイド

> **HA8000** シリーズ**/BladeSymphony Hitachi Server Navigator OS** セットアップガイド **[**本書**]**

HA8000 シリーズ/BladeSymphony Hitachi Server Navigator ユーザーズガイド アップデート機能

HA8000 シリーズ/BladeSymphony Hitachi Server Navigator ユーザーズガイド Log Monitor 機能

HA8000 シリーズ/BladeSymphony Hitachi Server Navigator ユーザーズガイド Log Monitor 機能 VMware vMA 版

HA8000 シリーズ/BladeSymphony Hitachi Server Navigator ユーザーズガイド Alive Monitor 機能

HA8000 シリーズ/BladeSymphony Hitachi Server Navigator ユーザーズガイド RAID 管理機能

# <span id="page-25-0"></span>動作に必要なシステム環境

Installation Assistantは、以下の条件を満たす環境で動作します。

# ● 対象システム装置

「HA8000シリーズ/BladeSymphony Hitachi Server Navigator」DVDメディアに格納 されている Support.html を参照してください。

• ドライブ

DVDドライブ

• 画面出力

1024×768 以上の解像度

# <span id="page-25-1"></span>**Installation Assistant**の制限事項

ここでは、Installation Assistantを使用する前に知っておいていただきたい制限事項について 説明します。

## • 『更新版 **Hitachi Server Navigator**』イメージについて

Hitachi Server Navigator の更新版をイメージファイルとして弊社Webなどでご提供す ることがあります。この『更新版 Hitachi Server Navigator』イメージは、起動すること が出来ないため、装置購入時に添付されている「HA8000シリーズ/BladeSymphony Hitachi Server Navigator」DVDメディアと合わせて使用する必要があります。使用手順 詳細は、『HA8000シリーズ/BladeSymphony Hitachi Server Navigator』に添付され ているドキュメントと「OS[セットアップ手順」](#page-44-0)P[.2-19](#page-44-0)を参照してください。

# • 複数のオペレーティング システムのインストール (マルチブート)について

Installation Assistantを使用して、複数のオペレーティング システムをインストールして マルチブート構成にすることはできません。

*2*

# **OS**セットアップ

<span id="page-26-0"></span>この章では、Installation Assistantを使ったOSセットアップ方法について説明します。

- □ OS [セットアップの流れ](#page-27-0)
- OS [セットアップ前の注意事項](#page-29-0)
- □ OS [セットアップ手順](#page-44-0)
- ロ [付属ソフトウェアの使い方](#page-80-0)

# <span id="page-27-0"></span>**OS**セットアップの流れ

OSセットアップの流れについて説明します。

- **1.** セットアップ対象装置のサポートOSを確認します。 各OS以下URLで確認します。
	- Windows Server 2012
		- SPなし [http://www.hitachi.co.jp/products/it/windows\\_os/support/ws2012](http://www.hitachi.co.jp/products/it/windows_os/support/ws2012)
	- Windows Server 2008 R2
		- $-$  SP $\ddagger$ l. [http://www.hitachi.co.jp/products/it/windows\\_os/support/r2\\_suport.html](http://www.hitachi.co.jp/products/it/windows_os/support/r2_suport.html) – SP1 [http://www.hitachi.co.jp/products/it/windows\\_os/support/r2sp1\\_suport.html](http://www.hitachi.co.jp/products/it/windows_os/support/r2sp1_suport.html)
	- Windows Server 2008

– SP2 [http://www.hitachi.co.jp/products/it/windows\\_os/support/sp\\_suport.html](http://www.hitachi.co.jp/products/it/windows_os/support/sp_suport.html)

• Red Hat Enterprise Linux Server 6.4

– HA8000 <http://www.hitachi.co.jp/Prod/comp/linux/product/confirm/> – BS500 <http://www.hitachi.co.jp/products/bladesymphony/product/blade500.html> – BS2000 [http://www.hitachi.co.jp/products/bladesymphony/product/blade2000.ht](http://www.hitachi.co.jp/products/bladesymphony/product/blade2000.html) [ml](http://www.hitachi.co.jp/products/bladesymphony/product/blade2000.html)

- **2.** Installation Assistant のサポート機種を確認します。 サポート機種の詳細は「HA8000シリーズ/BladeSymphony Hitachi Server Navigator」 DVDメディアに格納されているSupport.html を参照してください。 Installation Assistant サポート対象外機種にはインストールできません。
- **3.** OSセットアップ前の準備を行います。

「OS[セットアップ前の注意事項」](#page-29-0)P[.2-4](#page-29-0)をお読みください。 また、必要に応じハードウェアのセットアップ (構成、設定の変更)も行なってください。

- **4.** ブートオプション (ブートロードするRAIDコントローラ/HBA)のBus番号を確認します。 装置ユーザーズガイドの「システムBIOS/セットアップメニュー」章の「ブートメニュー /Boot Manager/Bootタブ/ブートオプションメニュー」を参照し、ブートオプションの RAIDコントローラ/HBAのBus番号を確認してください。
- **5.** OSのセットアップを行います。 「OS[セットアップ手順」](#page-44-0)P[.2-19](#page-44-0)を参照しセットアップを行います。

# <span id="page-29-0"></span>**OS**セットアップ前の注意事項

OSセットアップ前の注意事項について説明します。

#### • **Windows Server** の注意事項

#### **<**装置共通の注意事項**>**

#### – パーティション **(**ドライブ**)**のデータについて

インストール先のパーティション (ドライブ)内のデータはすべて削除されます。 必要に応じ事前にバックアップを取得ください。

#### – インストールドライブの論理容量について

BIOS ブートの場合、OS をインストールする論理ドライブの容量は2TB\*1 未満になる ように設定してください。

設定方法についてはインストール先の各外付けディスクアレイ装置/RAIDデバイスの マニュアルなどを参照してください。

\*1 2TB は1KB=1024 バイトとして計算した容量です。これを1KB=1000 バイトとして計算すると2199GB (2,199,023,255,552 バイト)になります。

#### – ライトキャッシュの設定について

内蔵ディスクアレイタイプの場合 (キャッシュバックアップ付きを除く)、セットアップ するディスクのライトキャッシュが無効 (ライトスルーモード)に設定されているかご 確認ください。 有効 (ライトバックモード)に設定されている場合は、無効 (ライトスルーモード)に変

更してください。変更方法については『*HA8000*シリーズ*/BladeSymphony Hitachi Server Navigator* ユーザーズガイド *RAID*管理機能』を参照してください。

#### – メディアのイジェクトについて

DVD ドライブのイジェクトボタンは、メディア交換時以外に押さないでください。 途中でボタンを押した場合、インストールをやりなおす必要があります。

#### – パスの設定について

インストール先となる外付けディスクアレイ装置のLU に対して、複数のパス (アクセス経路)が設定されている場合、インストール前に必ず1 パス化してください。 インストール先のLU に対し複数のパスが設定された状態でインストールを行うとイン ストールが失敗します。

1 パス化の方法については、外付けディスクアレイ装置の管理ユーティリティから行う のが一般的です。詳細については外付けディスクアレイ装置のマニュアルを参照して ください。OS インストール後、マルチパスソフトウェアをインストールしてから、 複数のパスを設定してください。

– パーティションの容量について

40GB 未満のパーティションにWindows Serverをインストールするとインストール に失敗する場合があります。またサービスパックを適用するために多くの空き容量が 必要な場合があります。そのため、80GB 以上のパーティションを作成してインストー ルすることを強く推奨します。

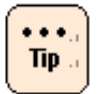

ページファイルやダンプファイルのために必要な容量は、メモリ搭載量により変わるため 80GB では十分でない場合もあります。

環境や目的に応じ設計ください。

#### – **OS**修正モジュールの適用について

Windows Serverのプレインストール (代行インストールサービス付き)モデルを ご購入いただいた場合、一部のOS 修正モジュールが適用されています。Installation Assistant を使用しWindows Serverのセットアップを行なっても、このOS 修正 モジュールはインストールされないため、プレインストールの状態に戻りません。 OS 修正モジュールの適用方法などについては「OS[セットアップ手順」](#page-44-0)P[.2-19](#page-44-0)を 参照してください。

#### – **OS**修正モジュールのバックアップについて

Windows Serverのプレインストール (代行インストールサービス付き)モデルを ご購入いただいた場合、一部のOS 修正モジュールが適用されており、このバック アップデータがディスク内の次のフォルダに格納されています。 c:¥HITACHI¥QFE 再セットアップ時は必要に応じ事前にバックアップしてください。

#### – **OS**セットアップ時間について

OS のセットアップにかかる時間は、搭載したプロセッサ、メモリ、デバイスの量に 応じて長くなります。特にデバイスを検出する処理においては、搭載規模により数時間 単位で時間が延びます。セットアップ中に画面の変化がないためハングアップしたよう に見える場合がありますが、数十分から数時間単位で待ち、途中でリセット/ 電源断な どはしないようにしてください。特に搭載したI/O 拡張カードの数が多い場合は注意し てください。

#### – ディスクやパーティション **(**ドライブ**)**が複数存在する場合の注意

システム装置に複数のディスク (Logical Unit) が存在する場合、セットアップ時に インストール対象として複数のディスクが表示されますが、表示されるディスクの 順番や番号は常に変化し一定ではありません。単一のディスクが見えた状態でOS を セットアップし、OS セットアップ完了後システムディスク以外のデータディスクを 追加することを推奨します。

複数のディスクが見えた状態でセットアップを行う必要がある場合、インストールする 目的のディスクは順番や番号ではなく、ディスクのサイズで判断してください。

対象ディスクやパーティションの選択を間違えると、既存パーティション (既存データ) を削除してしまう可能性があります。詳細は、次のMicrosoft 社のWeb ページを

参照してください。

<http://support.microsoft.com/kb/937251>

## – **DVD**ドライブが複数存在する場合の注意

システム装置に複数のDVDドライブが存在する場合も、メディア入れ替え時は最初に Hitachi Server Navigatorを起動した一つのDVDドライブのみを使用してセット アップを行なってください。複数のDVDドライブを使用した場合セットアップが正常に 進まない場合があります。

## – ライセンス認証について

セットアップ後にライセンス認証 (アクティベーション)手続きが必要となります。 詳細は、以下を参照してください。

[http://www.microsoft.com/japan/windowsserver2008/product-activation.ms](http://www.microsoft.com/japan/windowsserver2008/product-activation.mspx) [px](http://www.microsoft.com/japan/windowsserver2008/product-activation.mspx)

 $\cdots$  $\overline{I}$ ip プレインストールモデルで装置添付のOSメディアを使用してOSをインストールした場合 は、ライセンス認証 (アクティベーション)手続きは不要です。

#### – **Windows Server 2012** リテールメディア使用時の注意事項

Windows Server 2012 インストール時に、リテールメディア (店頭などでパッケージ 販売されているメディア)を使用した場合、使用許諾の同意後、OSインストール プロセス中の再起動時にプロダクトキーの入力を求められます。メディアに添付されて いるプロダクトキーを正しく入力ください。

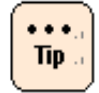

プロダクトキーを入力しても、OS セットアップ後のライセンス認証 (アクティベーション) は必要です。

## – **Server Core** について

Windows Server 2008/Windows Server 2008R2のServer Core はサポートして いません。

Windows Server 2012でServer Coreを使用する場合は、フルインストール (GUI使用サーバ)でOSのセットアップや各付属ソフトウェアの設定を完了後、 Server Coreに変換してご使用ください。変換方法については以下URLを参照して ください。

<http://technet.microsoft.com/ja-jp/library/hh831786.aspx>

## – **Microsoft**汎用**IPMI**準拠デバイスについて

JP1/ServerConductor/Agent をインストールするとデバイスマネージャ上で "Microsoft 汎用IPMI 準拠デバイス" が "!" になる場合がありますが、動作上問題 ありません。そのままご利用ください。 詳細はJP1/ServerConductor/Agentのreadmeファイルを参照してください。

## – インストール時の設定値について

いくつかの設定変更ツールが自動的に実行されます。各ツールの詳細などについては、 「HA8000シリーズ/BladeSymphony Hitachi Server Navigator」DVDメディアに 格納されているSupport.htmlの各ユーティリティ一覧の "レジストリ設定" の項目を 参照してください。

#### **< HA8000** のみの注意事項**>**

## 1TB 以上の物理メモリを搭載している場合

Windows Server 2008 R2 Enterprise/Datacenter で1TB 以上の物理メモリを搭載 しており、SP1未適用インストールメディアを使用してインストールする場合、インス トール時はメモリ容量を1TB より減らしてください。

インストール後にSP1、または修正プログラム KB980598 [\(http://support.microsoft.com/kb/980598\)](http://support.microsoft.com/kb/980598) を適用したあと、メモリ容量を元に戻 してください。

RS440 xL2モデルにおいてメモリ容量を減らす場合は、メモリ冗長機能を使用します。 『ユーザーズガイド <sup>~</sup> *BIOS* 編~』「1 システムBIOS」を参照してください。

メモリ容量を減らさずインストールを実施した場合、インストール途中にハングアップ しインストールが完了しない場合があります。

## – **DVD**ドライブについて

内蔵DVD ドライブが搭載されないモデルの場合、オプションの外付けDVD-ROM ドライブが必要となります。インストール前に用意してください。

#### – **RDX**等、内蔵**USB**デバイスが接続されている場合

BIOSのセットアップメニューで内蔵USBを無効にした後にインストールしてください。 内蔵USBの無効化は、HA8000ユーザーズガイド~BIOS編~を参照してください。

#### **< BS500** のみの注意事項**>**

#### – **1TB** 以上の物理メモリを搭載している場合

Windows Server 2008 R2 Enterprise/Datacenter で1TB 以上の物理メモリを搭載 しており、SP1未適用インストールメディアを使用してインストールする場合、インス トール時はメモリ容量を1TB より減らしてください。インストール後にSP1、または修 正プログラム KB980598 [\(http://support.microsoft.com/kb/980598\)](http://support.microsoft.com/kb/980598) を適用した あと、メモリ容量を元に戻してください。

BS540A モデルにおいてメモリ容量を減らす場合は、メモリ冗長機能を使用します。 次の手順に従って設定してください。

- **1.** Web コンソールで、OS をインストールするサーバブレードの**EFI** タブをクリ ックします。
- **2.** アクションボタンの「編集」をクリックし、「**Memory**」をクリックします。
- **3.** Memory Mode の「**Mirroring**」を選択し、「確認」ボタンをクリックします。
- **4.** 確認画面が表示されますので、「**OK**」ボタンをクリックします。
- **5.** 本マニュアルに従って、OS およびSP1 をインストールします。
- **6.** OS を再起動します。
- **7.** Web コンソールで、OS をインストールしたサーバブレードの**EFI** タブをクリ ックします。
- **8.** アクションボタンの「編集」をクリックし、「**Memory**」をクリックします。
- **9.** Memory Mode の「**Independent**」を選択し、「確認」ボタンをクリックし ます。
- **10.** 確認画面が表示されますので、「**OK**」ボタンをクリックします。
- **11.** OS でメモリ容量が1TB 以上認識されることを確認してください。

メモリ容量を減らさずインストールを実施した場合、インストール途中にハングアップ しインストールが完了しない場合があります。

- **< BS2000** のみの注意事項**>**
- **OS**セットアップ時のサーバーブレードの設定について

OS セットアップを開始する前に、サーバブレードWeb コンソールのEFI 設定を、

• PCI Error Handling Mode: PCIe Error Isolation

と設定してOS インストールを行なってください。

設定を行わなかった場合、OS インストール中にハングアップやhardware malfunctionが発生しインストールに失敗する可能性があります。OS インストールが 完了した場合は問題ありません。セットアップ完了後、PCI Error Handling Mode の 設定をご使用の設定に戻してください。PCI Error Handling Mode の設定については 『ユーザーズガイド』-「サーバブレード設定の詳細」を参照してください。

#### – **1TB** 以上の物理メモリを搭載している場合

Windows Server 2008 R2 Enterprise/Datacenter で1TB 以上の物理メモリを搭載 しており、SP1未適用インストールメディアを使用してインストールする場合、インス トール時はメモリ容量を1TB より減らしてください。インストール後にSP1、または修 正プログラム KB980598 [\(http://support.microsoft.com/kb/980598\)](http://support.microsoft.com/kb/980598) を適用した あと、メモリ容量を元に戻してください。

BS2000 E57A2/E57E2 モデルにおいてメモリ容量を減らす場合は、次の手順に従っ て設定してください。

- **1.** 対象サーバブレードの電源をオフにします。
- **2.** Web ブラウザでサーバブレードWeb コンソールを開き、管理者権限で ログインしてください。
- **3.** [ サーバ運用タブ] の[ サーバ構成および縮退設定] を選択してください。
- **4.** [ サーバ構成および縮退設定]-[ **CPU/DIMM** 計画縮退設定] の

[ ノンプライマリーブレード**1** ]-[ **CPU0 DIMM** ]、

- [ ノンプライマリーブレード**1** ]-[ **CPU1 DIMM** ]、
- [ ノンプライマリーブレード**2** ]-[ **CPU0 DIMM** ]、
- [ ノンプライマリーブレード**2** ]-[ **CPU1 DIMM** ]、
- [ ノンプライマリーブレード**3** ]-[ **CPU0 DIMM** ]、
- [ ノンプライマリーブレード**3** ]-[ **CPU1 DIMM** ] で選択できるすべての

[ 次回計画縮退設定] 箇所で[ **Deconfigured** ] を選択後、

[ サーバ構成および縮退設定]-[ 設定変更] を押してください。

 $...$  $Tip.$ 

ノンプライマリーブレード 2/ノンプライマリーブレード 3 は構成により、表示されない場合 があります。表示されない場合は設定不要です。

- **5.** [ サーバ構成および縮退設定 **(** 確認**)** ] で変更した箇所すべてが [ **Deconfigured** ] になっていることを確認後、[ 確認] ボタンを押します。
- **6.** [ サーバ構成および縮退設定]-[ **CPU/DIMM** 計画縮退設定] で、設定が反映 されていることを確認します。
- **7.** 本マニュアルに従って、OS および SP1もしくはKB980598をインストールし ます
- **8.** 対象サーバブレードの電源をオフにします。
- **9.** WebブラウザでサーバブレードWebコンソールを開き、管理者権限でログイン してください。
- **10.** [ サーバ運用タブ] の[ サーバ構成および縮退設定] を選択してください。
- **11.** [ サーバ構成および縮退設定] -[ **CPU/DIMM** 計画縮退設定] の
	- [ ノンプライマリーブレード**1** ]-[ **CPU0 DIMM** ]、
	- [ ノンプライマリーブレード**1** ]-[ **CPU1 DIMM** ] 、
	- [ ノンプライマリーブレード**2** ]-[ **CPU0 DIMM** ] 、
	- [ ノンプライマリーブレード**2** ]-[ **CPU1 DIMM** ] 、
	- [ ノンプライマリーブレード**3** ]-[ **CPU0 DIMM** ]、
	- [ ノンプライマリーブレード**3** ]-[ **CPU1 DIMM** ] で選択できるすべての
	- [ 次回計画縮退設定] 箇所で[ **Configured** ] を選択後、
	- [ サーバ構成および縮退設定]-[ 設定変更] を押してください。

ノンプライマリーブレード 2/ノンプライマリーブレード 3 は構成により、表示されない場合 があります。表示されない場合は設定不要です。

- **12.** [ サーバ構成および縮退設定 ( 確認) ] で設定を変更した箇所すべてが [ **Configured** ] になっていることを確認後、[ 確認] ボタンを押します。
- **13.** [ サーバ構成および縮退設定] -[ CPU/DIMM 計画縮退設定] で、設定が反 映されていることを確認します。
- **14.** 対象のサーバブレードを起動します。

 $\cdots$  $Tip.$
### – **4**台の**E57A2/E57E2**モデルサーバブレードでサーバブレード間**SMP**接続を行う 場合の**OS**セットアップ手順について**:Windows Server 2008 R2**の場合

4台のE57A2/E57E2 モデルサーバブレードでサーバブレード間SMP 接続を行なって いる環境に、Windows Server 2008 R2を、SP1未適用インストールメディアを使用 してインストールする場合、インストール時は以下手順でACPIモードを変更してくだ さい。インストール後にSP1、または修正プログラム KB2398906 [\(http://support.microsoft.com/kb/2398906\)](http://support.microsoft.com/kb/2398906)とKB2303458 [\(http://support.microsoft.com/kb/2303458\)](http://support.microsoft.com/kb/2303458)を適用したあと、 ACPIモードを元に戻してください。

**1.** サーバブレードの電源を入れ、EFI Setup 画面に入ります。

EFI Setup 画面の詳細は、『ユーザーズガイド』を参照してください。

 $...$ Tip.

 $\cdots$  $Tip.$ 

- **2.** [ **Advanced** ] タブの[ **CPU Configuration** ] を選択します。
- **3.** [ CPU Configuration ] 画面の[ **ACPI Mode** ] を[ **xAPIC** ] に変更します。
- **4.** 設定を保存しEFI Setup 画面から抜けます。
- **5.** 本マニュアルに従って、Windows Server 2008 R2およびSP1もしくは KB2398906とKB2303458をインストールします。
- **6.** サーバブレードの電源を入れ、EFI Setup 画面に入ります。
- **7.** [ **Advanced** ] タブ の[ **CPU Configuration** ] を選択します。
- **8.** [ **CPU Configuration** ] 画面の[ **ACPI Mode** ] を[ **Auto** ] に変更します。
- **9.** 設定を保存しEFI Setup 画面から抜けます。

### – **4**台の**E57A2/E57E2**モデルサーバブレードでサーバブレード間**SMP**接続を行う 場合の**OS**セットアップ手順について**:Windows Server 2008**の場合

4台のE57A2/E57E2 モデルサーバブレードでサーバブレード間SMP 接続を行なって いる環境に、Windows Server 2008 をインストールする場合、インストール時は以 下手順でACPIモードを変更してください。

**1.** サーバブレードの電源を入れ、EFI Setup 画面に入ります。

EFI Setup 画面の詳細は、『ユーザーズガイド』を参照してください。

- **2.** [ **Advanced** ] タブの[ **CPU Configuration** ] を選択します。
- **3.** [ CPU Configuration ] 画面の[ **ACPI Mode** ] を[ **xAPIC** ] に変更します。
- **4.** 設定を保存しEFI Setup 画面から抜けます。
- **5.** 本マニュアルに従って、Windows Server 2008をインストールします。

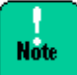

Windows Server 2008 セットアップ完了後[ **ACPI Mode** ] は[ **xAPIC** ] から変更しな いでください。変更した場合 OS が正常に起動しなくなる場合があります。

### **< BS320** のみの注意事項**>**

### – **BR1200**で**SAN**ブートする場合

Hitachi Server Navigatorを使用した、BR1200でSANブートする環境へのOSのイン ストールはBR1200のファームウェア:07.84.44.00以降でサポートします。ファーム ウェアは以下のURLから入手してください。

<http://www.hitachi.co.jp/products/bladesymphony/download/index.html>

Hitachi Server Navigatorを使用してセットアップを開始する前には、BR1200側で独 自の設定が必要になるため『*SANtricity* ユーティリティガイド』を参照してください。 また、『*SANtricity* ユーティリティガイド』を参照し事前設定した場合でも、 「OS[セットアップ手順」](#page-44-0)P[.2-19](#page-44-0)のOSインストール先ディスク選択画面で複数のディス

クが見える場合があります。複数のディスクが見えた場合は必ずディスク0を選択して ください。

### **< HVM** のみの注意事項**>**

### – リモートコンソールの使用について

リモートコンソールによる電源操作はサーバブレードに対して行われます。HVM モー ドが動作するサーバブレードへの電源操作は、HVM モードが管理するすべてのLPAR に 対して影響を与えます。そのため、リモートコンソールにある電源のON/OFF や、リセ ット操作は無効化されています。

また、リモートコンソールの使用はOSインストール時の操作のみに使用してください。 OSインストール後の操作はリモートデスクトップ接続を使用してください。

### – 共有**NIC**および仮想**NIC** について

セットアップ後の最初のOS 起動の場合、共有NICおよび仮想NIC がネットワークデバ イスとして認識されないことがあります。OS を再起動することで正しく認識されます。

### – プロダクトキーについて

LPARは仮想環境であるため、OS セットアップ時にプロダクトキーの入力を求められた 場合は、仮想環境向けのキーを使用してください。

# • **Red Hat Enterprise Linux Server**の注意事項

# **<**装置共通の注意事項**>**

### – 日立サポート**360**について

Red Hat Enterprise Linux Server の日立サポート360をご契約いただいている場合 は、日立サポート360付属のご使用の手引きもあわせて参照してください。

# – パーティション **(**ドライブ**)**のデータについて

インストール先のパーティション (ドライブ)内のデータはすべて削除されます。必要に 応じ事前にバックアップを取得ください。

# – インストールドライブの論理容量について

BIOS ブートの場合、接続されている論理ドライブの容量はすべて 2TB\*1 未満になる ように設定してください。設定方法についてはインストール先の各外付けディスク アレイ装置/RAIDデバイスのマニュアルなどを参照してください。

\*1 2TB は1KB=1024 バイトとして計算した容量です。これを1KB=1000 バイトとして計算すると2199GB (2,199,023,255,552 バイト)になります。

# – メディアのイジェクトについて

DVD ドライブのイジェクトボタンは、メディア交換時以外に押さないでください。 途中でボタンを押した場合、インストールをやりなおす必要があります。

# – **DVD**ドライブが複数存在する場合の注意

システム装置に複数のDVDドライブが存在する場合も、メディア入れ替え時は最初に Hitachi Server Navigatorを起動した一つのDVDドライブのみを使用してセットアッ プを行なってください。複数のDVDドライブを使用した場合セットアップが正常に進ま ない場合があります。

# – ディスク容量について

Red Hat Enterprise Linux Serverをインストールするためには23GB以上のディスク 容量が必要です。

#### – インストールされるパッケージグループについて

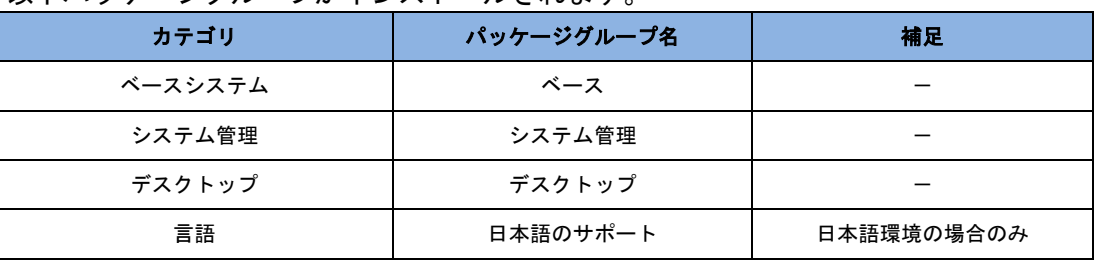

以下パッケージグループがインストールされます。

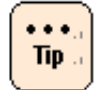

同時にインストールされる付属ユーティリティが必要とするパッケージも追加でインストー ルされます。詳細については各ユーティリティのマニュアルを参照してください。

### – インストール終了時の設定値について

対象ファイル 目的 設定内容 /etc/modprobe.d/ modprobe.conf EDAC機能により、ハードウェア障害検出時 のBIOSのログ情報の出力を阻害する可能性 があるため、EDAC機能を無効に設定します install \*\_edac /bin/true install edac\_\* /bin/true LANコントローラの障害が原因でパケット データが破壊される可能性があるため、LAN コントローラのTCP Checksum Offload機 能を無効に設定します (e1000ドライバを使 用するデバイスを搭載したシステムのみ) 0はポート数分設定します options e1000  $XsumRX=0,0,\cdots,0$ /etc/modprobe.d/ blacklist.conf 不要なデバイスの認識を防止するために、ド ライバのロードを制御します (BS2000の み) blacklist e1000e ハードウェアエラーログ機能が動作しなく なることを防止するため、ドライバのロード を制御します blacklist iTCO\_wdt

インストール終了時、以下が自動的に設定されます。

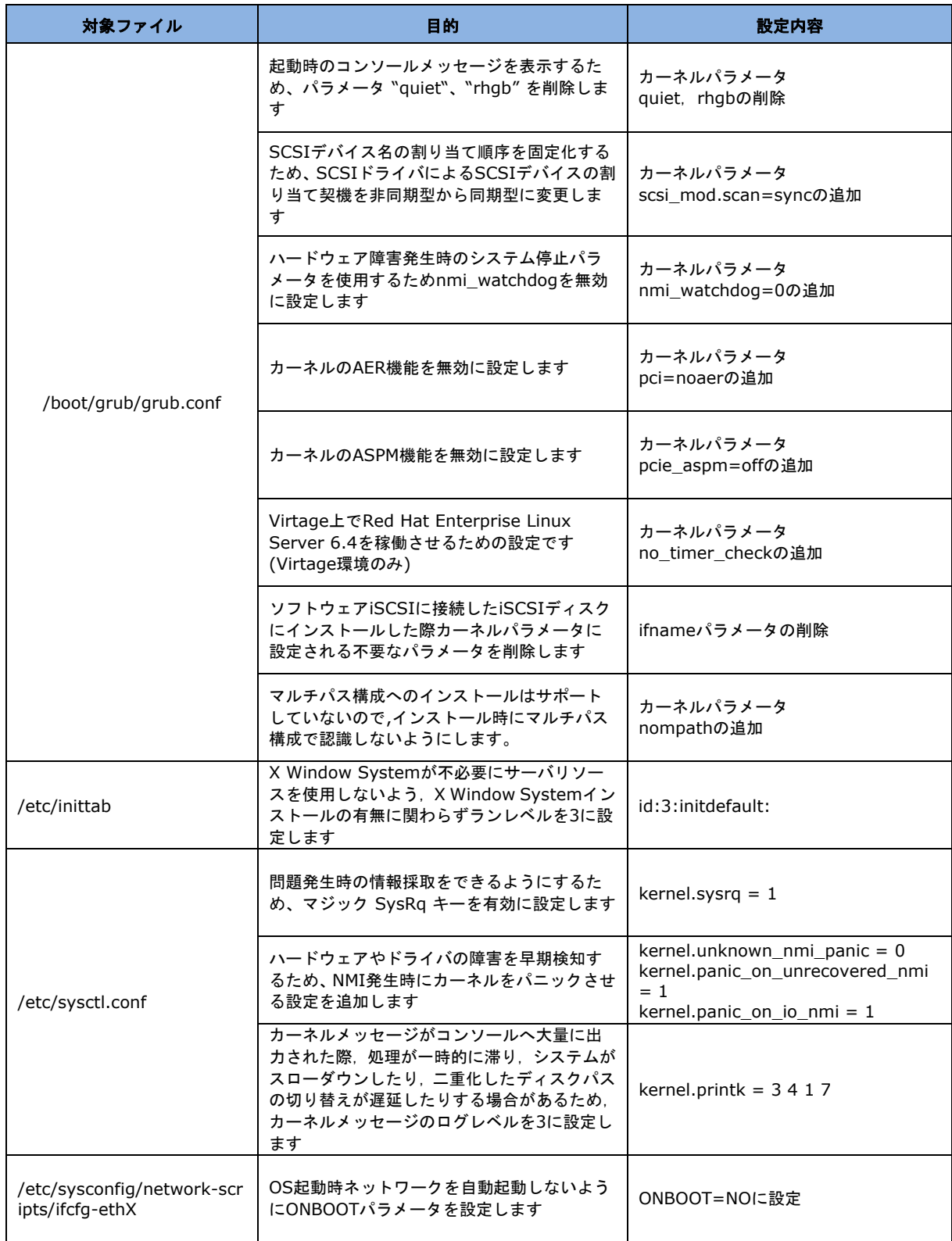

### <span id="page-41-0"></span>– ブートオーダについて

必ずブートオーダで、OSをインストールするブートデバイスをDVDドライブより前に ブートするように設定してください。設定しなかった場合ブートデバイスから起動する 必要がある箇所でOSメディアから起動してしまいインストールが正常に完了しませ ん。ブートオーダの変更方法詳細については各装置のマニュアルを参照してください。

### – パスの設定について

インストール先となる外付けディスクアレイ装置のLUに対して、複数のパス (アクセス 経路)が設定されている場合、インストール前に必ず1 パス化してください。インスト ール先のLU に対し複数のパスが設定された状態でインストールを行うとインストール が失敗します。1 パス化の方法については、外付けディスクアレイ装置の管理ユーティ リティから行うのが一般的です。詳細については外付けディスクアレイ装置のマニュア ルを参照してください。

### – セットアップ中の再起動について

セットアップ中何度か自動的に再起動されます。Red Hat Enterprise Linuxのログイ ン画面が初回表示された後もセットアップが継続しており、再起動が一度発生します。 セットアップ完了後ログインを行なってください。

### – リモートコンソールの仮想メディア機能について

リモートコンソールの仮想メディア機能を使用してOSセットアップを実施した場合 OSセットアップ完了後、システムディスクがsda以外で認識することがあります。シス テムディスクがsda以外で認識した場合、仮想メディア機能を終了させた後、サーバを 再起動してください。

**< HA8000** のみの注意事項**>**

なし

**< BS500** のみの注意事項**>**

なし

**< BS2000** のみの注意事項**>**

### – サーバーブレードの設定について

サーバブレードWeb コンソールのEFI 設定を、

• PCI Error Handling Mode: Legacy

と設定し変更しないでください。

PCI Error Handling Mode の設定については『ユーザーズガイド』- 「サーバブレード設定の詳細」を参照してください。

### **< HVM**のみの注意事項**>**

### – リモートコンソールの使用について

リモートコンソールによる電源操作はサーバブレードに対して行われます。 HVM モードが動作するサーバブレードへの電源操作は、HVM モードが管理するすべて のLPAR に対して影響を与えます。そのため、リモートコンソールにある電源のON/OFF や、リセット操作は無効化されています。

– サーバーブレードの設定について

BS2000上でHVMを使用する場合サーバブレードWeb コンソールのEFI 設定を、

• PCI Error Handling Mode: Legacy

と設定し変更しないでください。

PCI Error Handling Mode の設定についてはBS2000の『ユーザーズガイド』- 「サーバブレード設定の詳細」を参照してください。

– ブートオーダについて

すでにOSがインストール済みのLUに、Red Hat Enterprise Linux Serverを 再セットアップする場合、次の1.または2.のどちらかの手順を行なってください。 行わなかった場合、インストールが正常に完了しない場合があります。

- 1. 事前にLUのフォーマットを行う場合 OSをインストールする前にLUのフォーマットを行います。 この場合は、インストールが自動で最後まで行われます。
- 2. OSのインストールの途中でブートオーダを変更する場合
	- ・インストールに使うDVDドライブをブートオーダの先頭に設定し、 インストールを行います。
	- ・OSインストール中の最初の再起動時にLUをブートオーダの先頭に設定します。 この場合は、OSインストール中の最初の再起動時に手動でブートオーダの設定を 変更する必要があります。

# <span id="page-44-0"></span>**OS**セットアップ手順

Installation Assistant を使用したOSセットアップ方法について説明します。

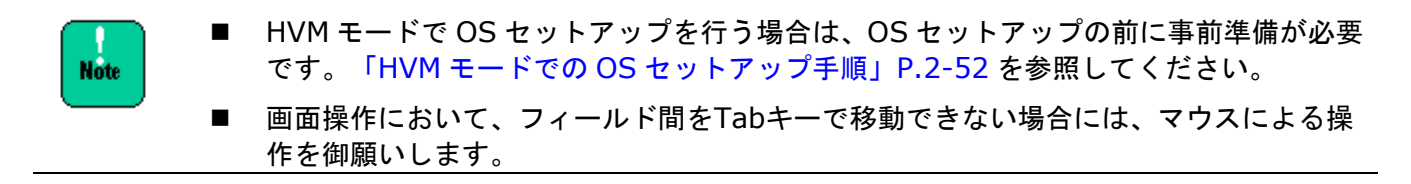

- **1.** システム装置の電源を入れたら、すぐに「HA8000シリーズ/BladeSymphony Hitachi Server Navigator」DVDメディアをDVD ドライブに入れます。
- **2.** 以下の条件に応じて、次の手順に進みます。
- OS種類がRHEL、かつOSインストール用RAIDが作成済みの場合 → [手順](#page-44-1)3へ進みます。
- OS種類がRHEL、かつOSインストール用RAIDを新規に作成する場合 → [手順](#page-45-0)4へ進みます。
- CS種類がWindowsの場合 → [手順](#page-45-1)5へ進みます。
- <span id="page-44-1"></span>Tip.
- インストールする OS 種類が RHEL、かつ OS インストール前に RAID を新規に作成 する場合には[、手順](#page-56-0) 13 の後でブートオーダを設定します。
- RAID の新規作成は、RAID を削除し、システム装置再起動後に再作成する場合を含み ます。
- **3.** ブートオプションで、OSをインストールするブートデバイスをDVDドライブより前に ブートするように設定します。

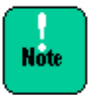

Red Hat Enterprise Linux Server の場合「Red Hat Enterprise Linux Server の注意 事項」-[「ブートオーダについて」](#page-41-0)P[.2-16](#page-41-0) にあるとおりブートデバイスを必ずブートオーダ の先頭に設定する必要があります。そのため、既にOSがインストール済みの環境に、Red Hat Enterprise Linux Server を 再セットアップする場合 BIOS メニューなどから「HA8000 シリーズ/BladeSymphony Hitachi Server Navigator」DVD メディアを起動してくださ い。起動方法詳細については 各装置のマニュアルを参照してください。

**4.** Save&Exitメニュー/Boot ManagerメニューのBoot Override/Boot From Deviceで DVDドライブを選択します。

<span id="page-45-1"></span><span id="page-45-0"></span>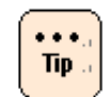

Save&Exit メニュー/Boot Manager メニューの表示/設定方法詳細については、 各装置のマニュアルを参照してください。

**5.** 「HA8000シリーズ/BladeSymphony Hitachi Server Navigator」DVDメディアから ブートします。

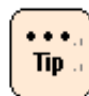

■ DVD メディアを BIOS ブートするとインストールされる OS も BIOS ブートに、DVD メディアを UEFI ブートするとインストールされる OS も UEFI ブートになります。 UEFI ブートのサポート情報は、各装置のマニュアルを参照してください。 メディアを UEFI ブートする方法[は付録2を](#page-190-0)参照してください。

- DVD メディアを BIOS ブートする時に任意のキーを複数回押した場合、 [Windows Boot Manager] が起動する場合があります。 [Windows Boot Manager] が起動した場合は [Windows Setup [EMS Enabled]] を選択し、セットアップを続行してください
- **6.** しばらくすると言語選択画面が表示されるので[日本語]を選択します。

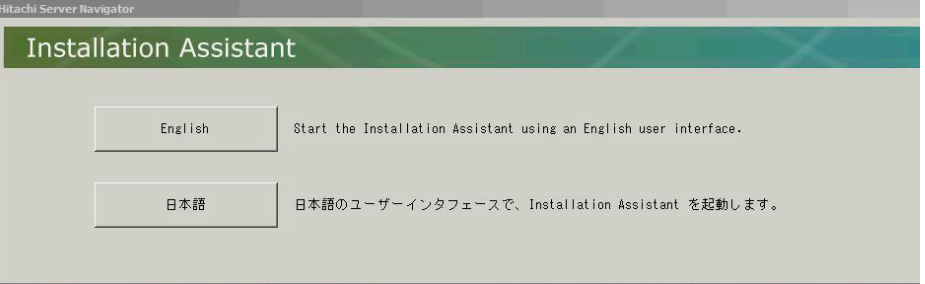

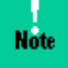

日本国内でご購入いただいた場合は、必ず[日本語]を選択してください。[**English**]を 選択した場合、日本国内でサポートされていない構成になる可能性があります。

**7.** キーボードレイアウトと使用するイメージ選択画面が表示されます。

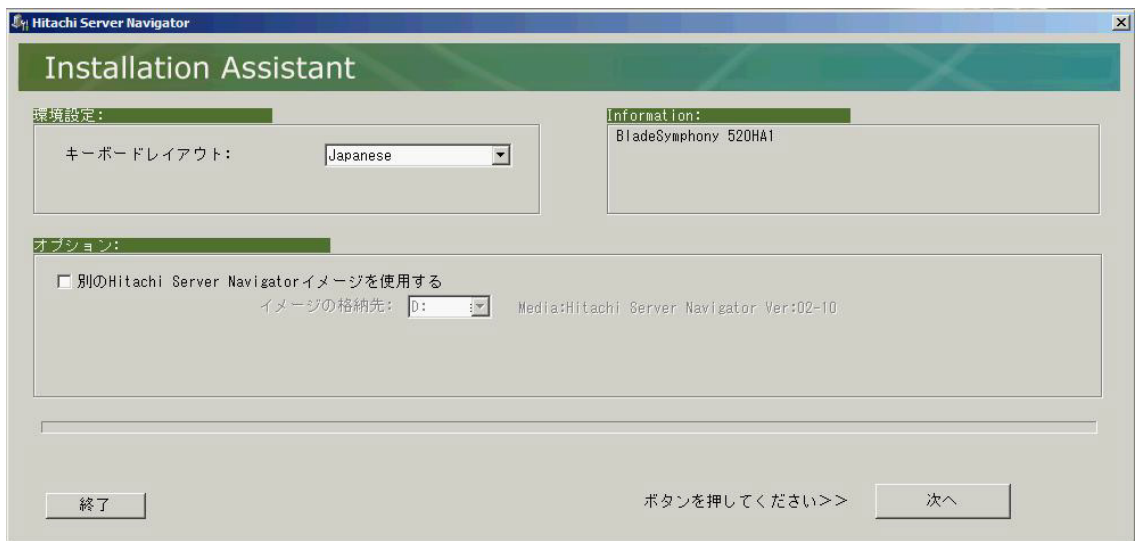

キーボードレイアウトと必要に応じ使用するイメージを選択して[次へ]をクリックします。

- 日立 WEB サイトなどに掲載される、「『更新版 Hitachi Server Navigator』  $\cdots$  $Tip.$ イメージ」を使用する場合は、[別の **Hitachi Server Navigator** イメージを使用す る]チェックボックスにチェックを入れ、格納先を選択してください。 ■ 「『更新版 Hitachi Server Navigator』イメージ」を使用せず、装置購入時に添付さ
	- れている「 HA8000 シリーズ/BladeSymphony Hitachi Server Navigator」DVD メディア」を使用する場合は、[別の **Hitachi Server Navigator** イメージを使用す る]を選択する必要はありません。

**8.** スタート画面が表示されます。

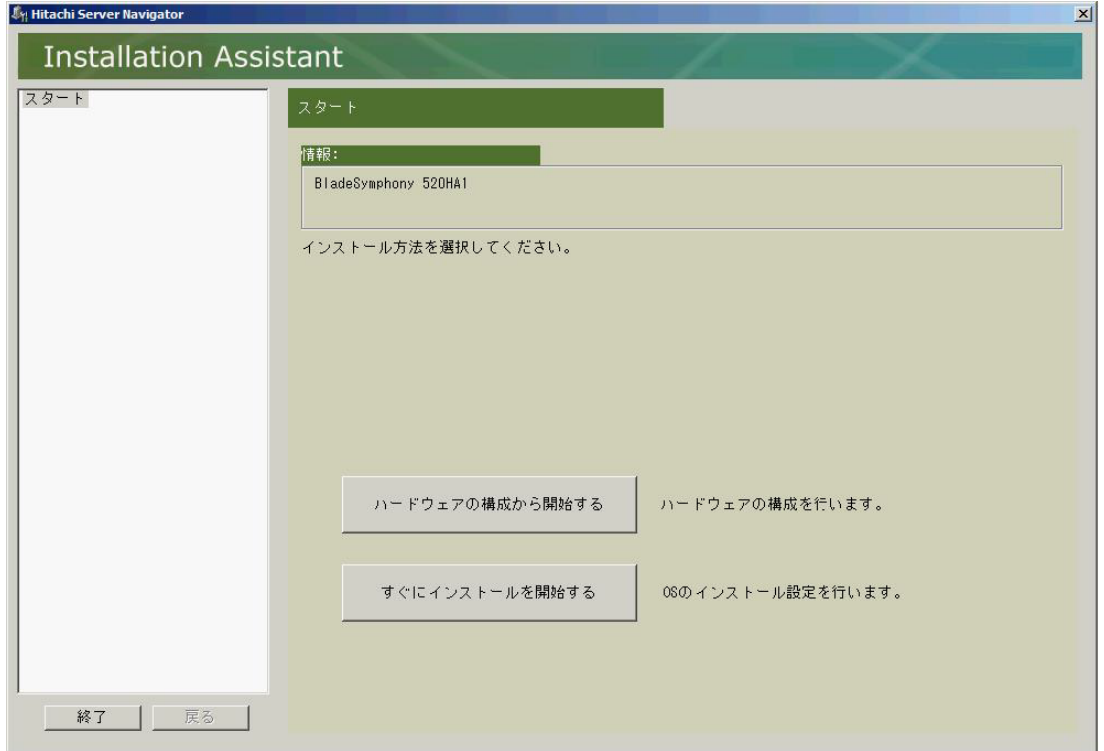

OSのインストール前にRAID設定を行いたい場合は、[ハードウェアの構成から開始する] をクリックし[、手順](#page-48-0)9に進みます。RAID設定が不要で、OSのインストールを開始する場合 は、[すぐにインストール開始]をクリックし[、手順](#page-57-0)14に進みます。

<span id="page-48-0"></span>**9.** ハードウェアの設定画面が表示されます。

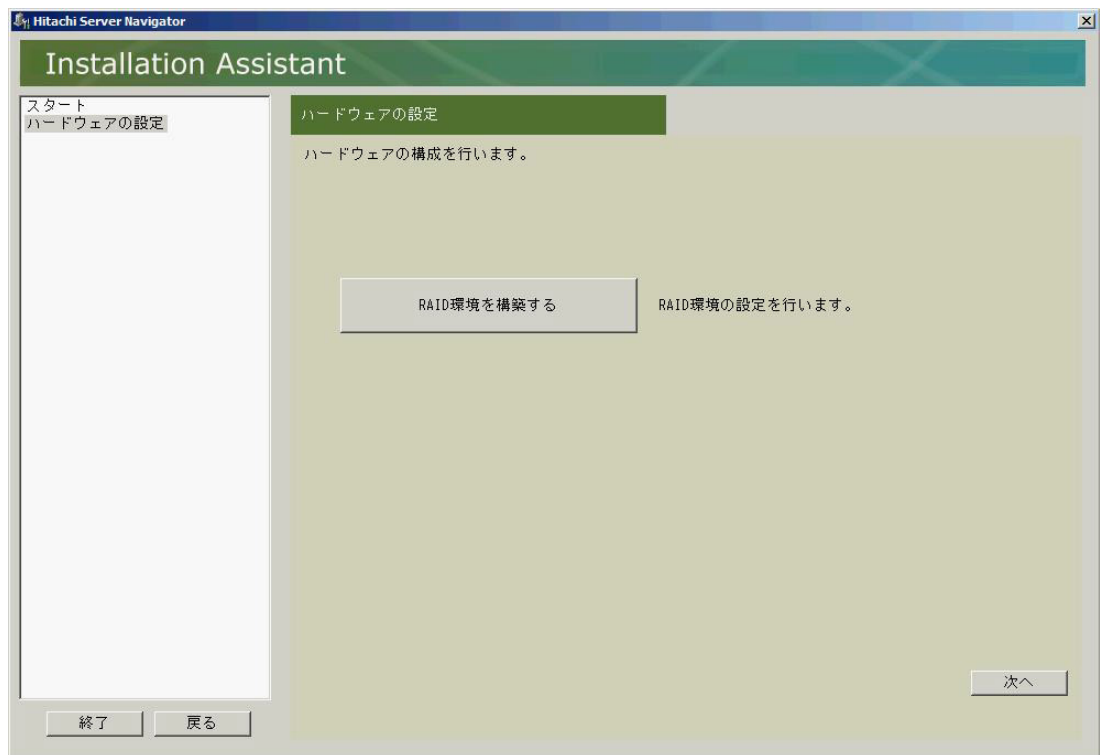

[**RAID**環境を構築する]を選択します。 RAIDコントローラが1つの場合[、手順](#page-50-0)11に進みます。 RAIDコントローラが2つ以上の場合[、手順](#page-49-0)10に進みます。 <span id="page-49-0"></span>**10.** RAIDコントローラ選択画面が表示されます。

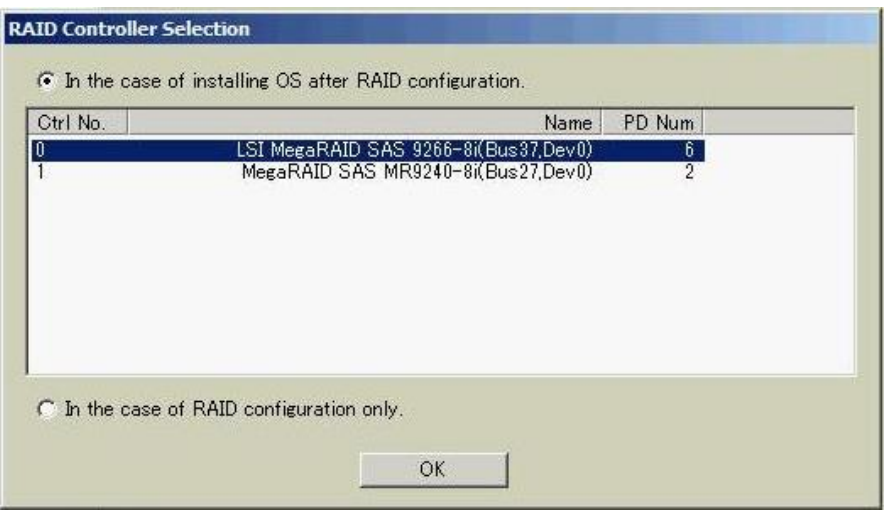

以下を選択してください。

- In the case of installing OS after RAID configuration: RAID環境を構築後、 OSをインストールする場合に選択してください。本ケースの場合、ブート用RAID コントローラを選択してください。
- In the case of RAID configuration only: OSをインストールせず、RAID環境のみ 構築する場合に選択してください。

 $\ddotsc$  $Tip.$  RAID コントローラが 2 つ以上搭載されている場合、システム BIOS/EFI のブート設定に てブートオプション (ブートロードする RAID コントローラ)の Bus 番号を事前に確認して ください。詳細は装置ユーザーズガイドの「システム BIOS/EFI」章の「ブートメニュー/Boot Manager/Boot タブ/ブートオプションメニュー」を参照してください。

<span id="page-50-0"></span>**11.** RAID Configuration画面が表示されます。

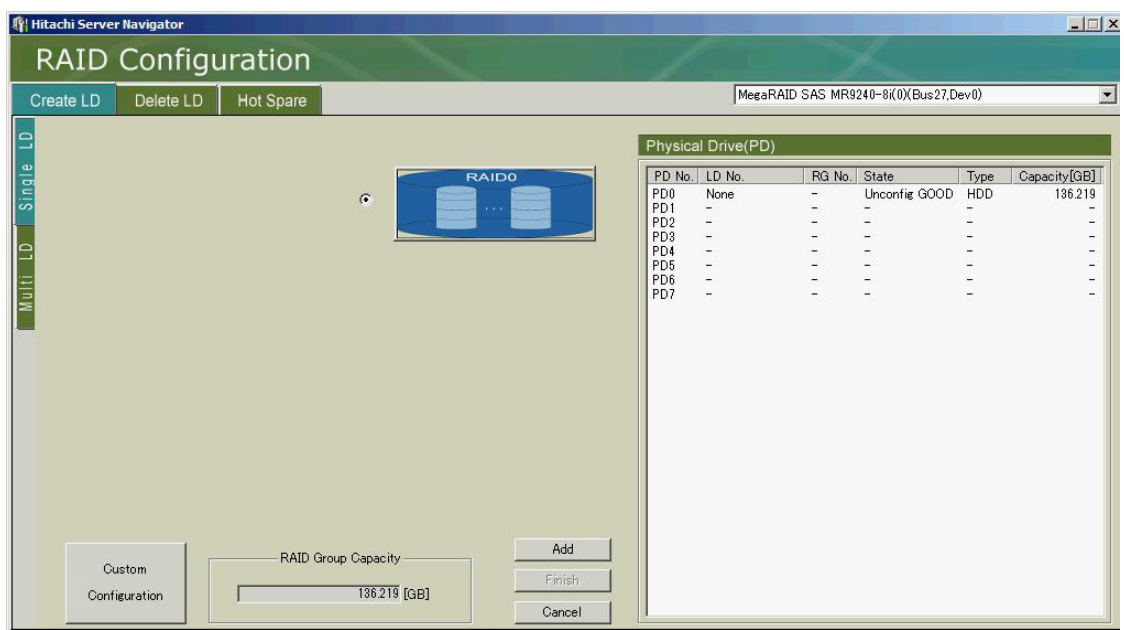

RAID Configuration画面では、目的に応じて以下5つの機能を提供しています。

- (1) 簡単に論理ドライブ1個を作成 (Single LD)
- (2) 簡単に論理ドライブ2個以上を作成 (Multi LD)
- (3) 自由に論理ドライブを作成 (Custom Configuration)
- (4) 論理ドライブの削除 (Delete LD)
- (5) ホットスペアの設定・解除 (Hot Spare)

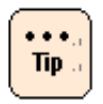

- OS インストール時の論理ドライブ作成は、(1) 簡単に論理ドライブ 1 個を作成 (Single LD)もしくは (3) 自由に論理ドライブを作成 (Custom Configuration)を お使いください。
- 詳細については『*Hitachi Server Navigator* ユーザーズガイド *RAID* 管理機能』 3章「Hitachi RAID Navigator の機能-RAID 構築」を参照してください。
- RAID Configuration 画面の「close<sup>]ボ</sup>タンを押下しないと OS インストールの ステップに進むことができません。

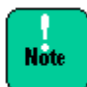

以下の制限があります。

- OS インストール時の論理ドライブ作成は、操作ミス防止のため、OS 分のみ作成し、 OS 以外の論理ドライブは、インストール後に作成することを推奨します。
- 本機能は内蔵 RAID のみ使用可能です。外付け RAID には使用できません。
- 内蔵 RAID がサポートしている論理ドライブ最大数は 24 個/RAID コントローラです。 それ以上の論理ドライブを作成しないでください。詳細は『*Hitachi Server Navigator*  ユーザーズガイド *RAID 管理機能*』3章「Hitachi RAID Navigator の機能-RAID 構 築-論理ドライブ (ディスクアレイ)の作成」もしくは「*MegaRAID Storage Manager* 取扱説明書」を参照してください。
- 同一 RAID グループ内での SAS/SATA 混在、HDD/SSD 混在はできません。
- 異なる回転数の物理ドライブ (HDD)が混在する場合は、同一回転数同士での論理ドライ ブ作成、ホットスペア設定のみサポートします。以下章を参考に論理ドライブ作成、 ホットスペア設定を行なってください。
	- 論理ドライブ作成:『*Hitachi Server Navigator* ユーザーズガイド *RAID* 管理機能』 3章「Hitachi RAID Navigator の機能-RAID 構築-論理ドライブ (ディスクアレイ) の作成-自由に論理ドライブを作成 (Custom Configuration)」
	- ホットスペア設定:『*Hitachi Server Navigator* ユーザーズガイド *RAID* 管理機能』 3 章「Hitachi RAID Navigator の機能-RAID 構築-論理ドライブ (ディスクアレイ) の作成-専用ホットスペアの設定」

回転数の確認方法については、装置『ユーザーズガイド ~BIOS編~』の「MegaRAID Web BIOS」章の「Drives:物理ドライブ情報の参照」を参照してください。

異なる回転数の物理ドライブ (HDD) 混在搭載可否については、各装置のユーザーズガ イドを参照してください。

- 論理ドライブ容量拡張機能は使用できません。
- Snapshot 用の論理ドライブは作成できません。

<簡単に論理ドライブ1個を作成 (Single LD) の場合>

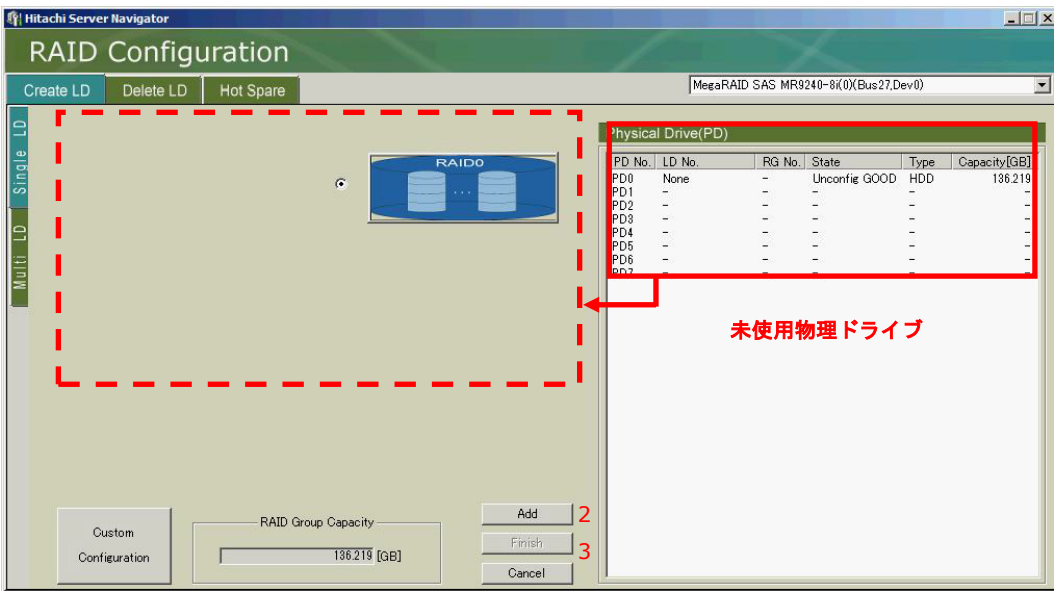

- 2. 物理ドライブを追加する ([**Add**]ボタン)。
- 3. 1、2 で決めた内容を確定する ([**Finish**]ボタン)。

<自由に論理ドライブを作成 (Custom Configuration) の場合>

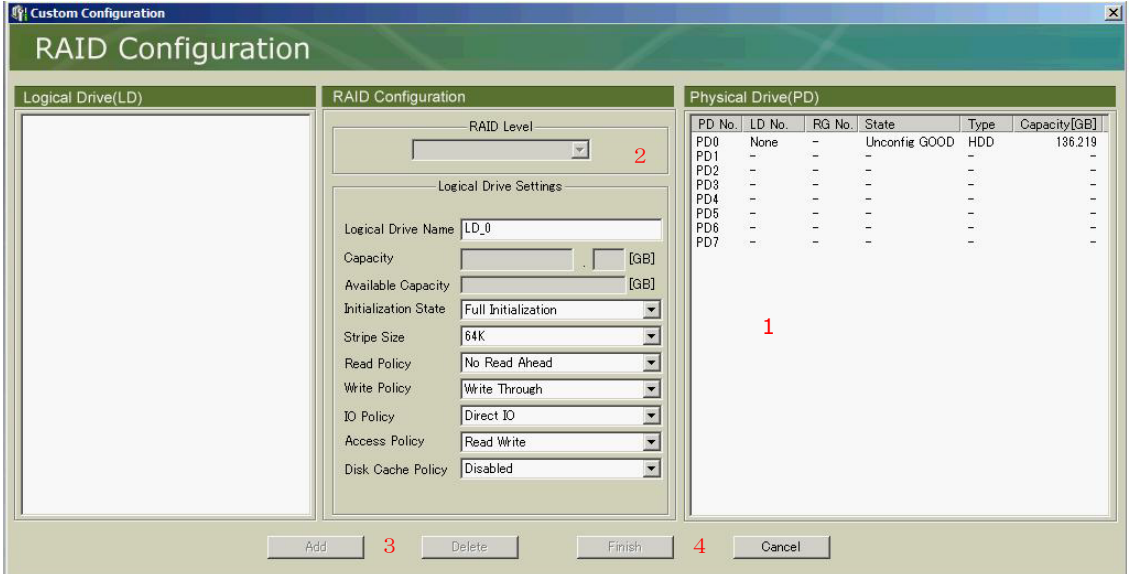

- **Note**
- 「簡単に論理ドライブ 1 個を作成 (Single LD)」の場合、論理ドライブの初期化は Full Initialize で実施されます。ただし、「LSI Software RAID」を使用している場合は、 Fast Initialize で実施されます。
- 「自由に論理ドライブを作成 (Custom Configuration)」の場合においても、OS 用論 理ドライブの初期化は Full Initialize で実施することを推奨します。ただし、「LSI Software RAID」を使用している場合は、Fast Initialize で実施することを推奨します。
- 論理ドライブ初期化を Full Initialize で実施する場合、物理ドライブの容量によっては、 時間がかかるものがあります。論理ドライブの初期時間の目安については、『*Hitachi Sever Navigator* ユーザーズガイド *RAID* 管理機能』6章「付録-各種処理時間の目安」 を参照してください。
- 論理ドライブの初期化を Fast Initialize で実施した場合、OS インストール後に論理 ドライブの整合性チェックを必ず実施してください。ただし、論理ドライブの RAID Level が RAID0 の場合は、不要です。
- 論理ドライブの整合性チェックの完了は以下のイベントが出力されます。
	- Hitachi RAID Navigator の場合
		- ・HRN ID:000058
		- ・種類: Information
		- ・ログメッセージ:HRN\_INF04: RAID INFORMATION4

Consistency Check done on LD %d, ID: 000058

- MegaRAID Storage Manager の場合
	- ・イベント ID: 58
	- ・種類: Information
	- ・ログメッセージ:Consistency Check done on VD<VDs>
- 論理ドライブの整合性チェック実行方法は以下を参照してください。
	- Hitachi RAID Navigator の場合:『*Hitachi Server Navigator* ユーザーズガイド *RAID* 管理機能』3章「Hitachi RAID Navigator の設定および使用方法-RAID メンテナンス」
	- MegaRAID Storage Manager の場合:『*MegaRAID Storage Manager* 取扱説明 書』2章「MegaRAID Storage Manager-論理ドライブの整合性検査」
- 論理ドライブの初期化を Fast Initialize で実施した場合、OS インストール直後の 整合性チェックでデータ不整合のイベントが登録される場合がありますが、使用上問題 ありません。
- 論理ドライブの整合性チェック中は RAID コントローラに負荷がかかっており、 性能低下する可能性があります。整合性チェック完了後に使用してください。

**12.** [**Finish**]ボタン押下後、論理ドライブ初期化進捗画面が表示され、論理ドライブ初期化 完了後に自動的にハードウェアの設定画面に戻ります。

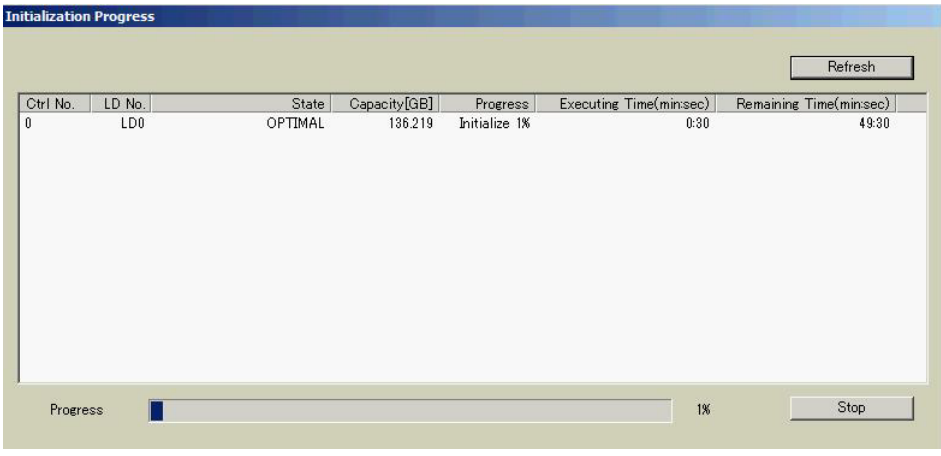

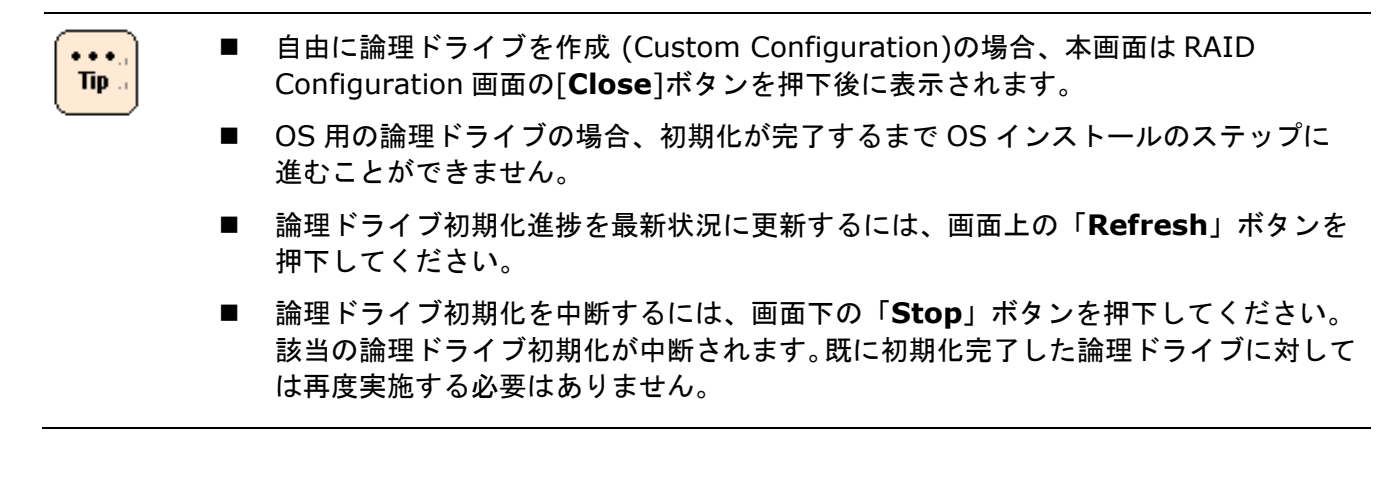

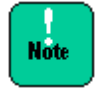

論理ドライブ初期化時間は、物理ドライブ容量により時間がかかるものがあります。

論理ドライブ初期化時間の目安については、『*Hitachi Server Navigator* ユーザーズガイ ド *RAID* 管理機能』6章「付録-各種処理時間の目安」を参照してください。

<論理ドライブ削除 (Delete LD)画面>

論理ドライブ削除は本画面を使用します。

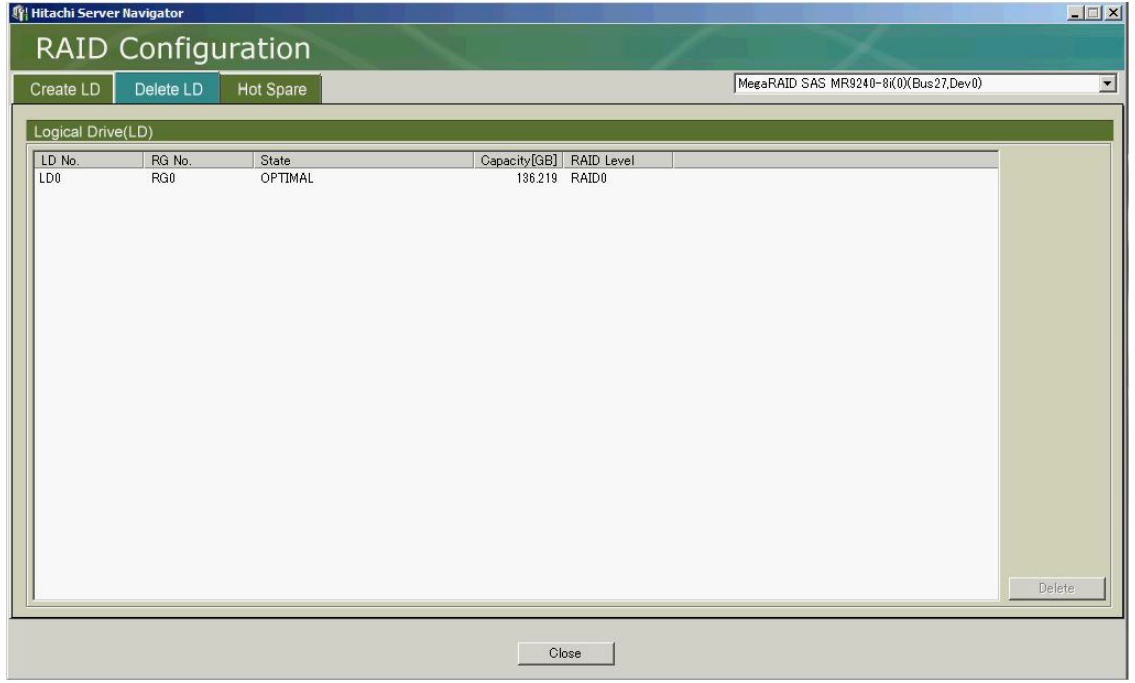

n.<br>Note

以下の場合のときは論理ドライブ削除できません。

- Snapshot 設定済み論理ドライブ: Mega RAID Web BIOS にて論理ドライブ削除し てください。詳細は装置*ユーザーズガイド*の「MegaRAID Web BIOS」章の「論理ド ライブを削除する」を参照してください。
- タスク実行中:タスク (論理ドライブ初期化/データ整合性チェック/リビルド)が完了す るまでお待ちください。ただし、論理ドライブ初期化については、論理ドライブ初期化 進捗画面で停止可能です。

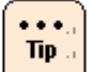

論理ドライブの削除はドライブレターが割当てられた論理ドライブに対しても実施でき ます。

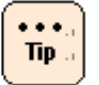

論理ドライブの新規作成には、論理ドライブ削除し、システム装置再起動後に作成する 場合を含みます。

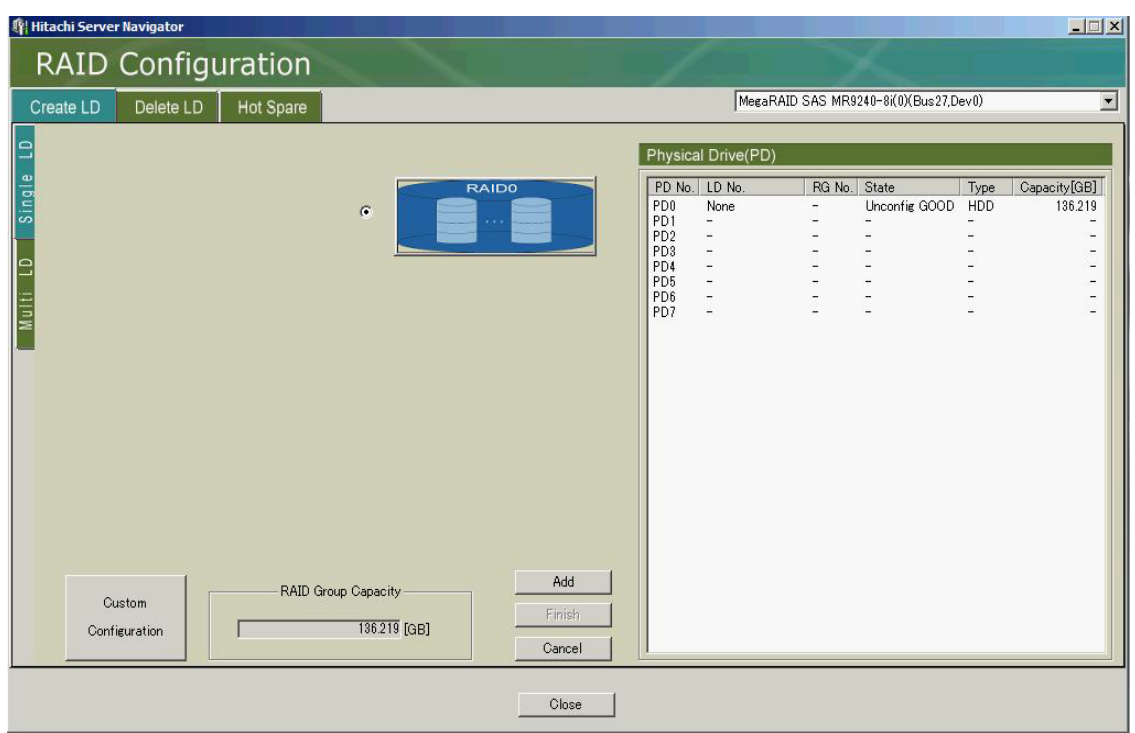

<span id="page-56-0"></span>**13.** 以下の条件に応じて、次の手順に進みます。

- OS種類がRHEL、かつ手順11で論理ドライブを新規に作成した場合 → RAID Configurationを終了し、Installation Assistantを終了すると システム装置が再起動します。 その後[、手順](#page-44-1)3~手順8を実施します。
- OS種類がRHEL、かつ手順11で論理ドライブを新規に作成しなかった場合 → [手順](#page-57-0)14へ進みます。
- OS種類がWindowsの場合 → [手順](#page-57-0)14へ進みます。

<span id="page-57-0"></span>**14.** OS選択画面が表示されます。

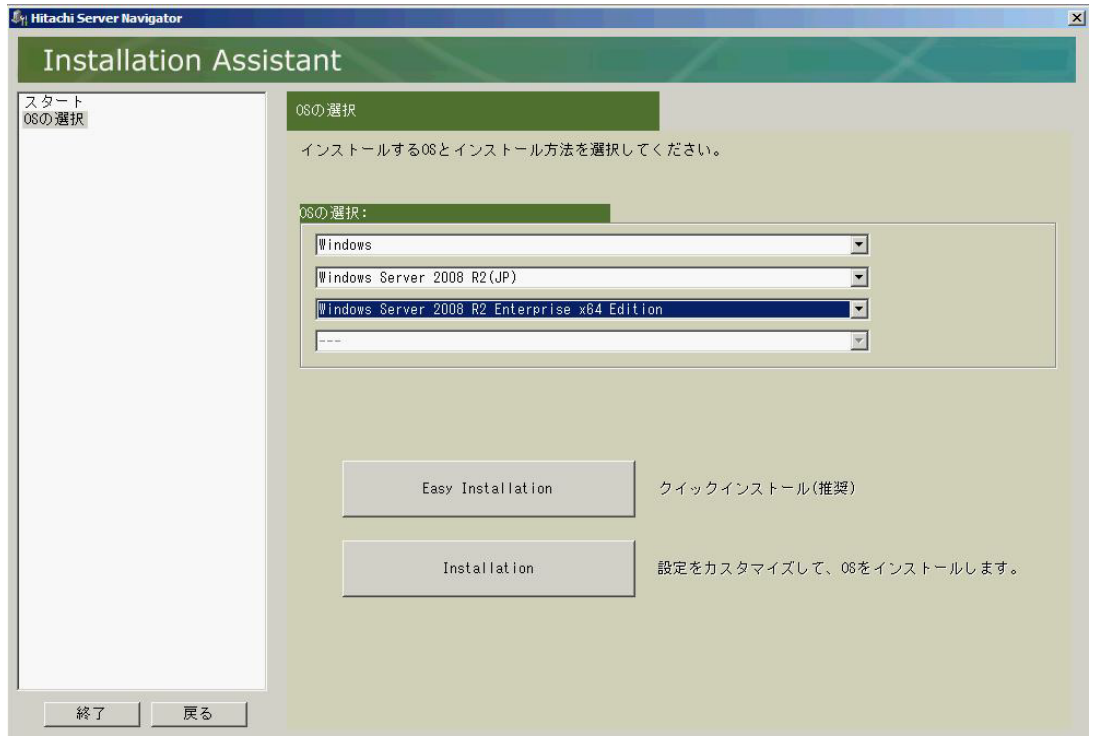

インストールするOS種類/バージョン/エディション/使用メディアを選択します。

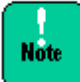

Windows については、使用するメディアの Edition (Datacenter や Standard 等)と選択 された Edition が異なる場合、インストール開始後にダイアログが表示され、インストール を継続することができません。Edition は正確に選択してください。

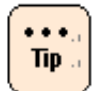

選択する OS 種類により選択内容、必要項目は変わります。

[**Easy Installation**]もしくは[**Installation**]を選択します。

**Note** 

Hitachi Server Navigator バージョンが 02-03 以前を使用し、Windows を選択して ServicePack 適用済みメディア (スリップストリームメディア)を使用する場合は、 [**Installation**]を選択し[、手順](#page-67-0) 17 で対象の ServicePack のチェックボックスを外し セットアップを進めてください。

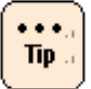

[**Easy Installation**]を選択した場合、手順 16~17 に示される画面は表示されず、 以下の値が自動的に設定されます。

- 手順14でWindowsを選択した場合 ユーザ名 :Windows ユーザ
	- 組織名 :値なし コンピュータ名 :[コンピュータ名を自動生成する]チェックボックスに チェックと同等 Admin-Password : セットアップ完了後初回ログオン時に設定 Time-Zone :大阪、札幌、東京 地域 :ja-JP
- 手順14でRHELを選択した場合

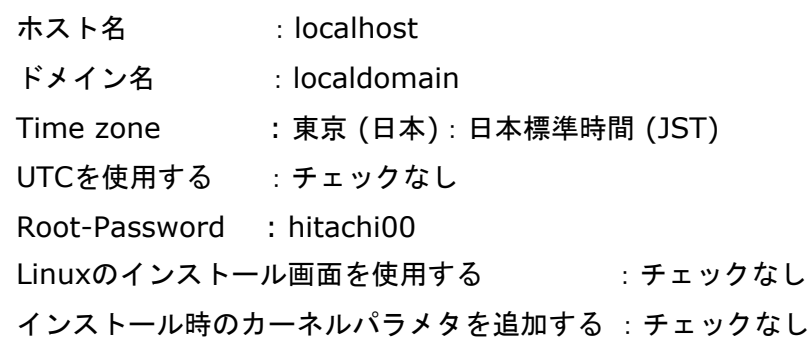

- **15.** OSインストール先ディスク/パーティション選択画面が表示されます。
	- ・手順14でWindowsを選択した場合

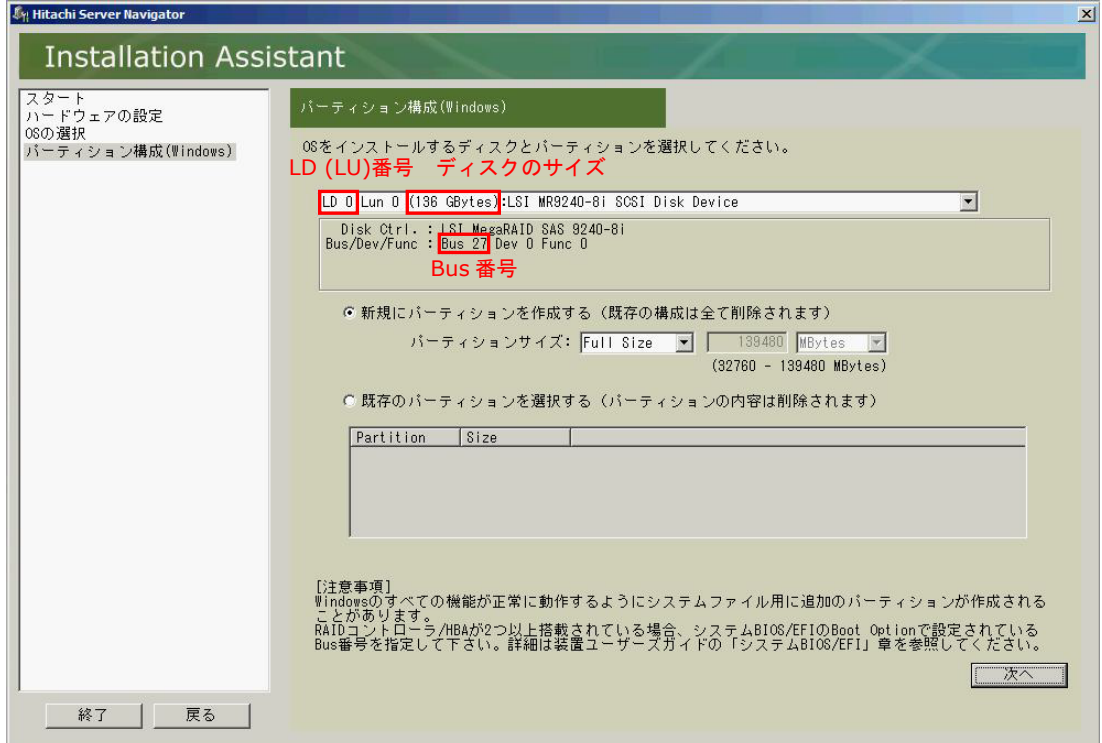

Windows Serverインストール先ディスクとパーティションを選択し、[次へ]を クリック します。

HA8000/UPxMモデル (HDDモデル) (2013年6月~モデル) は、以下のように表示され ます。

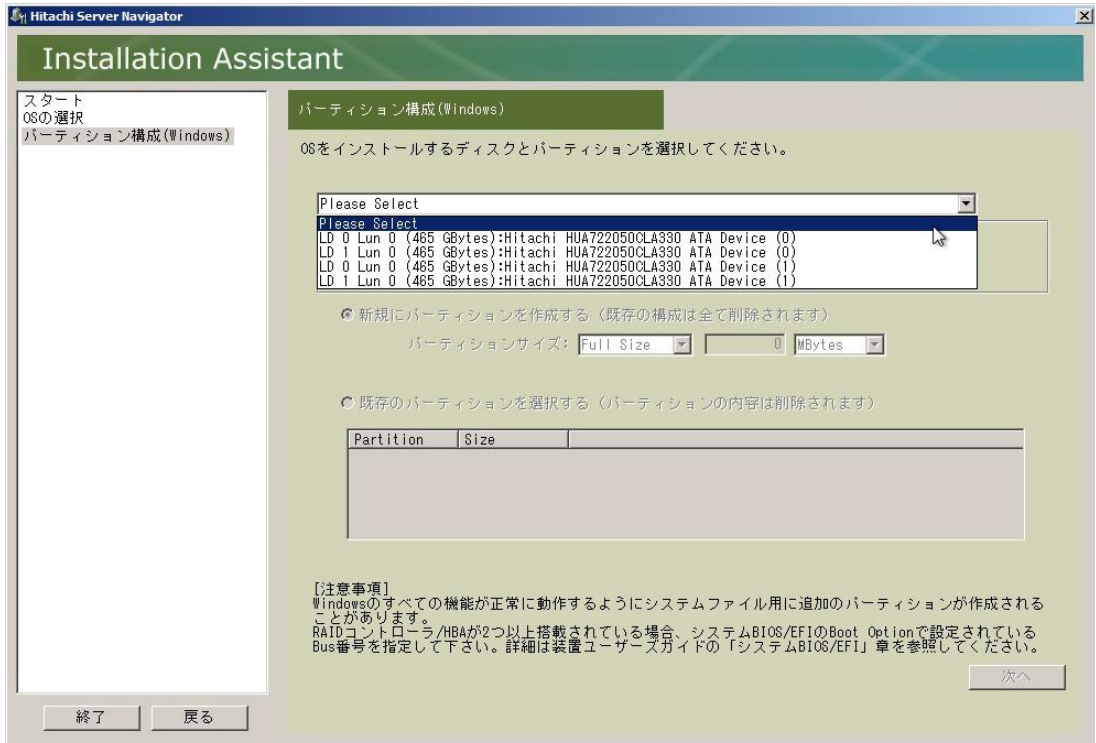

LD 0 Lun 0 ... (0)を選択します。

■ OS インストール時の論理ドライブ作成は、操作ミス防止のため、OS 分のみ作成し、 OS 以外の論理ドライブは、インストール後に作成することを推奨します。 **Note** ■ 複数のディスクが表示されている場合、表示されるディスクの順番や番号は常に 変化し一定ではありません。インストールする目的のディスクは順番や番号では なく、ディスクのサイズで判断してください。 ■ 複数のディスクでサイズが同一の場合、LD (LU)番号で判断してください。 ■ OSをインストールしないディスクやパーティションのデータは削除されません。 ■ 複数のオペレーティング システムをインストールしてマルチブート構成にする ことはできません。

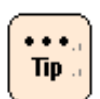

- RAID コントローラ/HBA が2つ以上搭載されている場合、システム BIOS/EFI の Boot Option で設定されている Bus 番号を指定してください。詳細は装置ユーザーズ ガイドの「システム BIOS/EFI」章を参照してください。
- BIOS ブート/UEFI ブートそれぞれ、OS をインストールするパーティションとは別に パーティションが作成される場合があります。このパーティションはシステムパーテ ィションと呼ばれるものです。詳細については次の URL を参照してください。 [http://technet.microsoft.com/ja-jp/library/dd799232](http://technet.microsoft.com/ja-jp/library/dd799232(WS.10).aspx) (WS.10).aspx
- 各 OS 要件の最小値より小さくパーティションサイズを設定することは出来ません。 詳細は次の URL を参照してください。
	- Windows Server 2008 <http://technet.microsoft.com/ja-jp/windowsserver/bb414778.aspx>
	- Windows Server 2008 R2 [http://www.microsoft.com/ja-jp/server-cloud/local/windows-server/200](http://www.microsoft.com/ja-jp/server-cloud/local/windows-server/2008/r2/prodinfo/sysreqs.aspx) [8/r2/prodinfo/sysreqs.aspx](http://www.microsoft.com/ja-jp/server-cloud/local/windows-server/2008/r2/prodinfo/sysreqs.aspx)
	- **Windows Server 2012** <http://technet.microsoft.com/library/jj134246>

# ・手順14でRHELを選択した場合

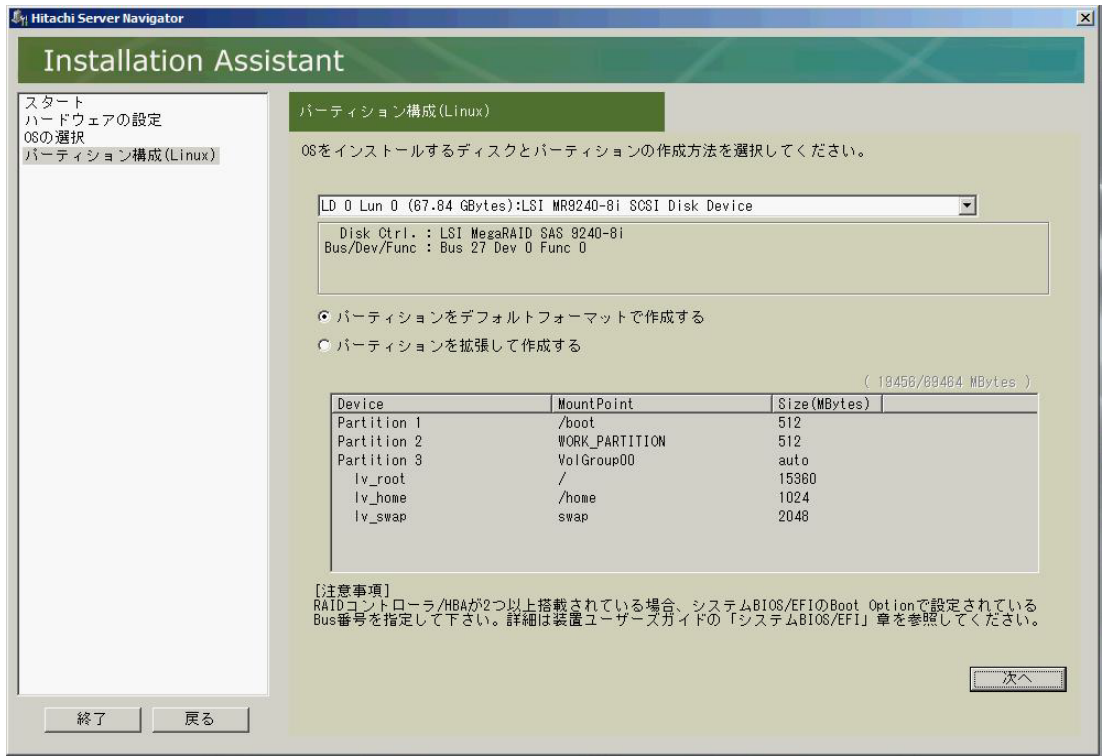

Red Hat Enterprise Linux Serverインストール先ディスクを選択し、パーティションを 構成後、[次へ]を クリックします。

HA8000/UPxMモデル (HDDモデル) (2013年6月~モデル) は、以下のように表示され ます。

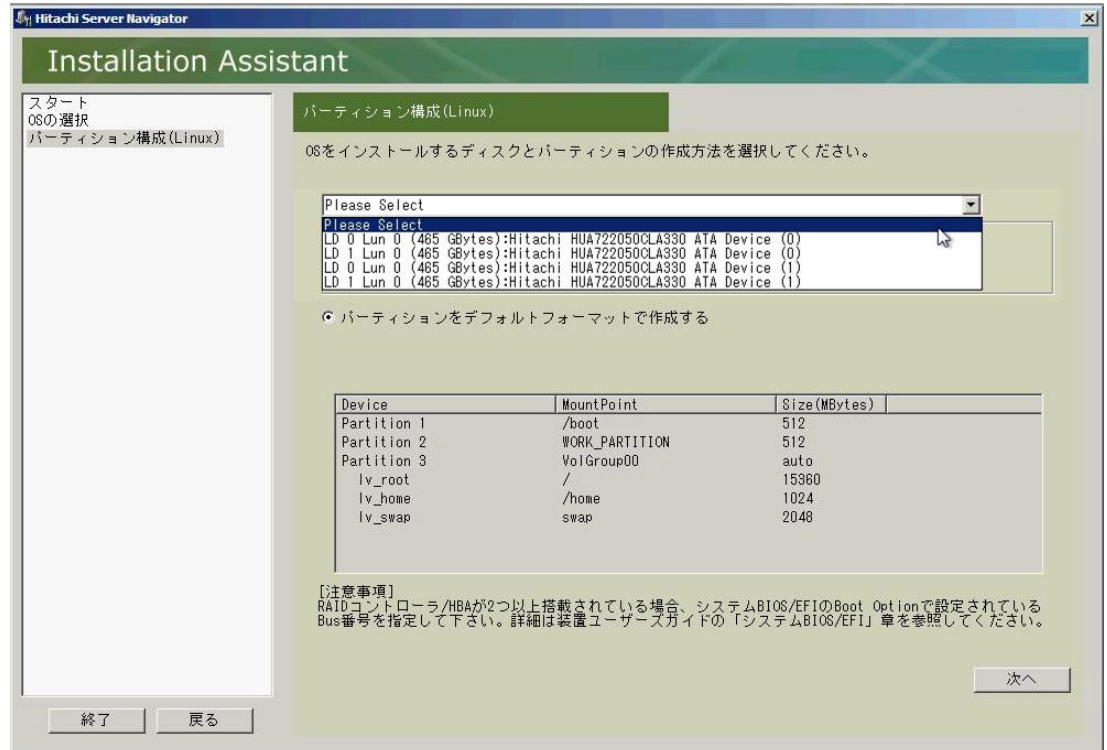

LD 0 Lun 0 ... (0)を選択します。

- OS インストール時の論理ドライブ作成は、操作ミス防止のため、OS 分のみ作成し、 OS 以外の論理ドライブは、インストール後に作成することを推奨します。
- 複数のディスクが表示されている場合、表示されるディスクの順番や番号は常に変化し 一定ではありません。インストールする目的のディスクは順番や番号ではなく、ディス クのサイズで判断してください。
- 複数のディスクでサイズが同一の場合、LD (LU)番号で判断してください。
- RAID コントローラ/HBA が2つ以上搭載されている場合、システム BIOS/EFI の Boot Option で設定されている Bus 番号を指定してください。詳細は装置ユーザーズガイド の「システム BIOS/EFI」章を参照してください。
- 対象ディスクやパーティションの選択を間違えると、既存パーティション (既存データ) を削除してしまう可能性があります。
- OSをインストールしないディスクやパーティションのデータは削除されません。
- 複数のオペレーティングシステムをインストールしてマルチブート構成にすることは できません。

OS セットアップ

**Note** 

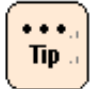

"パーティションをデフォルトフォーマットで作成する"を選択した場合、パーティション サイズは固定値で作成されます。

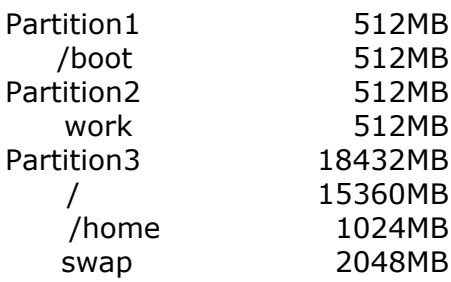

Hitachi Server Navigator のバージョンが 02-11 以降で"パーティションを拡張して作成す る"が選択可能です。"パーティションを拡張して作成する"を選択した場合、指定可能なサイ ズは 4 の倍数となります。4 の倍数以外の数字を入力した場合、4 の倍数に切り上げたサイ ズが指定されたことになります。

### **16.** サーバ設定画面が表示されます。

手順14で[**Easy Installation**]を選択した場合、この画面は表示されません。

● 手順14でWindowsを選択した場合

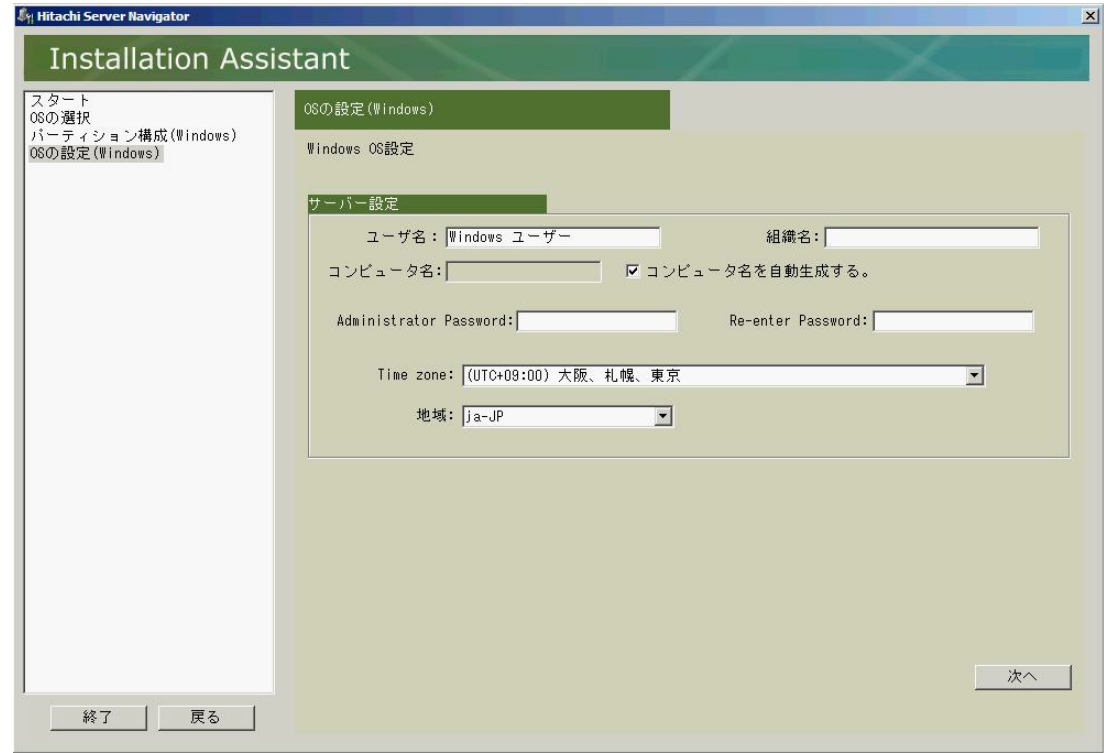

OS セットアップ

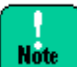

■ コンピュータ名には、インターネット標準の文字だけを使うことをお勧めします。標準 の文字は、0 ~ 9 の数字、大文字と小文字の英字、およびハイフン (-) です。数字だ けのコンピュータ名は受け付けられません。コンピューター名に禁止文字を使用すると セットアップに失敗します。

詳細は次の URL を参照してください。 [http://technet.microsoft.com/ja-jp/library/cc757496](http://technet.microsoft.com/ja-jp/library/cc757496(v=ws.10).aspx) (v=ws.10).aspx

■ パスワードに使用できる文字は、半角のアルファベット、数字、記号です。2 バイト文 字などを入力すると、セットアップは完了しますが、ログインが出来なくなります。

詳細は次の URL を参照してください。 [http://technet.microsoft.com/ja-jp/library/cc756109](http://technet.microsoft.com/ja-jp/library/cc756109(v=ws.10).aspx) (v=ws.10).aspx

● 手順14でRHELを選択した場合

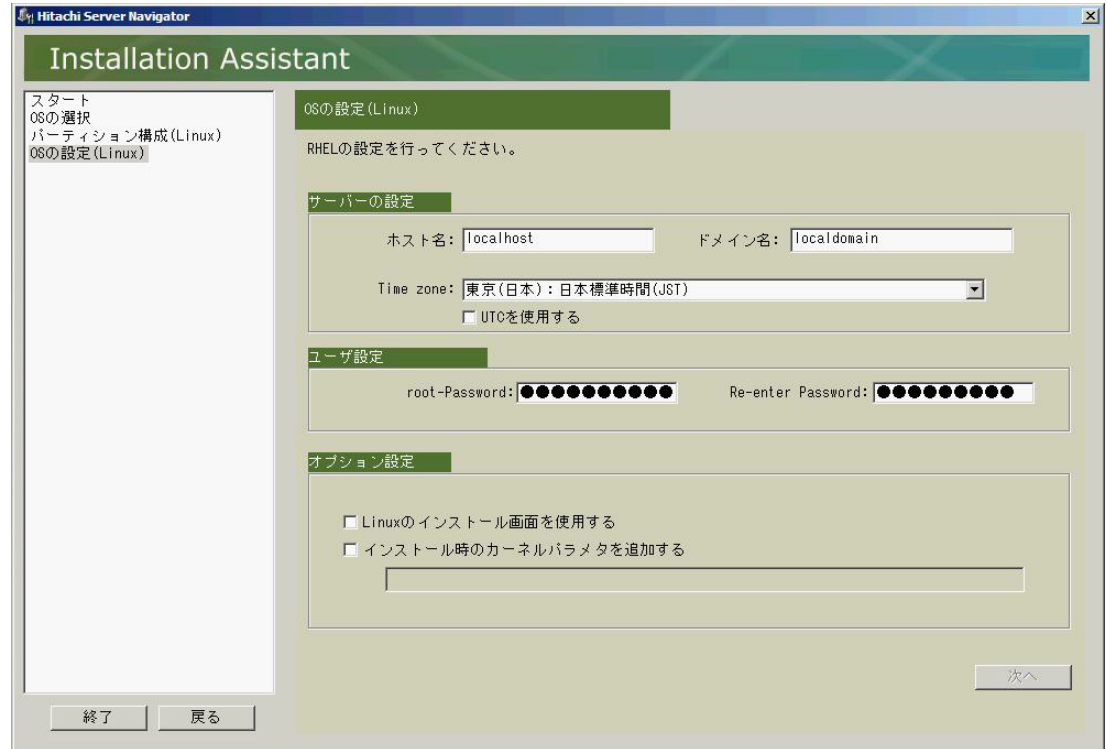

各値を設定し、[次へ]をクリックします。

OS セットアップ

**Note** 

- ホスト名には、0 ~ 9 の数字、大文字と小文字の英字、およびハイフン (-) が使用でき ます。数字だけのホスト名は受け付けられません。ホスト名に禁止文字を使用すると セットアップに失敗します。 ドメイン名には、0 ~ 9 の数字、大文字と小文字の英字、およびハイフン (-)とカンマ (.) が使用できます。数字だけのドメイン名は受け付けられません。ドメイン名に禁止文字 を使用するとセットアップに失敗します。
- パスワードに使用できる文字は、半角のアルファベット、数字、記号です。2 バイト 文字などを入力すると、セットアップは完了しますが、ログインが出来なくなります。 パスワードの初期設定値は、"hitachi00" です。
- "Linux のインストール画面を使用する"をチェックした場合、Red Hat Enterprise Linux のインストール画面で各種設定ができますが、次のような制限があります。
	- (1)「どちらのタイプのストレージデバイスにインストールしますか?/What type of devices will your installation involve?」画面で、設定されている項目を 変更しないでください。
	- (2)「どのタイプのインストールをしますか?/Which type of installation would you like?」画面で、標準では "既存のLinuxシステムを入れ替える /Replace Existing Linux System (s)" が選択されていますが、 必ず "すべての領域を使用する/Use All Space" を選択した上で、 インストール後のパーティション設定を変更しないでください。 その他の項目を選択したり、パーティション構成を変更したりした場合、 正常にインストールされなくなります。 また "システムを暗号化する/Encrypt system" にチェックを入れないで ください。
	- (3)「Red Hat Enterprise Linuxのデフォルトインストールは、基本サーバインストー ルです。オプションとして、異なるセットのソフトウェアを選択できます。

*(*4*)* /The default installation of Red Hat Enterprise Linux is a basic server install. You can optionally select a different set of software now.」画面で、 インストールするパッケージを選択できますが、デフォルトでチェックが入ってい るパッケージの選択を外さないでください。

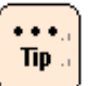

"インストール時のカーネルパラメタを追加する" チェックボックスは、マニュアル内などで 指示がない限りチェックしないでください。

<span id="page-67-0"></span>**17.** ユーティリティ選択画面が表示されます。 手順14で[**Easy Installation**]を選択した場合この画面は表示されません。

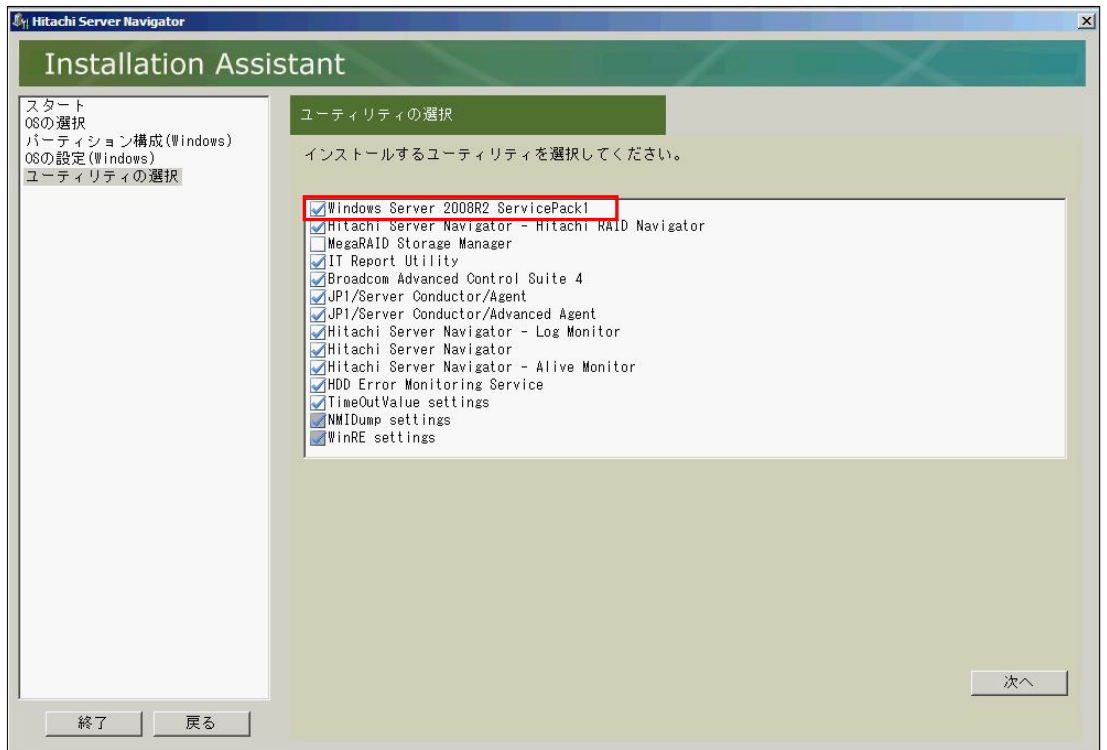

インストールするユーティリティのチェックボックスにチェックを入れ[次へ]をクリック します。

- **Note**
- [手順](#page-57-0) 14 で Windows を選択し ServicePack 適用済みメディア (スリップストリームメ ディア)を使用する場合は、対象の ServicePack のチェックボックスを外してセットア ップを進めてください。上記画面を参照してください。
- JP1/Server Conductor/AgentはJP1/Server Conductor/Advanced Agentの前提 条件です。

JP1/Server Conductor/Advanced Agentをインストールする場合は、 JP1/Server Conductor/Agentのチェックボックスにもチェックを入れてください。

■ Hitachi Server Navigator バージョンが02-10以降の場合、インストールが必須の ユーティリティは、チェックを外すことができません。

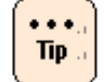

各ユーティリティ詳細や[、手順](#page-57-0) 14 で[**Easy Installation**]を選択した場合に自動でインス トールされるユーティリティについては [「付属ソフトウェアの使い方」](#page-80-0)P[.2-55](#page-80-0) を参照して ください。

各ユーティリティのインストールを個別に行う場合は、マニュアル CD 等に格納されている 該当するマニュアルを参照してください。

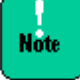

Hitachi Server Navigator バージョンが 02-03 以前を使用し、手順 14 で Windows を 選択し「LSI Software RAID」を使用している場合は、必ず「**SWRSET**」に チェックを 入れた状態でインストールしてください。下記画面を参照してください。

このユーティリティをインストールしないと、「LSI Software RAID」の RAID 設定が正し く行われず、正常に動作しないおそれがあります。

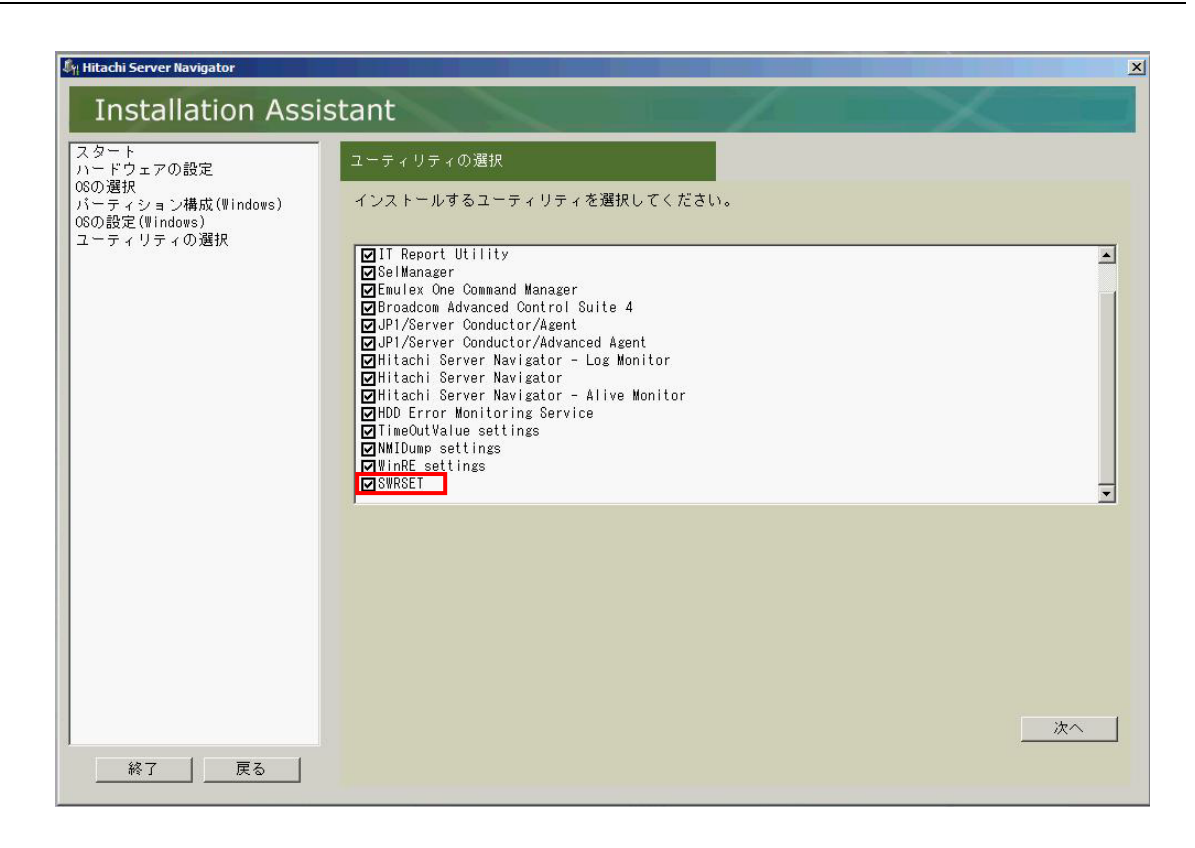

**18.** 確認画面が表示されます。

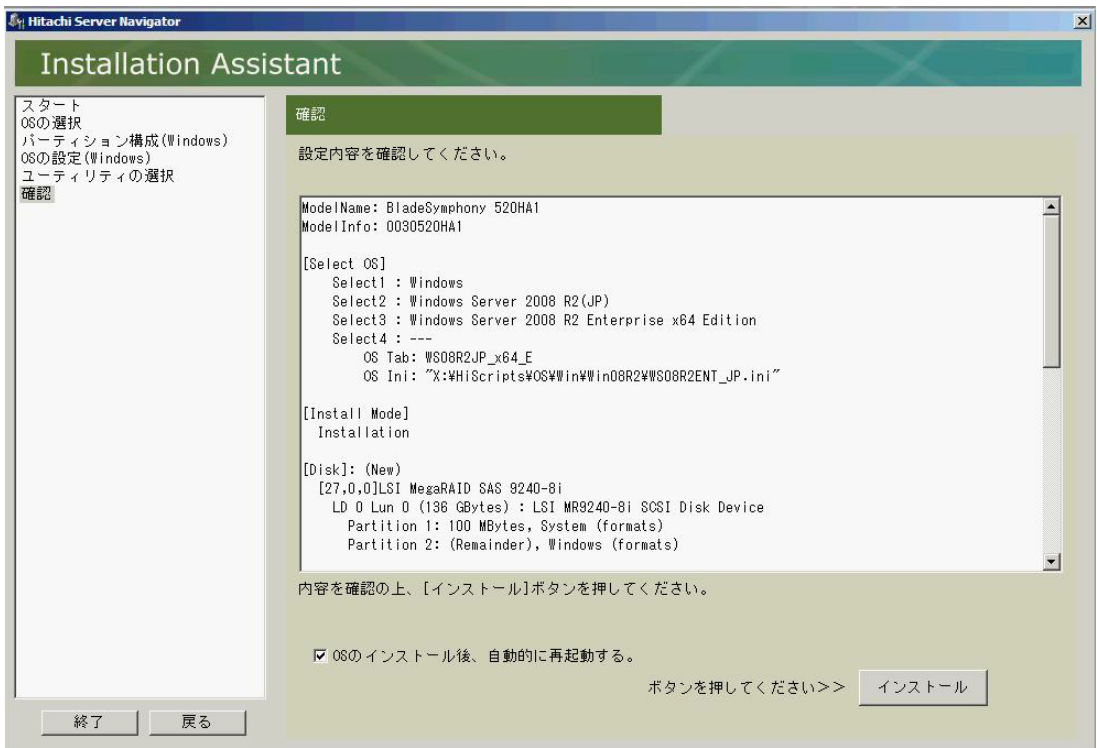

内容を確認し、[インストール]をクリックします。

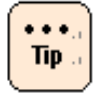

[**OS** のインストール後、自動的に再起動する]チェックボックスにチェックが入っていると 再起動が必要な時自動的に再起動します。

**19.** 最終確認画面が表示されます。

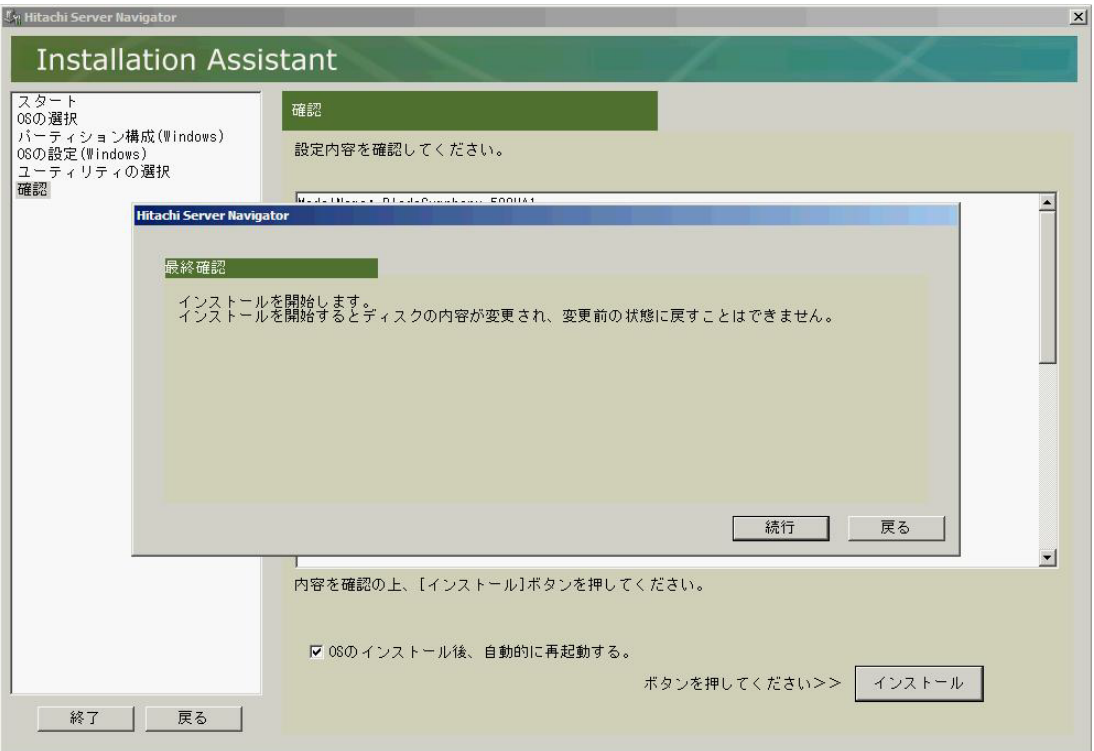

内容を確認し、[続行]をクリックします。

**20.** メディア入れ替え画面が表示されます。

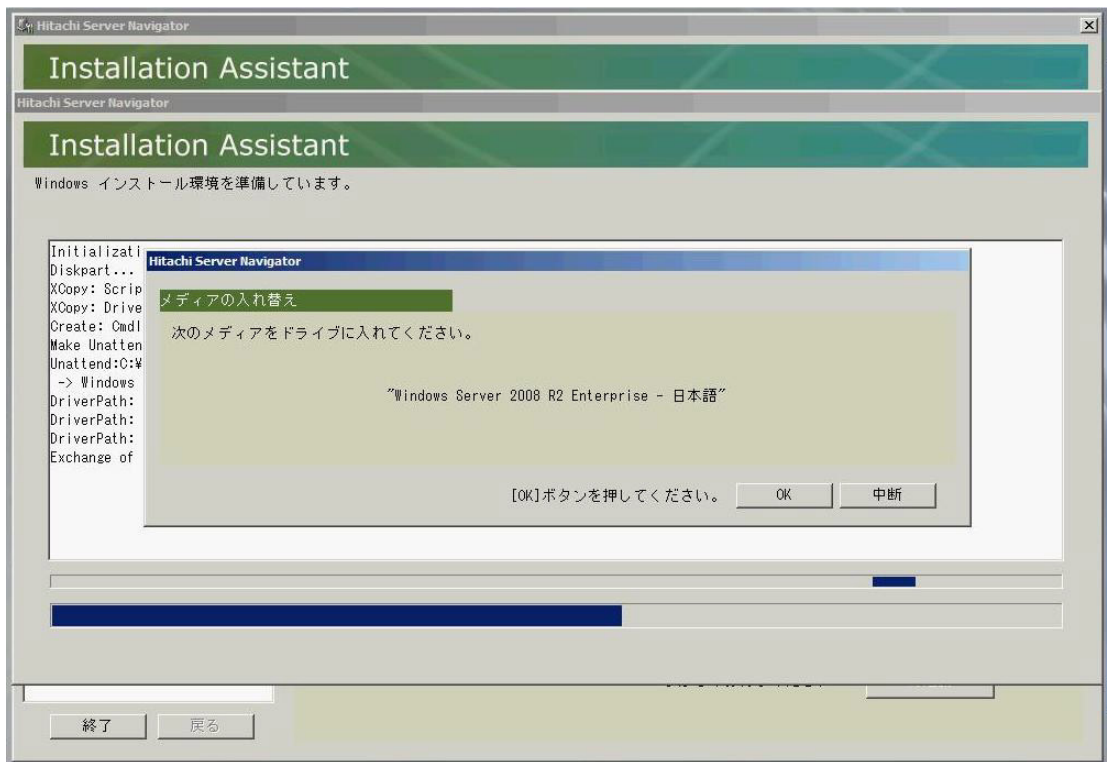

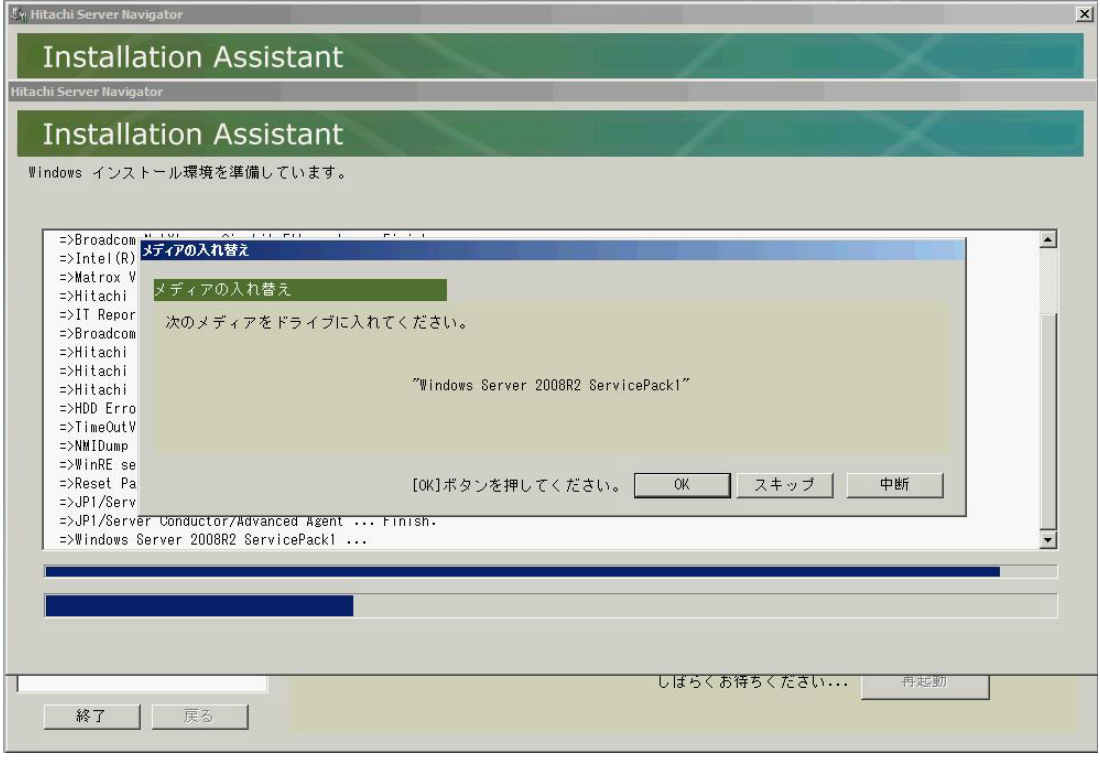
DVD ドライブから「HA8000シリーズ/BladeSymphony Hitachi Server Navigator」 DVDメディア取出し画面で要求されたメディアに入れ替え、[**OK**]をクリックします。 何度かメディア入れ替え画面が表示される場合があります。要求に応じメディアの入れ替え を行います。

 $\cdots$ Tip. Hitachi Server Navigator バージョンが 02-10 以降を使用し、Service Pack 適用済み メディア (スリップストリームメディア) を使用する場合は、Service Pack の入れ替え 画面で [スキップ] をクリックしてください。

#### **21.** 使用許諾契約書が表示されます。

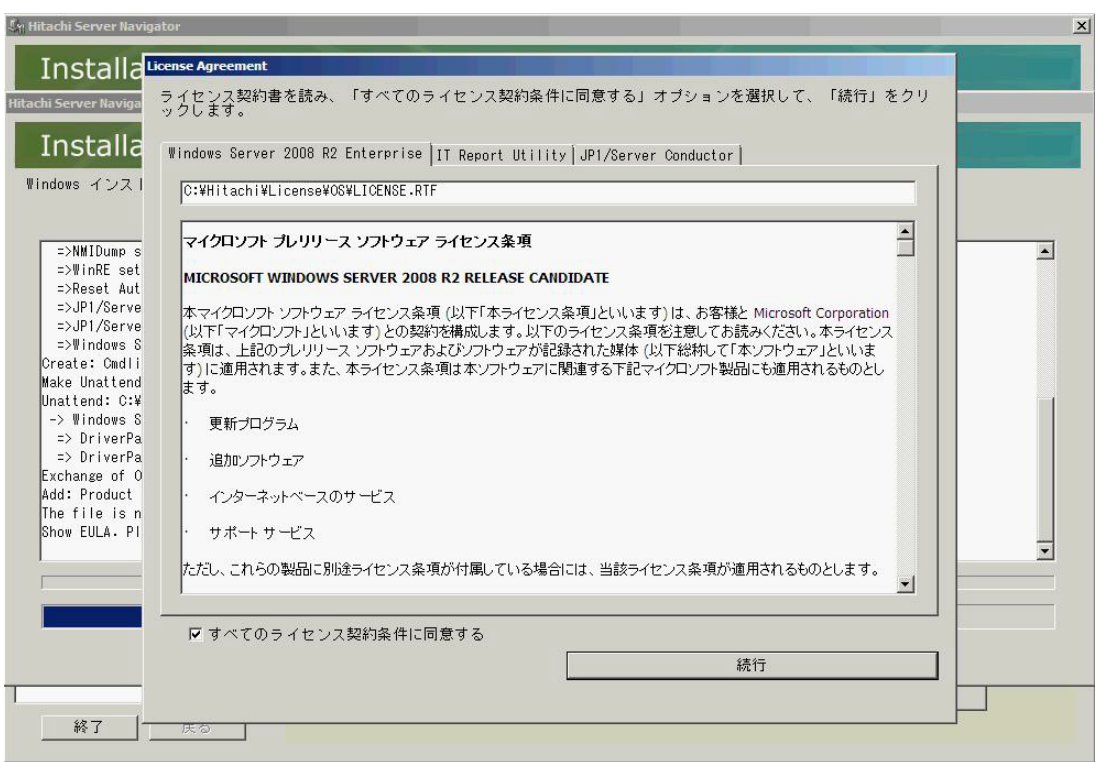

内容を確認し問題が無ければ、[すべてのライセンス契約条件に同意する]チェックボックス にチェックを入れ[続行]をクリックします。

 $\bullet\bullet\bullet$ Tip.

この画面は必要ない場合は表示されません。

OS セットアップ

#### **22.** OSセットアップが開始されます。

自動的にOS、ドライバ、ユーティリティがインストールされ、OSのセットアップが 完了します。

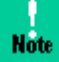

OS のセットアップ中はメディアを取り出さないでください。インストールに失敗します。

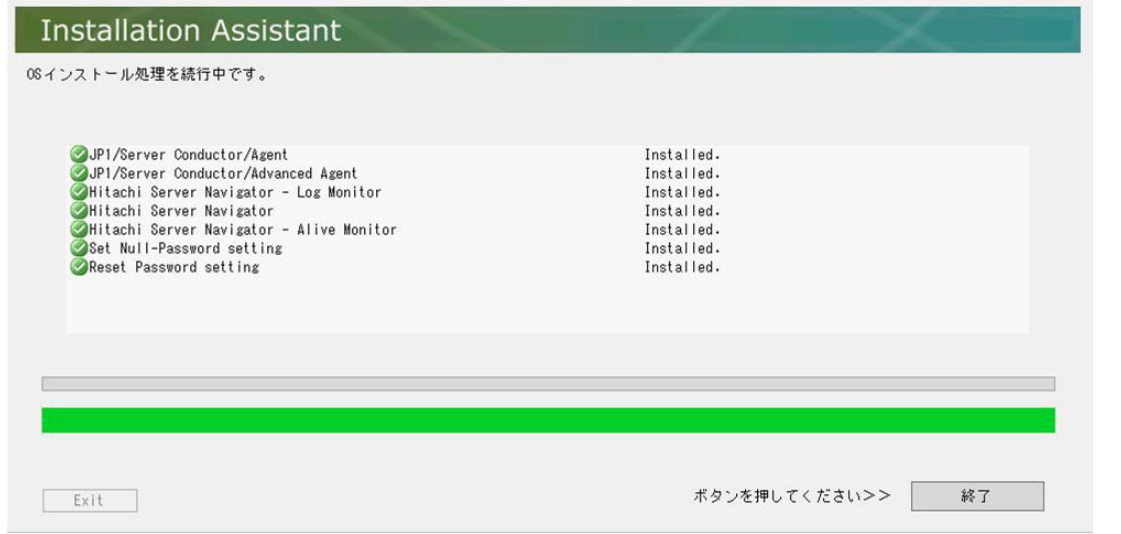

内容を確認し、[終了]をクリックします。

- $\cdots$  $Tip.$
- OS セットアップ完了後はメディアの取出しが可能です。
- [終了]をクリックしたときにメディアを取り出していないと、メッセージが表示されま す。メディアを取り出して、[OK]を押してください。 引き続きメディアを使用する場合には、そのまま[OK]を押すことも可能です。

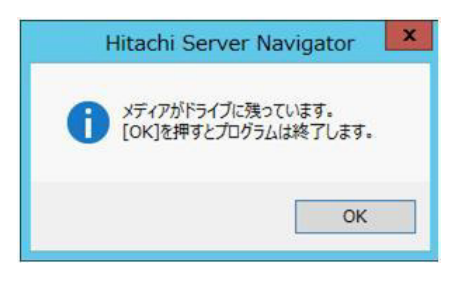

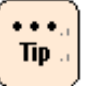

[手順](#page-69-0) 18 で[**OS** のインストール後、自動的に再起動する]チェックボックスにチェックが入っ ていると下記画面が表示され、カウントダウンの後自動的に再起動が開始されます。

カウントダウン中に[再起動]をクリックすると直ちに再起動が開始されます。

自動的な再起動を行いたくない場合は、カウントダウン中に[**OS** のインストール後、 自動的に再起動する]チェックボックスをはずします。その後、再起動を行いたい場合は、 [再起動]をクリックすると再起動が開始されます。

再起動開始後は下記の画面は自動的に消え、しばらく待つと OS のセットアップが完了 します。

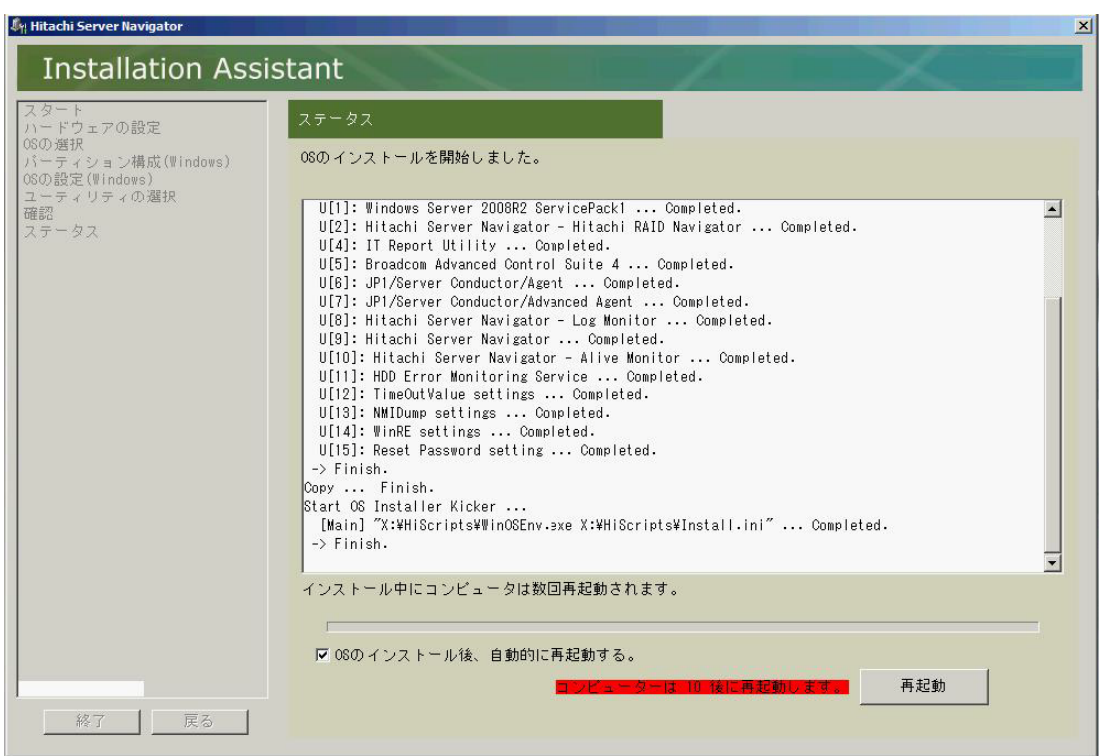

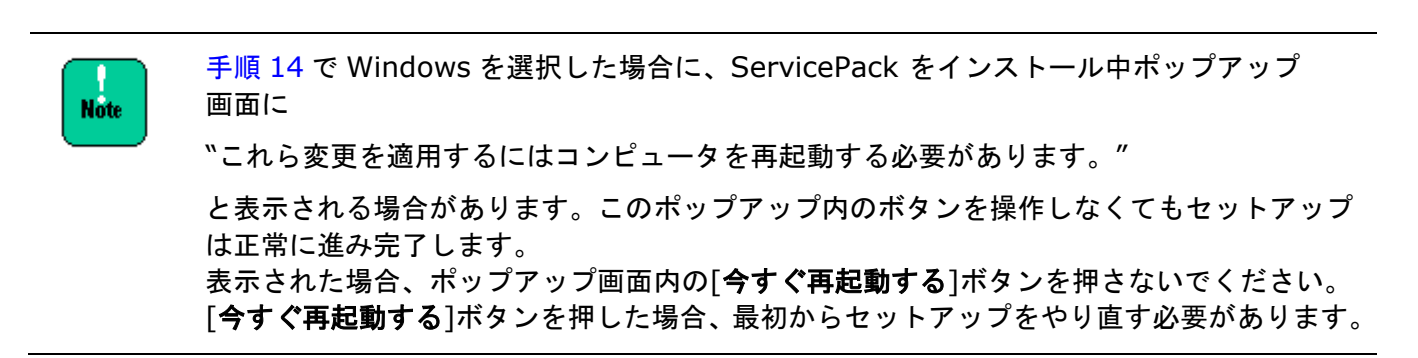

 $\bullet\bullet\bullet$  $Tip.$  [手順](#page-69-0) 18 で[**OS** のインストール後、自動的に再起動する]チェックボックスにチェックが 入っていないと、下記の画面が表示されます。

再起動を行う場合は、[再起動]をクリックすると再起動が開始されます。再起動開始後は 下記の画面は自動的に消え、しばらく待つと OS のセットアップが完了します。

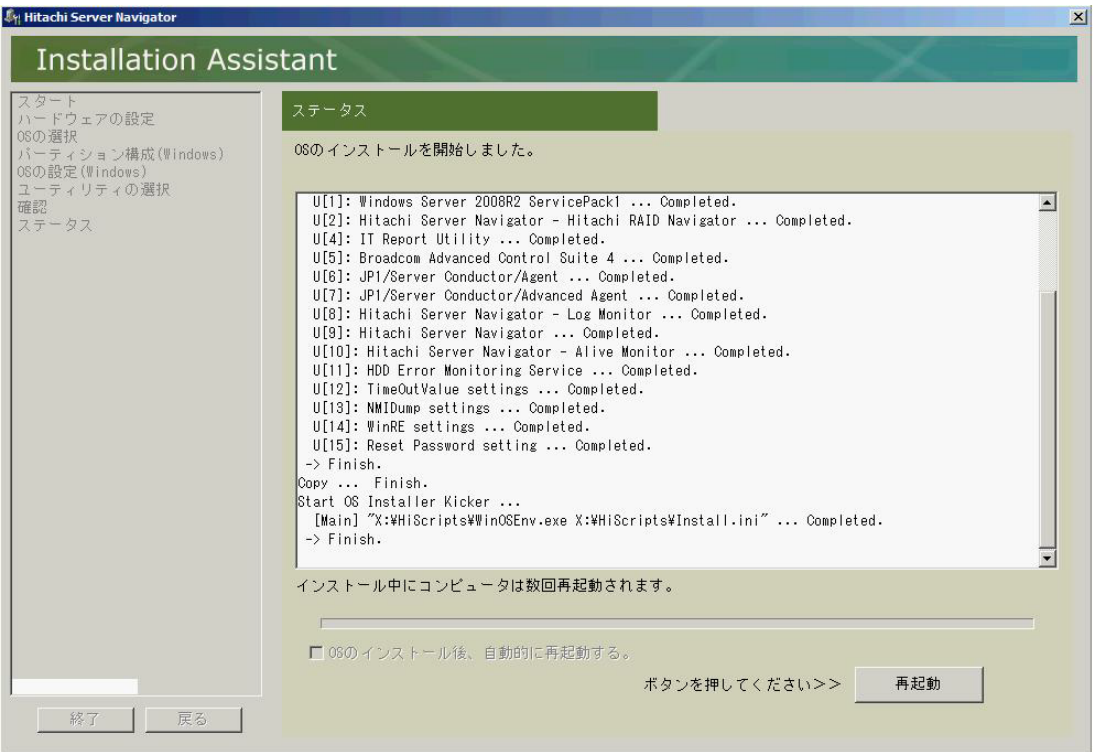

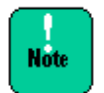

BS500 の HVM モードでセットアップを行う場合、再起動後に表示される下記画面の Hitachi Server Navigator に ◎印が付き、"Error."メッセージが表示される場合が あります。

これは、HVM モードでは動作しないユーティリティのインストールが自動的に抑止された ことを意味します。このメッセージを無視してセットアップを進めても問題ありません。

このまま、しばらく待つと OS のセットアップが完了します。

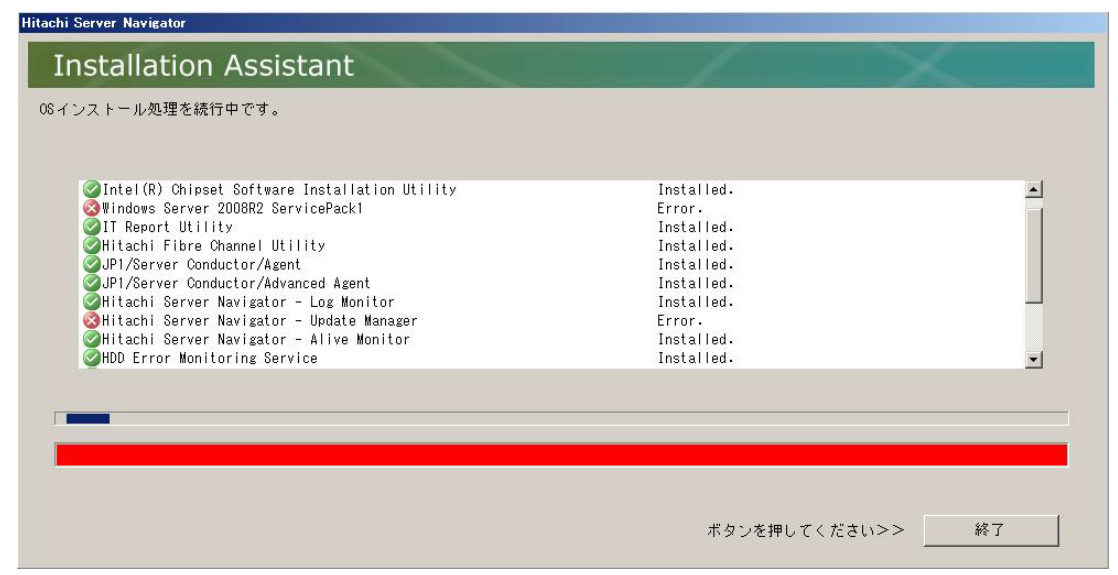

**23.** [手順](#page-57-0)14でWindowsを選択した場合のみ以下URLを参照し、必要なOS修正モジュールを 必ず適用してください。

[http://www.hitachi.co.jp/products/bladesymphony/download/driver/os\\_mod.html](http://www.hitachi.co.jp/products/bladesymphony/download/driver/os_mod.html)

情報は適時更新されていますので、定期的な確認をお願いします。

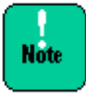

HVM モードで OS セットアップを行った場合は、OS セットアップ後に追加設定が必要です。 3 章「 OS ごとの注意事項・制限事項」のインストールを行った OS・機種の注意事項・制限 事項の「HVM のみの注意事項・制限事項」も併せて参照してください。

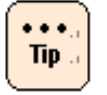

セットアップ完了後、次のファイルに手順 14~17 までの選択内容が記載されています。

Windows c:¥Hitachi¥ServerConfig.xml

RHEL /root/Hitachi/ServerConfig.xml

OS セットアップ

# **HVM** モードでの **OS** セットアップ手順

サーバブレードを HVM モードで使用する場合は、以下の事前準備が必要です。

**Note** 

サーバブレードの機種やマネジメントモジュールのファームウェアバージョンによって、 設定手順が異なります。お使いの機種やマネジメントモジュールのファームウェアバージョ ンの手順を参照してください。

#### ■ BS500 の場合

#### • HVMの設定

HVMファームウェアの選択・HVMの初期設定・HVMの起動を行います。 詳細は、『サーバブレードセットアップガイド』を参照してください。

● LPARの作成

LPARを作成します。詳細は、『サーバブレードセットアップガイド』を参照してください。

...  $Tip.$  OS をインストール、または使用する上での推奨 LPAR 構成は次のとおりです。なお、LPAR へ割り当てるリソースは用途、環境に合わせて調整してください。

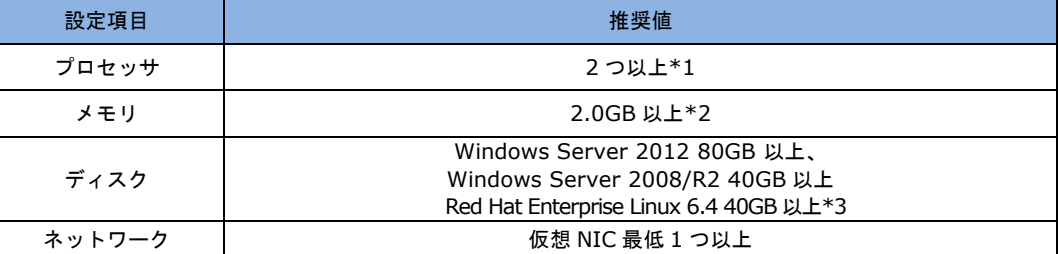

\*1 最小値は 1 つ

\*2 1 プロセッサあたりの最小メモリ 1.0GB

- \*3 Windows Server 2008 の最小値は 40GB、Windows Server 2008 R2/2012 の 最小値は 32GB、Red Hat Enterprise Linux 6.4 の最小値は 23GB
- 構成情報の保存

構成情報の保存を行います。詳細は『サーバブレードセットアップガイド』を参照して ください。

• LPARの起動

LPARを起動します。詳細は、『サーバブレードセットアップガイド』を参照してください。

OS セットアップ

● ブートオーダの設定

LPARにブートの設定、ブートオプションの作成、ブートオーダの変更を行います。

- マネジメントモジュールファームウェアバージョンA0124以前の場合 詳細は、『*HVM*ユーザーズガイド』を参照してください。
- マネジメントモジュールファームウェアバージョンA0125以降の場合 詳細は、『サーバブレードセットアップガイド』を参照してください。

ブートデバイスとして共有ファイバチャネルを使用すると、共有ファイバチャネルに割り当  $\cdots$  $\mathbf{Tip}$ . てられている LPAR 数によってはブートが正常に完了しない場合があります。

> この場合、ファイバチャネルスイッチモジュールの動作パラメータである LOGIN DELAY TIME を延ばすことにより本現象を回避できる場合があります。

> 詳細は、『*HITACHI Gigabit Fibre Channel* アダプタユーザーズガイド *(BIOS/EFI* 編*)*』 を参照してください。

以降の手順は[「手順](#page-45-0)5」P[.2-20](#page-45-0)以降の手順を参照してください。

## ■ BS2000 の場合

● HVMの設定

HVMファームウェアの選択・HVMの初期設定・HVMの起動を行います。詳細は、『ユーザ ーズガイド』を参照してください。

● LPARの作成

LPARを作成します。詳細は、『ユーザーズガイド』を参照してください。

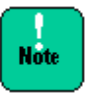

E55R3/E55S3、E55R4/E55S4 モデルにおいて Windows Server 2008 R2/2012 で Broadcom NIC の占有割り当てを使用する場合は、プロセッサの割り当て数を 4 個以上に設 定してください。

# . . . Tip.

OS をインストール、または使用する上での推奨 LPAR 構成は次のとおりです。 なお、LPAR へ割り当てるリソースは用途、環境に合わせて調整してください。

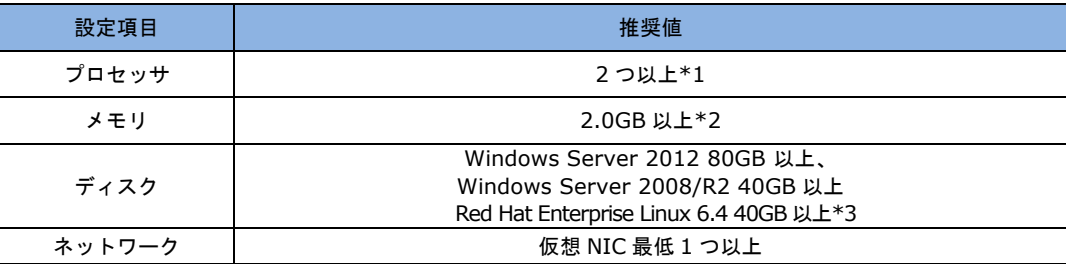

\*1 最小値は 1 つ

\*2 1 プロセッサあたりの最小メモリ 1.0GB

\*3 Windows Server 2008 の最小値は 40GB、Windows Server 2008 R2/2012 の最小 値は 32GB、 Red Hat Enterprise Linux 6.4 の最小値は 23GB

● 構成情報の保存

構成情報の保存を行います。詳細は『*ユーザーズガイド*』を参照してください。

- LPARの起動 LPARを起動します。詳細は、『ユーザーズガイド』を参照してください。
- ブートオーダの設定 LPARにブートの設定、ブートオプションの作成、ブートオーダの変更を行います。詳細は、 『ユーザーズガイド』を参照してください。
- ブートデバイスとして共有ファイバチャネルを使用すると、共有ファイバチャネルに割り当  $\ddotsc$ **Tip** てられている LPAR 数によってはブートが正常に完了しない場合があります。

この場合、ファイバチャネルスイッチモジュールの動作パラメータである LOGIN DELAY TIME を延ばすことにより本現象を回避できる場合があります。

詳細は、『*HITACHI Gigabit Fibre Channel* アダプタユーザーズガイド *(BIOS/EFI* 編*)*』 を参照してください。

以降の手順は[「手順](#page-45-0)5」P[.2-20](#page-45-0)以降の手順を参照してください。

# 付属ソフトウェアの使い方

「HA8000シリーズ/BladeSymphony Hitachi Server Navigator」 DVDメディアを使用し たOSセットアップでインストールされる付属ソフトウェア一覧は、このDVDメディアに格納さ れている Support.html を参照してください。それぞれのソフトウェアの使い方は、マニュア ルCD内の各マニュアルを参照してください。

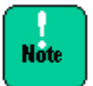

● JP1/ServerConductor/Agent を Hitachi Server Navigator からインストールすると、 次のサービスがインストールされます。

- エージェントサードス
- ローカルコンソールサービス

「アラートアクションサービス」、「リモートコントロールサービス」をインストールす る場合は、「JP1/ServerConductor」のマニュアルを参照してインストールを行ってくだ さい。

JP1/ServerConductor/Agent を Hitachi Server Navigator からインストールすると、 ローカルコンソールサービスにログインするための認証パスワードを設定することができ ません。ローカルコンソールを使用する前に、必ず「環境設定ユティリティ」を実行して パスワードを設定してください。

- JP1/ServerConductor/Advanced Agent を Hitachi Server Navigator からインストー ルすると、次のサービスがインストールされます。
	- SVP管理エージェント

「SNMPトラップエージェント」、「クラスタ管理エージェント」、「デバイス管理エー ジェント」をインストールする場合は、「JP1/ServerConductor」のマニュアルを参照し てインストールを行ってください。

- JP1/ServerConductor/Advanced Agent を Hitachi Server Navigator からインストー ルすると、以下のアラートが出力される場合があります。
	- 「0x0121 SVPDRV が存在しないか、正常に動作していません。(error code = 2)」
	- この場合、「SVP PCI設定ユティリティ」で設定を行ってください。

**Note** 

「HA8000 シリーズ/BladeSymphony Hitachi Server Navigator」DVD メディア (02-00 / 02-03)に格納されている HA8000 用の Red Hat Enterprise Linux 版 JP1/ServerConductor/Agent および JP1/ServerConductor/Advanced Agent は、 以下の手順でインストールしてください。

# **[JP1/ServerConductor/Agent** の場合**]**

(1) DVD をマウントする。

(コマンド例)

# mount -t udf /dev/cdrom /media

※「HA8000 シリーズ/BladeSymphony Hitachi Server Navigator」DVD メディア を/media にマウントした場合について示します。

マウントディレクトリが異なる場合は、(3)の手順で/media の部分をマウントディレク トリに読み替えてください。

(2) コピー先のディレクトリを作成する。

# mkdir -p /agt/LINUX

(3) メディアの中身を HDD にコピーする。

※コピーに 10 分程度かかる場合があります。

※ /media は、「HA8000 シリーズ/BladeSymphony Hitachi Server Navigator」 DVD メディアのマウントディレクトリです。

マウントディレクトリが異なる場合は、/media の部分をマウントディレクトリに読み替 えてください。

# cp -rf /media/RHEL/UTILITY/jp1sc/jp1scagt/\* /agt/LINUX/

- (4) HDD の setup を実行する。日立 PP インストーラが起動し、メインメニューが表示さ れるので、メニューに従ってインストールする。
	- ※メインメニューの使用方法は、コピー元ディレクトリにある JP1/ServerConductor のマ ニュアルを参照してください。

# /agt/LINUX/setup /agt

(5) インストール終了後、コピーしたディレクトリを削除する。

 $#$  rm -rf /agt

# **[JP1/ServerConductor/Advanced Agent** の場合**]**

(1) DVD をマウントする。

(コマンド例)

# mount -t udf /dev/cdrom /media

※「HA8000 シリーズ/BladeSymphony Hitachi Server Navigator」DVD メディア を/media にマウントした場合について示します。

マウントディレクトリが異なる場合は、(3)の手順で/media の部分をマウントディレク トリに読み替えてください。

(2) コピー先のディレクトリを作成する。

# mkdir -p /adv/LINUX

(3) メディアの中身を HDD にコピーする。

※コピーに 10 分程度かかる場合があります。

※ /media は、「HA8000 シリーズ/BladeSymphony Hitachi Server Navigator」 DVD メディアのマウントディレクトリです。

マウントディレクトリが異なる場合は、/media の部分をマウントディレクトリに読み替 えてください。

# cp -rf /media/RHEL/UTILITY/jp1sc/jp1scadv/\* /adv/LINUX/

- (4) HDD の setup を実行する。日立 PP インストーラが起動し、メインメニューが表示さ れるので、メニューに従ってインストールする。
	- ※メインメニューの使用方法は、コピー元ディレクトリにある JP1/ServerConductor のマ ニュアルを参照してください。

# /adv/LINUX/setup /adv

(5) インストール終了後、コピーしたディレクトリを削除する。

 $#$  rm -rf/adv

# **[**インストールの確認**]**

(1) 日立 PP インストーラを起動する。

# /etc/hitachi\_setup

- (2) メインメニューが表示されるので、[L]キーを押す。
- (3) JP1/ServerConductor/Agent および JP1/ServerConductor/Advanced Agent が表示 されることを確認する。

OS セットアップ

**Note** 

Hitachi Server Navigator の Installation Assistant から JP1/ServerConductor/Agent および JP1/ServerConductor/Advanced Agent をインストールした場合、アンインス トールするときには次のコマンドを実行し、アンインストールしてください。

● JP1/ServerConductor/Advanced Agent の場合

/etc/.hitachi/remove/remove\_8872

● JP1/ServerConductor/Agent の場合

/etc/.hitachi/remove/remove\_8871

なお、Hitachi Server Navigator のInstallation Assistantからインストールしたあとで バージョンアップ版を上書きインストールした場合には、「JP1/ServerConductor」の マニュアルのアンインストール手順に従ってください。

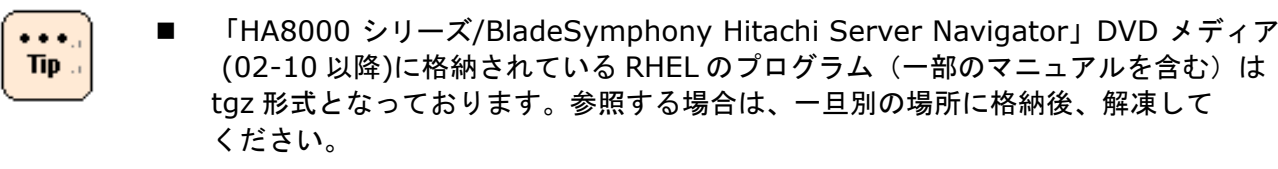

Linux対応のIT Report Utilityは、日立サポート360付属メディアより入手願います。

*3*

# **OS**ごとの注意事項・制限事項

この章では、OSごとの注意事項や制限事項について説明します。

- Windows Server 2012 [の注意事項・制限事項](#page-85-0)
- □ [Windows Server 2008 R2](#page-117-0) の注意事項・制限事項
- □ [Windows Server 2008](#page-147-0) の注意事項 · 制限事項
- □ [Red Hat Enterprise Linux Server 6.4](#page-174-0) の注意事項 · 制限事項

OS ごとの注意事項・制限事項

# <span id="page-85-0"></span>**Windows Server 2012** の注意事項・制限事項

ここでは、Windows Server 2012を使用するときの制限について説明します。

#### ● 装置共通の注意事項 制限事項

#### – **Windows Server 2012** で認識できるプロセッサ数について

OS から認識できるプロセッサ数には次の制限があります。

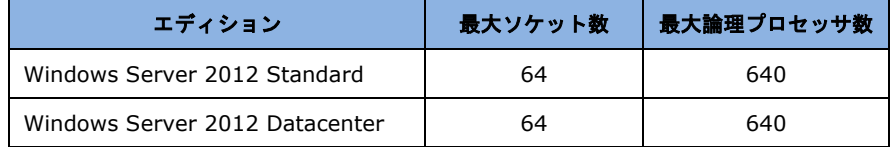

これはWindows Server 2012の制限であり、装置によりサポートしている数は 異なります。

## – 物理メモリ容量について

OS から認識できるメモリ容量には次の制限があります。

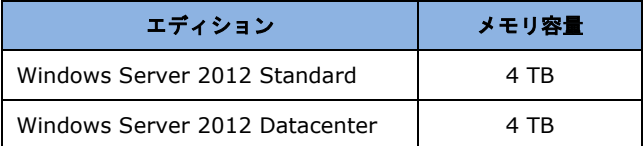

これはWindows Server 2012の制限であり、装置によりサポートしている容量は 異なります。

Microsoft 社のWindows Server 2012 の推奨搭載メモリ容量は2GB以上です。 搭載メモリ容量が十分でない場合、処理が期待どおりの時間内に完了しない場合や、 高負荷時にリソース不足により処理が中断される可能性があります。

#### – **Server Core** について

Server Coreを使用する場合は、フルインストール (GUI使用サーバ)でOSのセット アップや各付属ソフトウェアの設定を完了後、Server Coreに変換して使用してくださ い。変換方法については以下URLを参照してください。

<http://technet.microsoft.com/ja-jp/library/hh831786.aspx>

アプリケーション、ミドルウェアにより、Server Core使用上の注意事項がある場合が あります。詳細については各アプリケーションの入手元にご確認ください。

#### – **Windows** のシャットダウン

Windows の起動時にスタートするよう登録されたサービスが完全に起動する前に シャットダウンを行うと、正常にシャットダウンできない場合があります。Windows を起動してから5 分以上時間をあけてシャットダウンもしくは再起動を行なってくだ さい。

#### 「コンピュータを修復する」について

OS のインストールメディアによっては、途中の画面に表示される「コンピュータを 修復する」をクリックして、Windows Recovery Environment (以下、Windows RE) を起動することができません。詳細は次のURL を参照してください。

<http://support.microsoft.com/kb/951495>

#### – バックアップ

Windows Server バックアップでは、テープ装置にバックアップを取得することがで きません。テープ装置にバックアップを取得する場合は、バックアップソフトウェアを 別途ご購入ください。

また、Windows Server バックアップのDVD メディアへのバックアップはサポート していません。

#### – 画面表示

タスクの切り替えなどで画面の表示を切り替えると、タイミングによって前の表示が 残る場合があります。この場合、その箇所を再描画させると正しく表示されます。 使用状況によっては、メッセージボックスが、ほかのウィンドウの裏側に隠れて見え ないことがあります。

表示色などを変更するときは、アプリケーションを終了させてから実行してください。 終了せず実行した場合、アプリケーションの表示がおかしくなることがあります。 この場合、画面を切り替えるなどして再描画すると正しく表示されます。

ディスプレイによっては、正しく表示できないリフレッシュレートがあります。 リフレッシュレートを変更する場合は、正しく表示できることをご確認ください。

動画ファイルを再生するアプリケーションによっては、再生を停止しても画面が残った ままになることがあります。このときは、別のウィンドウを最大化するなど画面の 切り替えを行なってください。

#### – 節電機能

雷源オプションの「スリープ]「ハイブリットスリープ]「休止状態]はサポートして おりません。設定しないでください。

また、電源オプションは「ディスプレイの電源を切る]の時間以外の設定を変更しない でください。いずれも正しく動作しないおそれがあります。

#### – **Bug Checks (**ブルースクリーン**)**後の回復動作の設定

システムエラー時ブルースクリーンになった後、自動的にシステムが再起動しないよう に設定することが可能です。使用環境に合わせ設定を変更してください。

- **1.** [スタート]-[コントロールパネル]をクリックし、[コントロールパネル] を開きます。
- 2. [システムとセキュリティ]-[システム]-[システムの詳細設定]を クリックし[システムのプロパティ]を開きます。
- **3.** [詳細設定]タブの[起動と回復]の[設定]ボタンをクリックし、 [起動と回復]を開きます。
- **4.** [自動的に再起動する]チェックボックスを外し、[ **OK** ]ボタンを クリックします。

#### – 「仮想メモリ」サイズの設定

完全メモリダンプを取得する設定でお使いになる場合、「仮想メモリ」のファイル サイズは物理メモリの容量より大きく設定してください。完全メモリダンプに設定して いて「仮想メモリ」のファイルサイズを物理メモリより小さく設定しようとすると、 「ページングファイルを無効にするか、初期サイズがxxxMB よりも小さく設定するか して、システムエラーが発生する場合、問題を識別するために役立つ詳細情報を記録で きない可能性があります。続行しますか?」という警告メッセージが表示されます。 [xxx]MB 以上の大きさにファイルサイズを設定してください。

また、カーネルメモリダンプを取得する設定でお使いになる場合も、「仮想メモリ」の サイズが十分でない場合正しくカーネルメモリダンプが取得されない場合があります。 – イベントビューア

役割/機能の追加中または修正モジュール適用中に、次の警告がイベントログに 記録されることがあります。

- イベントID:6004
- ソース: Winlogon
- イベントレベル: 警告
- 説明:winlogon 通知サブスクライバ <TrustedInstaller> で重要な 通知イベントに失敗しました。

このイベントは無視しても問題ありません。

OSシャットダウン中に、次のエラーがイベントログに記録されることがあります。

- イベントID:10010
- ソース: Microsoft-Windows-DistributedCOM
- イベントレベル: エラー
- 説明:サーバ{XXXXXXXX*-*XXXX*-*XXXX*-*XXXX*-*XXXXXXXXXXXX}は、 必要なタイムアウト期間内にDCOMに登録しませんでした。 ({}内はDCOM サーバー コンポーネント固有の GUID です。)

このイベントは無視しても問題ありません。詳細は以下URLを参照してください。 <http://support.microsoft.com/kb/956479>

OSシャットダウン中に、次のエラーがイベントログに記録されることがあります。

- イベントID:10149
- ソース: Microsoft-Windows-WinRM
- イベントレベル: エラー
- 説明:WinRM サービスは、WS-Management 要求をリッスンしていません。 ユーザー操作 意図的にサービスを停止していない場合、次のコマンドを 使用して WinRM 構成を確認してください。

winrm enumerate winrm/config/listener

このイベントは無視しても問題ありません。

OSシャットダウン中に、次の警告がイベントログに記録されることがあります。

- イベントID:1530
- ソース: User Profile Service
- イベントレベル: 警告
- 説明:レジストリ ファイルは他のアプリケーションまたはサービスで使用され ています。ファイルはすぐにアンロードされます。レジストリ ファイル を保持しているアプリケーションまたはサービスはこれ以降正しく機能 しない可能性があります 。

このイベントは無視しても問題ありません。

OSセットアップ中に、次のエラーがイベントログに1度だけ記録されることがあります。

- イベントID:46
- ソース: volmgr
- イベントレベル: エラー
- 説明:クラッシュ ダンプを初期化できませんでした。

このイベントは無視しても問題ありません。

OSセットアップ中に、次のエラーがイベントログに1度だけ記録されることがあります。

- イベントID:7023
- ソース: Service Control Manager
- イベントレベル: エラー
- 説明:IP Helper サービスは、次のエラーで終了しました:

このイベントは無視しても問題ありません。

OSセットアップ中に、次のエラーがイベントログに1度だけ記録されることがあります。

- イベントID:7023
- ソース: Service Control Manager
- イベントレベル: エラー
- 説明: Network List Service サービスは、次のエラーで終了しました:

このイベントは無視しても問題ありません。

OS 起動時に次のエラー内容がイベントログに記録されることがあります。

- イベントID: 49
- イベント ソース: volmgr
- イベント レベル: エラー
- 説明:クラッシュダンプのページングファイルの構成に失敗しました。 ブートパーティションにページングファイルがあり、ページングファイル の大きさがすべての物理メモリを含むのに十分であることを確認して ください。

Windows が推奨するページファイルのサイズは、搭載した物理メモリ量に応じて変化 しますが、C: ドライブのサイズや空き容量により推奨サイズが確保できない場合に 本イベントが記録されます。通常のOS 動作に問題はありませんが、完全メモリダンプ は採取できません。大容量の物理メモリを搭載する場合は事前にC: ドライブのサイズ を大きめに設定することをお勧めします。

ネットワークアダプタの設定変更時や、ネットワークアダプタのリンクダウン時に、 次のイベントがイベントログに記録される場合があります。

- イベントID: 4202
- イベント ソース: Microsoft-Windows-Iphlpsvc
- イベント レベル: エラー
- 説明: Isatap インターフェイス isatap.{8E208284-65BF-43D8-92DD-89FFAAF47DF0}上の IP ア ドレスを更新できませんでした。更新の種類: 0。エラー コード: 0x57。
- ( { } 内の数値 (GUID)はお使いの環境により異なる場合があります。)

このイベントは無視しても問題ありません。

次のような内容がイベントログに記録されることがあります。

- イベントID: XXXX (XXXX は任意の数字)
- イベント ソース: Microsoft-Windows-WHEA-Logger
- イベント レベル: 警告 または エラー
- 説明: XXXX (XXXX は任意の説明)

Microsoft-Windows-WHEA-Logger のイベントは、ハードウェアのエラーに関連する ログです。イベントレベルが「警告」の場合、エラーは自動で修正されているため、 イベントログは無視しても問題ありません。 イベントレベルが「エラー」の場合、お買い求め先にご連絡ください。

– **NIC**チーミング**/VLAN**について

Windows Server 2012でNICチーミング/VLANを行う場合、OS標準のNICチーミン グ機能をご利用ください。OS標準のNICチーミング機能には以下注意事項・制限事項 があります。

- 同じベンダで同じ速度のアダプタ間でのみチームを構成してください。 違うベンダや違う速度のアダプタ間でチームを組むと正常に動作しない可能性 があります。同じベンダであるかは、[NICチーミング]画面の [アダプタとインターフェース]で対象アダプタを右クリックした[プロパティ] で開く画面の[説明]で判断してください。
- チームの切り替わりについて

LAN デバイスでリンクダウンが発生した場合、別のLAN デバイスの方に処理が 切り替わりますが、切り替わりには若干の時間を要します。

またリンクダウンを伴わない接続障害が発生した場合、チームの切り替わりは 起こりません。

• チーム/VLAN作成時や設定変更時に設定が反映されるまですべてのネットワー クアダプタで通信が途切れる場合や、OS のイベントログ上にエラーなどが記録 される場合があります。

#### – ネットワークアダプタのパラメータ変更の制限

ネットワークアダプタの設定を変更した際に、設定が反映されるまですべてのネット ワークアダプタで通信が途切れる場合や、OS のイベントログ上にエラーなどが記録さ れる場合があります。設定の変更後、正常に通信できることを確認してからお使いくだ さい。

ネットワークアダプタの設定を変更したあと、設定を変更したアダプタで正常に通信で きない場合があります。デバイスマネージャーで設定を変更したネットワークアダプタ を確認し、「!」が表示されている場合は、該当のアダプタを右クリックしてアダプタ を無効にしたあと、再度有効にしてからOS を再起動することで使用できるようになり ます。

#### – ネットワーク名称について

[ネットワーク接続]画面などで表示されるネットワーク名称は、Consistent Device Naming (CDN)をサポートしている装置では、システム装置ごとに定義された名称が 表示されます。

以下装置 以降のモデルでCDNがサポートされています。

HA8000:RS220-hxM1 / RS210-hxM1 / RS110-hxM1 / TS10-HxM1 / RS220xM1 / RS210xM1 / RS110xM1 / TS20xM1 / RS110xL2 / TS10xL2 / SS10xL2 モデル

OS ごとの注意事項・制限事項

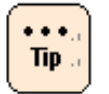

HA8000 は、オンボード LAN デバイスのみ CDN に対応しています。[LAN "X"]で表示され "X"はオンボード LAN デバイスの物理的なポートに記載されている番号が表示されます。

> BS2000:E55R3 / E55S3 モデル (EFIファームウェア 09-51/10-51以降) E57A2 / E57E2 モデル (EFIファームウェア 07-49/08-49以降)

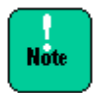

HVM をご利用の場合は以下の条件も合わせてご確認ください。 HVM ファームウェア 59-20 以降 (E55R3 / E55S3 モデル) HVM ファームウェア 59-51 以降 (E55R4 / E55S4 モデル) HVM ファームウェア 79-20 以降 (E57A2 / E57E2 モデル)

OS ごとの注意事項・制限事項

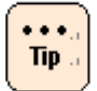

BS2000 は、すべての LAN デバイスが CDN 対応していて以下のように表示されます。

・オンボード LAN

:Onbord LAN"A"-0 Func "B"

・サーバブレード内蔵拡張カード

:Mezzanine card "A"-"C"-"D" Func "B" "E" ポート "F"

・PCIe 拡張ボード (システム装置背面 I/O ボードモジュールスロットに搭載した場合)

:I O bord module Slot "A"-"G" Func "B" "E" ポート "F"

・PCIe 拡張ボード (I/O スロット拡張装置に搭載した場合)

:PCIe expander "A"-"H" Slot "I" Func "B" "E" ポート "F"

・共有 NIC および仮想 NIC (HVM の場合)

:Virtual NIC "J"

"A" は、ブレード番号が表示されます。サーバーブレード間 SMP 接続を行なっていない場合 は 0 が、サーバーブレード間 SMP 接続を行なっている場合は、プライマリサーバーブレー ドが 0、ノンプライマリブレードが 1~3 で表示されます。

"B" は、4port 1GLAN拡張カード以外の場合はFunction番号が表示されます。4port 1GLAN 拡張カードの場合は 0 が表示されます。

"C" は、拡張カードスロット番号が表示されます。

"D" は、1GLAN 拡張カードの場合は 1 が、10GLAN 拡張カードの場合は相対的な root port 番号 (0 / 1)が表示されます。

"E" は、インデックス番号 (表示なし/2)が表示されます。

"F" は、4port 1GLAN 拡張カード搭載時のみポート番号 (1/2)が表示され、それ以外の場合 は何も表示されません。

"G" は、システム装置の I/O ボードモジュールスロット番号 (0/1)が相対的に表示されます。

"H" は、I/O スロット拡張装置接続ボードの搭載されているシステム装置の I/O ボードモジ ュールスロット番号 (0/1)が相対的に表示されます。

"I" は、I/O スロット拡張装置の I/O ボードモジュールスロット番号 (0~7)が I/O モジュー ルごとに相対的に表示されます。

"J" は、Virtual NIC Number (0~15)が表示されます。

CDNをサポートしていない装置やデバイスでは、"イーサーネットX" (X は数字) とい う名前でネットワーク名称が表示されます。"イーサーネット" に付随する番号と、 "デバイス名" に表示されているLAN デバイスの番号は独立したもので、一致するわけ ではありません。また、"イーサーネット" に付随する番号と、システム装置標準搭載LAN ポートとの関係も独立しています。たとえば"イーサーネット" ( 番号無し) が、システ ム装置のLAN1 に対応するわけではありません。

はじめてネットワークの設定を行う場合は、LAN デバイス対応を確認した上で設定を 行なってください。また、名前は変更可能ですので、確認後、使用環境でわかりやすい 名前をつけておくことをお勧めします。

#### – ネットワークアダプタのイベントログ詳細について

ネットワークアダプタのイベントログ説明欄に記録される内容が「Intel (R) 82576 Gigabit Dual Port Network Connection」や「Broadcom NetXtreme Gigabit Ethernet」といったネットワークアダプタ名称ではなく、 ¥DEVICE¥{354C76B6-E426-4CEB-8015-BF991BA8D75F}と表示されることが

あります。仕様によるもので動作に影響はありません。 (ネットワークアダプタ名称、 { }内の数値 (GUID)はお使いの環境により異なる場合があります。)

#### – 起動時のネットワークアダプタのイベントログについて

システム起動時にネットワークアダプタでエラーイベントログが発生することがあり ます。ネットワークアダプタがリンクダウンしている可能性があります。システム起動 時に、ネットワークアダプタの実際のリンク状態に関わらず、リンクアップイベントが 記録されることがあります。その後正常に通信できているのであればこれらイベントは 無視して問題ありません。

#### – **USB** メモリについて

オプションのUSB メモリ (FK802G/FK804G)以外のUSB メモリの動作は保証しませ ん。USB メモリを接続したままシステム装置の電源を入れたり、再起動を行ったりし ないでください。USB メモリはOS 起動後に接続し、接続後は元から接続されていた ほかのドライブのドライブ文字がずれていないことをご確認ください。 セットアップ時やプレインストールモデルの初期設定時は、本マニュアル内の手順に 記載されていない限り、USB メモリをシステム装置に接続しないでください。

#### – ネットワークアダプタで**10/100Mbps** 半二重通信時の制限

デバイスマネージャで"Intel" から始まるネットワークアダプタにおいて、通信速度を 10M 半二重または100M 半二重に設定して使用する場合、「大量送信オフロード (LSO) (IPv4)」、「大量送信オフロード (LSO) (IPv6)」、「ヘッダデータの分割」の設定を 無効にする必要があります。

デバイスマネージャーから対象のネットワークアダプタのプロパティを開き、 [詳細設定]タブから、「大量送信オフロード **(LSO) (IPv4)**」、 「大量送信オフロード **(LSO) (IPv6)**」、「ヘッダデータの分割」の設定を「オフ」 にしてください。

#### – **BitLocker** ドライブ暗号化機能について

BitLocker ドライブ暗号化機能は、TPM (Trusted Platform Module)を使用した 場合のみサポートします。TPMが搭載されているかの確認や有効にする方法は、 各システム装置のマニュアルを参照してください。

BitLocker ドライブ暗号化機能はドライブを暗号化しますので、アプリケーションや ミドルウェアによってはサポートしていなかったり、動作上の注意事項があったりする 場合があります。ご購入元にご確認のうえご利用ください。

ハードウェアの保守作業や増設作業時には、事前にBitLocker ドライブ暗号化機能に よるドライブの暗号化を解除していただく必要があります。

「回復パスワード」は厳重に管理してください。「回復パスワード」を紛失された場合、 OS が起動できなくなったり、データにアクセスできなくなったりします。 また、ハードウェア保守作業や増設作業が行えない場合があります。

BitLocker ドライブ暗号化機能を有効にすると、暗号化/ 復号化処理などによる オーバーヘッドが発生します。性能が要求されるデータベースやHyper-V 3.0 環境な どで利用した場合、期待どおりの性能が得られない場合がありますので、事前に検証 するなどしてからご利用ください。

#### – その他制限事項について

最新情報は、次のWeb ページで発信しています。また、情報は適時更新されており ますので、定期的に確認してください。

[http://www.hitachi.co.jp/products/it/windows\\_os/support/ws2012/](http://www.hitachi.co.jp/products/it/windows_os/support/ws2012/)

- **HA8000** のみの注意事項・制限事項
	- 標準**SATA AHCI**コントローラについて

以下モデルのデバイスマネージャで "標準SATA AHCIコントローラ" に "!" マークが つきますが、動作上問題ありません。

• RS220-sSM1/RS220-sTM1/RS220-sUM1/RS220-sVM1

以下モデルは増設HDD Bay選択時のみです。

- RS210-hHM2/RS210-hJM2/RS210-hKM2
- RS210-hHM1/RS210-hJM1/RS210-hKM1
- RS210AM1/RS210CM1/RS210DM1
- RS110-hHM1/RS110-hLM1

#### • **BS500** のみの注意事項・制限事項

– リモートデスクトップ接続について

リモートデスクトップ接続後に、ディスプレイもしくはリモートコンソールで画面を 表示させると正しく画面が表示されない場合があります。リモートデスクトップ接続後 は、リモートデスクトップ接続でOSの操作を行なってください。

現象が発生した場合は、装置を再起動することで回復できます。

#### – ディスプレイの電源を切るについて

一定時間でディスプレイの電源が切れる設定になっていた場合、画面表示復旧後に正し く画面が表示されない場合があります。必ず[電源オプション]の[ディスプレイの電源を 切る時間の指定]で[ディスプレイの電源を切る]を[なし]に設定してください。

#### • **BS500 HVM** のみの注意事項・制限事項

– 使用不可の機能について

次の機能はHVM のゲストOS 上で使用できません。

- Hyper-V3.0/VMware/Xen
- Hot Add Memory
- Hot Add Processors
- Hot Replace Memory
- Hot Replace Processors
- 電源オプション

– リンクアグリゲーションについて

NICチーミング機能の、リンクアグリゲーション (LACP、静的チーミング)は サポートしていません。チーミングを利用する場合は、リンクアグリケーション (スイッチに依存しない)を選択してください。

# – **MTU** サイズの最大値について

共有NIC および仮想NIC でJumbo Frame を使用する場合のMTU サイズと HVM モードでのサポート内容を次の表に示します。

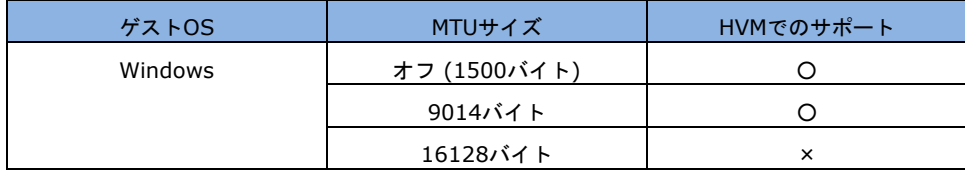

○:サポート ×:非サポート

#### – ネットワークについて

- チーミングで共有NICおよび仮想NIC と占有NIC を同じチームに参加させること はできません。
- チーミングでは異なるドライバでチームを構成することができません。チーミング は、同じドライバで行なってください。
- Windows 上から共有NICおよび仮想NIC と占有NICを判別する場合、次の方法が あります。 (判別はネットワークアダプタ名の一部で判断します。)
	- 共有NIC および仮想NIC : Intel (R) 82576 Gigabit で始まるネット ワークアダプタ名
	- 占有NIC : Broadcom またはEmulex で始まるネットワークアダプタ名
- ネットワークアダプタについて
	- 「リンク速度」タブにおいて、リンク速度の変更、および診断機能は使用できま せん。リンク速度の変更を行なっても、リンク速度は1Gbps から変更されません。 診断機能については、診断機能を実行しても「エラー」となります。
	- 「電力の管理」タブにおいて、各設定はデフォルトで使用してください。 「電力管理」タブの各設定を変更しても、共有NIC および仮想NIC の動作には 反映されません。

– **TCP/IP Checksum Offload**機能設定について

オンボードCNAおよびLAN拡張カードは、TCP/IPプロトコルのチェックサム計算を LANコントローラにて実施する機能を持っていますが、本機能を使用せずにOS側で標 準で備えているTCP/IPのチェックサム計算機能を使用してください。

OS側で計算するように設定した場合、OSのプロトコル処理の最終段階で、ネット ワークから受信したパケットデータの整合性確認が行われるため、より信頼性の高い システムを構築できます。OS側からLANコントローラのチェックサム機能を変更する 場合は、次の方法でネットワークアダプタの設定を変更してください。 ただし、Emulex 10Gb LAN 拡張カードを占有NIC として使用する場合は、チェック サムオフロードの設定をデフォルトの設定にしてください。OS 側で計算するように 設定した場合、CPU 負荷が高くなり期待される転送性能が出ないことがあります。

次に各オフロードの設定方法を記載します。

- **1.** 「コントロールパネル」を開き、「ハードウェアとサウンド」― 「デバイスマネージャー」をクリックしてください。
- **2.** 任意のネットワークアダプタを右クリックし、「プロパティ **(R)**」を クリックしてください。

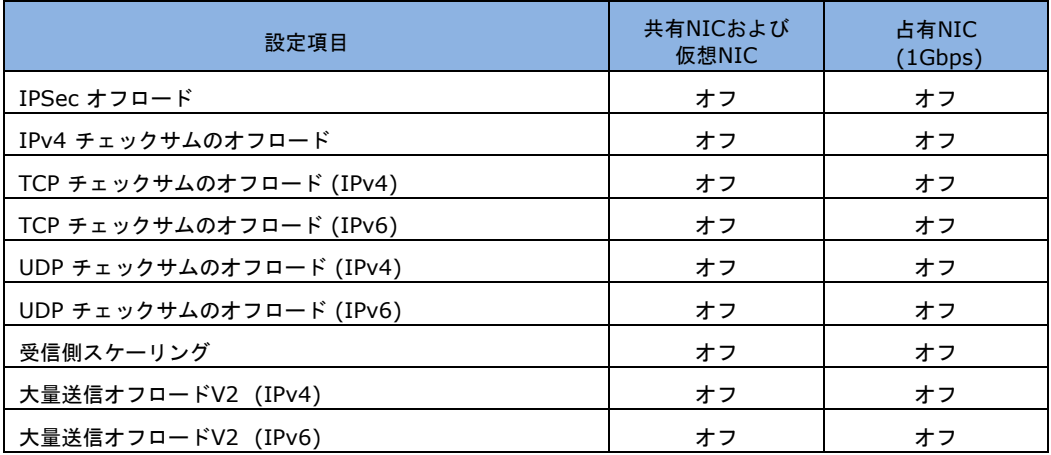

**3.** 「詳細設定」タブをクリックし、次の各項目の設定値を変更してください。

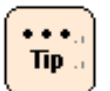

ネットワークアダプタの種類により表示されない項目があります。ご使用のアダプタで表示 されている項目について設定を行なってください。

**4.** 設定後にOSを再起動してください。

OS ごとの注意事項・制限事項

#### – チーミング設定について

チーミングの設定については、『*LAN*拡張機能設定手順書』を参照してください。

#### – 共有**NIC**および仮想**NIC** について

セットアップ後の最初のOS 起動の場合、共有NICおよび仮想NIC がネットワーク デバイスとして認識されないことがあります。OS を再起動することで正しく認識され ます。

#### – **LPAR** の構成変更について

- ユニプロセッサからマルチプロセッサ構成に変更してブートすると、コンピュータ の再起動を求められるメッセージが出力されることがあります。 その場合、メッセージに従い、コンピュータを再起動してください。コンピュータ を再起動することにより、マルチプロセッサ構成で使用することが可能になります。
- ハードウェア構成が変更になると、Windows のライセンスを管理する目的で、 Windows ライセンス認証の再実行が要求される場合があります。この場合は、 再度Windows ライセンス認証を実行してください。Windows ライセンス認証に ついては、OS のヘルプまたはOS のドキュメントを参照してください。

#### – シリアルコンソールの設定について

仮想COMコンソールを使用する際は、シリアルコンソールの設定が必要です。Windows 上のコマンドプロンプトから次のコマンドを実行し、OSを再起動してください。

bcdedit /ems ON

bcdedit /emssettings EMSPORT:2 EMSBAUDRATE:115200

※HVM スクリーンのゲストスクリーンでシリアルコンソール が使用できるようになり ます。HVM スクリーンからゲストスクリーンへの移動は、Activate 状態にあるLPAR に 対してのみ実行できます。HVM スクリーンの操作については、『*HVM*ユーザーズガイ ド』を参照してください。

#### – ブートオ-ダの変更について

セットアップ後、ブートオ-ダを変更してください。変更方法については、 『*HVM*ユーザーズガイド』の、「ブートオ-ダの変更」-「ゲストOSブートの場合」 を実施してください。

• **BS2000** のみの注意事項・制限事項

# – **MCA**リカバリについて

MCAリカバリ機能によって隔離されたメモリ領域を開放する場合は、対象箇所のメモリ を保守交換後、コマンドプロンプトで以下コマンドを実行してください。

bcdedit -deletevalue {badmemory} badmemorylist

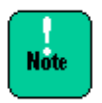

対象箇所のメモリの保守交換を行わず上記コマンドを実行すると、Bug Checks (ブルースク リーン)が発生する可能性があります。必ず、対象箇所のメモリを保守交換してからコマンド を実行してください。

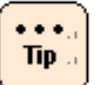

コマンドプロンプト上で以下コマンドを実行することで、現在隔離されているメモリ領域を 確認することができます。

bcdedit /enum {badmemory}

# – **Intel 82567LF-2 Gigabit Network Connection**について

E57A2/E57E2モデルでLANデバイス"Intel 82567LF-2 Gigabit Network Connection"はセットアップ完了後、無効化されています。OS上では使用できない デバイスですので、必ず" 無効" の状態のままにしてください。

# • **BS2000 HVM** のみの注意事項・制限事項

# – 使用不可の機能について

次の機能はHVM のゲストOS 上で使用できません。

- Hyper-V3.0/VMware/Xen
- Hot Add Memory
- Hot Add Processors
- Hot Replace Memory
- Hot Replace Processors
- 電源オプション

# – リンクアグリゲーションについて

NICチーミング機能の、リンクアグリゲーション (LACP、静的チーミング)はサポート していません。チーミングを利用する場合は、リンクアグリケーション (スイッチに依 存しない)を選択してください。

#### – **MTU** サイズの最大値について

共有NIC および仮想NIC でJumbo Frame を使用する場合のMTU サイズと HVM モードでのサポート内容を次の表に示します。

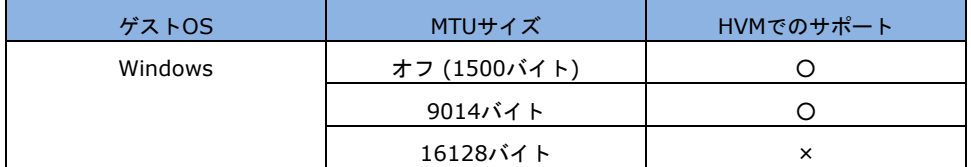

○:サポート ×:非サポート

- ネットワークについて
	- 共有NICおよび仮想NICを使用される場合はVNIC Device TypeをNIC2 (Intel 82576)に設定してください。NIC1 (PRO/1000)はサポートされません。
	- チーミングで共有NICおよび仮想NIC と占有NIC を同じチームに参加させること はできません。
	- チーミングでは異なるドライバでチームを構成することができません。チーミング は、同じドライバで行なってください。
	- Windows 上から共有NICおよび仮想NIC と占有NICを判別する場合、次の方法が あります。

【デバイスのPCIバス番号で判別する方法】

- 1. 「コントロールパネル]-「システム]を選び、左側に表示されるタスクの [デバイスマネージャ]をクリックします。
- 2. 「ネットワークアダプタ]の「+1ボタンをクリックします。 LAN デバイスが表示されます。
- 3. LAN デバイスを右クリックし、メニューから [プロパティ]をクリック します。
- **4.** 表示されたプロパティの「全般」 タブの「場所」を確認します。

"**PCI** バス" が**127**であれば、そのアダプタは共有NICまたは仮想NICです。 "デバイス" の値から1 を引いた値が、LPAR における共有NICまたは仮想 NIC 番号になります。"**PCI** バス" が**127**以外であれば、そのアダプタは占 有NICです。

※ E55R3/E55S3、E55R4/E55S4モデルの場合は、"**PCI** バス"が**125**で あれば、そのアダプタは共有NICおよび仮想NICです。

【MACアドレスで判別する方法】

**1.** HVM の"**VNIC Assignment**" フレーム内で、共有NICおよび仮想NIC で 使用するMAC アドレスを参照します。

目的の共有NICおよび仮想NIC のMAC アドレスを控えます。

**2.** Windows を起動後、コマンドプロンプトで次のコマンドを入力します。 ipconfig /all

すべてのLAN アダプタに関する情報が表示されるので、どのアダプタが目的の 共有NICおよび仮想NICであるか、MAC アドレスをキーとし検索してください。

## – ネットワークアダプタについて

- 「リンク速度」タブにおいて、リンク速度の変更、および診断機能は使用できませ ん。リンク速度の変更を行なっても、リンク速度は1Gbps から変更されません。 診断機能については、診断機能を実行しても「エラー」となります。
- 「電力の管理」タブにおいて、各設定はデフォルトで使用してください。 「電力管理」タブの各設定を変更しても、共有NIC および仮想NIC の動作には 反映されません。

#### – **TCP/IP Checksum Offload**機能設定について

オンボードCNAおよびLAN拡張カードは、TCP/IPプロトコルのチェックサム計算を LANコントローラにて実施する機能を持っていますが、本機能を使用せずにOS側で 標準で備えているTCP/IPのチェックサム計算機能を使用してください。

OS側で計算するように設定した場合、OSのプロトコル処理の最終段階で、ネット ワークから受信したパケットデータの整合性確認が行われるため、より信頼性の高いシ ステムを構築できます。OS側からLANコントローラのチェックサム機能を変更する 場合は、次の方法でネットワークアダプタの設定を変更してください。

ただし、Emulex 10Gb LAN 拡張カードを占有NIC として使用する場合、またはIntel 10Gb LAN ボードの場合は、チェックサムオフロードの設定をデフォルトの設定にして ください。OS 側で計算するように設定した場合、CPU 負荷が高くなり期待される転送 性能が出ないことがあります。

次に各オフロードの設定方法を記載します。

- **1.** 「コントロールパネル」を開き、「ハードウェアとサウンド」― 「デバイスマネージャー」をクリックしてください。
- **2.** 任意のネットワークアダプタを右クリックし、「プロパティ **(R)**」をクリック してください。
- **3.** 「詳細設定」タブをクリックし、次の各項目の設定値を変更してください。

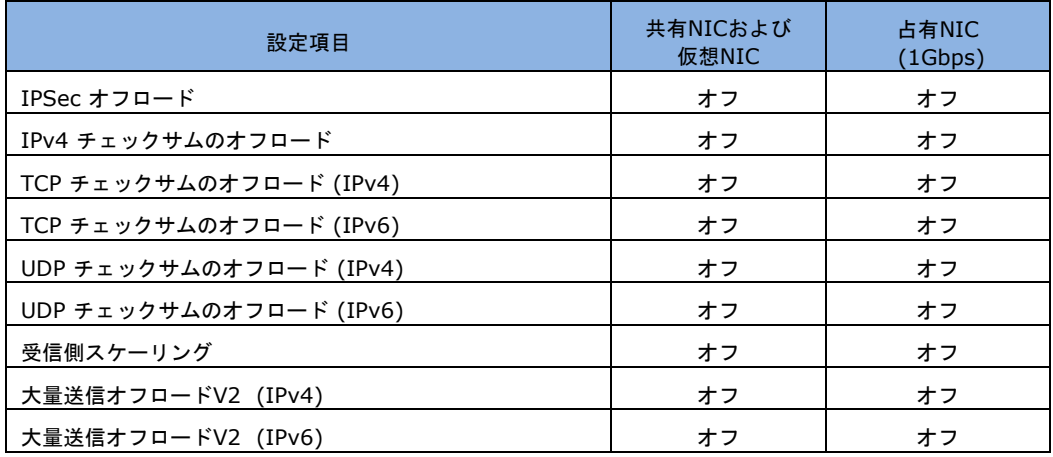

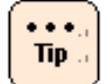

ネットワークアダプタの種類により表示されない項目があります。ご使用のアダプタで表示 されている項目について設定を行なってください。

**4.** 設定後にOSを再起動してください。

OS ごとの注意事項・制限事項

– チーミング設定について

チーミングの設定については、『*LAN*拡張機能設定手順書』を参照してください。

– 共有**NIC**および仮想**NIC** について

セットアップ後の最初のOS 起動の場合、共有NICおよび仮想NIC がネットワーク デバイスとして認識されないことがあります。OS を再起動することで正しく認識 されます。

- **LPAR** の構成変更について
	- ユニプロセッサからマルチプロセッサ構成に変更してブートすると、コンピュータ の再起動を求められるメッセージが出力されることがあります。その場合、 メッセージに従い、コンピュータを再起動してください。コンピュータを再起動 することにより、マルチプロセッサ構成で使用することが可能になります。
	- ハードウェア構成が変更になると、Windows のライセンスを管理する目的で、 Windows ライセンス認証の再実行が要求される場合があります。この場合は、 再度Windows ライセンス認証を実行してください。Windows ライセンス認証に ついては、OS のヘルプまたはOS のドキュメントを参照してください。

#### – シリアルコンソールの設定について

仮想COMコンソールを使用する際は、シリアルコンソールの設定が必要です。Windows 上のコマンドプロンプトから次のコマンドを実行し、OSを再起動してください。

bcdedit /ems ON

bcdedit /emssettings EMSPORT:1 EMSBAUDRATE:115200

※HVM スクリーンのゲストスクリーンでシリアルコンソール が使用できるようになり ます。HVM スクリーンからゲストスクリーンへの移動は、Activate 状態にあるLPAR に 対してのみ実行できます。HVM スクリーンの操作については、『ユーザーズガイド』 を参照してください。

– ブートオ-ダの変更について

セットアップ後、ブートオ-ダを変更してください。変更方法については、 『ユーザーズガイド』の、「HVMについて」-「ゲストOSの操作」-「ブートオーダの変更」を実施してください。

#### • **BS320** のみの注意事項・制限事項

なし

# **Windows Server 2012 Hyper-V3.0** の注意事項・制限事項

ここでは、Windows Server 2012 Hyper-V3.0を使用するときの制限について説明します。

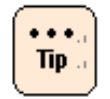

本書では、各用語を次のように定義します。

- 物理ハードウェア:物理的なハードウェア
	- 仮想マシン:物理ハードウェア上で動作する仮想的なハードウェア
- 管理OS:物理ハードウェアにインストールするHyper-V 3.0 管理用のオペレーティング システム
- ゲストOS·仮想マシンにインストールするオペレーティングシステム
- 共通の注意事項 制限事項
	- 推奨物理ハードウェア構成について

システム装置は次の構成以上の物理ハードウェアを使用することを推奨します。

- 同時に実行する各ゲストOS に割り振るCPU の合計+1個 (管理OS 分) 以上のCPU コア
- 同時に実行する各ゲストOSのMicrosoft社推奨搭載メモリの合計+2GB (管理OS分)以上のメモリ
- 管理OS と、仮想マシンの仮想ハードディスクファイルを格納するパーティ ションは別にする

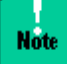

本推奨は指標であり、すべての場合に動作することを保証するものではありません。 ゲスト OS 上で動作させるアプリケーションによっては、十分ではない可能性があります。 事前に検証を行い、問題ないことをご確認ください。

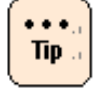

本推奨は指標であり、テスト環境などに使用する場合など限定的な目的で使用する場合は、 推奨構成を満たしていなくても良い場合があります。目的に応じ構成を十分にご検討くだ さい。

#### 推奨仮想マシン構成について

ゲストOS に合わせMicrosoft 社の推奨システム要件以上の構成で仮想マシンを構成 することを推奨します。

OS ごとの注意事項・制限事項

**3-22**

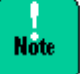

- 本推奨は指標であり、すべての場合に動作することを保証するものではありません。 ゲストOS 上で動作させるアプリケーションによっては、十分ではない可能性があり ます。事前に検証を行い、問題ないことをご確認ください。
- 仮想ハードディスクファイルには"容量固定" "可変容量" "差分"の形式があります。 "可変容量" "差分"の場合、仮想ハードディスクファイルの物理ディスク上のファイル サイズは、仮想マシンが使用している量によって動的に拡張されますが、物理ディスク の空き容量が不足しサイズを拡張できなくなると、仮想マシンが停止します。実際の運 用において、物理ディスクの空き容量に常に注意を払わないと、予定外の仮想マシン停 止が発生します。このため、本番運用環境ではあらかじめ"容量固定" で仮想ハードディ スクを作成することを推奨します。
- 仮想ネットワークアダプタは、"ネットワークアダプタ" と "レガシーネットワーク アダプタ" の2 種類を選択可能ですが、"ネットワークアダプタ" を選択してください。 "レガシーネットワークアダプタ" を使用した場合、通信に関する様々な問題が発生する 場合があります。

OS ごとの注意事項・制限事項

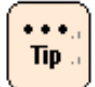

# • **Microsoft** 社の各**OS** 推奨システム要件は、次の**URL** を参照してください。

# – **Windows Server 2012**

<http://www.microsoft.com/ja-jp/server-cloud/windows-server/default.aspx>

– **Windows Server 2008 R2**

[http://www.microsoft.com/japan/windowsserver2008/r2/prodinfo/sysreqs.msp](http://www.microsoft.com/japan/windowsserver2008/r2/prodinfo/sysreqs.mspx) [x](http://www.microsoft.com/japan/windowsserver2008/r2/prodinfo/sysreqs.mspx)

– **Windows Server 2008**

<http://technet.microsoft.com/ja-jp/windowsserver/bb414778>

- **Windows Server 2003/ Windows Server 2003 R2** [http://www.microsoft.com/japan/windowsserver2003/evaluation/sysreqs/defau](http://www.microsoft.com/japan/windowsserver2003/evaluation/sysreqs/default.mspx) [lt.mspx](http://www.microsoft.com/japan/windowsserver2003/evaluation/sysreqs/default.mspx)
- **Windows 8** <http://windows.microsoft.com/ja-JP/windows/home>
- **Windows 7** <http://windows.microsoft.com/ja-JP/windows7/products/system-requirements>
- **Windows Vista** <http://support.microsoft.com/kb/919183/ja>
- **Windows XP** <http://www.microsoft.com/japan/windowsxp/pro/evaluation/sysreqs.mspx>
– サポートゲスト**OS**について

日立では、次のゲストOS の動作を確認しています。

- ・Windows Server 2003, Standard Edition (SP2)
- ・Windows Server 2003, Enterprise Edition (SP2)
- ・Windows Server 2003, Standard x64 Edition (SP2)
- ・Windows Server 2003, Enterprise x64 Edition (SP2)
- ・Windows Server 2003 R2, Standard Edition (SP2)
- ・Windows Server 2003 R2, Enterprise Edition (SP2)
- ・Windows Server 2003 R2, Standard x64 Edition (SP2)
- ・Windows Server 2003 R2, Enterprise x64 Edition (SP2)
- ・Windows Server 2008 Standard 32bit 版 (SP2)
- ・Windows Server 2008 Enterprise 32bit 版 (SP2)
- ・Windows Server 2008 Datacenter 32bit 版 (SP2)
- ・Windows Server 2008 Standard 64bit 版 (SP2)
- ・Windows Server 2008 Enterprise 64bit 版 (SP2)
- ・Windows Server 2008 Datacenter 64bit 版 (SP2)
- ・Windows Server 2008 R2 Standard (SP なし/ SP1)
- ・Windows Server 2008 R2 Enterprise (SP なし/ SP1)
- ・Windows Server 2008 R2 Datacenter (SP なし/ SP1)
- ・Windows Server 2012 Standard (SP なし)
- ・Windows Server 2012 Datacenter (SP なし)
- ・Windows XP Professional (SP 3)
- ・Windows Vista Business 32bit 版 (SP 2)
- ・Windows Vista Enterprise 32bit 版 (SP 2)
- ・Windows Vista Ultimate 32bit 版 (SP 2)
- ・Windows 7 Enterprise 32bit 版 (SP なし/ SP1)
- ・Windows 7 Ultimate 32bit 版 (SP なし/ SP1)
- ・Windows 7 Enterprise 64bit 版 (SP なし/ SP1)
- ・Windows 7 Ultimate 64bit 版 (SP なし/ SP1)
- ・Windows 8 Enterprise 32bit 版 (SP なし)
- ・Windows 8 Pro 32bit 版 (SP なし)
- ・Windows 8 Enterprise 64bit 版 (SP なし)
- ・Windows 8 Pro 64bit 版 (SP なし)

上記以外にMicrosoft 社がサポートしているゲストOS もインストール可能ですが、イ ンストールや動作についてはサポートの対象外となります。正常に動作しないおそれが あります。

– メンテナンスについて

仮想環境を使って統合を進めると、1つのマシン上で複数の業務、環境が動作します。 そのため、システムなどのメンテナンス時間をあらかじめ確保できるよう、運用設計を 事前に行うことが重要です。月例のセキュリティパッチ、アプリケーションやドライバ のアップデート、サービスパックなどに備え、ゲストOS も含めたメンテナンス時間を 確保できるよう、計画的に運用してください。

### – **Hyper-V 3.0** で使用できるプロセッサ数について

Windows Server 2012 Hyper-V 3.0の物理ハードウェアで利用できる プロセッサ数には次の制限があります。

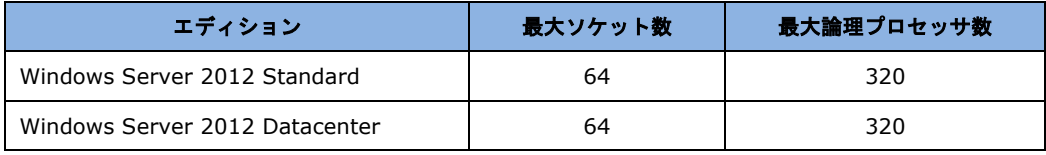

各仮想マシンには最大64個のプロセッサを割り当てることができます。

- 64個以内でも、物理マシンに搭載されている論理プロセッサ数より多く割り当てること は出来ません。
- ゲストOSの種類によりサポートされる最大プロセッサ数は異なります。

これはWindows Server 2012の制限であり、装置によりサポートしている最大数は 異なります。

#### – **Hyper-V 3.0** で使用できるメモリ容量について

Windows Server 2012 Hyper-V 3.0の物理ハードウェアで利用できる メモリ容量には次の制限があります。

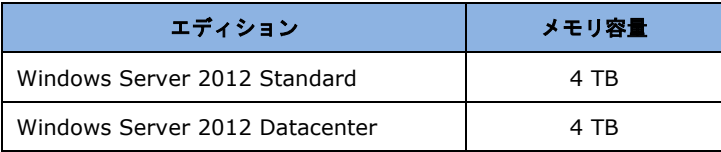

各仮想マシンには最大1TBのメモリを割り当てることができます。

 $\cdots$ Tip.

 $\ddotsc$  $Tip.$ 

- 1TB以内でも、物理マシンに搭載されているメモリ容量より多く割り当てることはでき ません。
- ゲストOSの種類によりサポートされる最大メモリ容量は異なります。

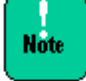

Windows Server 2008 以前のOSもしくは、Windows Server 2008 R2 SP なしを ゲスト OS として使用する場合は、最大でも 1000GB までしかメモリを割り当てないで ください。1000GB より多くのメモリを割り当てるとOS起動時にハングする場合があり ます。

これはWindows Server 2012の制限であり、装置によりサポートしている最大容量は 異なります。

#### – アプリケーションについて

アプリケーション、ミドルウェアにより、Hyper-V 3.0 使用上の注意事項がある場合 があります。詳細については各アプリケーションの入手元にご確認ください。

#### – **VHDX**について

VHDX形式の仮想ディスクフォーマットは、ゲストOSがWindows Server 2012 / Windows 8の時のみ使用できます。

#### – 仮想ファイバーチャネルアダプタについて

仮想ファイバチャネルアダプタは、HITACHI Gigabit Fibre Channel アダプタの ドライバ/ユーティリティが以下のバージョン以降でサポートします。

ドライバ:4.3.7.1080 ユーティリティ:1.0.3.48

上記ドライバ/ユーティリティにあわせてファイバーチャネルアダプタのファーム ウェアを更新する必要があります。適切なファームウェアバージョンの詳細は 「HITACHI Gigabit Fibre Channel アダプタ ユーザーズ・ガイド(サポートマトリク ス編)」を参照してください。

Hyper-Vの仮想マシンに割り当てるファイバーチャネルアダプタのポートのアドレス 設定には、以下の制約があります。

ワールドワイドノード名(WWNN)として以下の設定はできません。

- ・"0000000000000000" (すべて 0)
- ・"FFFFFFFFFFFFFFFF" (すべて F)

ワールドワイドポート名(WWPN)として以下の設定はできません。

- ・"0000000000000000" (すべて 0)
- ・"FFFFFFFFFFFFFFFF" (すべて F)
- ・物理ポートと同一のワールドワイドポート名

・同一仮想マシンの異なるファイバーチャネルアダプタまたは同一ホストOS内の 別の仮想マシンのファイバーチャネルアダプタで既に使用されているワールド ワイドポート名

その他の使用上の注意事項を含めた詳細は「HITACHI Gigabit Fibre Channel アダプ タ ユーザーズ・ガイド(Windowsドライバ編)」Rev.125以降の「Windows Server ® 2012 Hyper-V® 仮想ファイバーチャネル」を参照してください。

仮想ファイバチャネルアダプタを使用する場合、NPIV(N-Port ID Virtualization)に 対応したファイバチャネルスイッチが別途必要になります。

#### – クラスタについて

ゲストOS と物理マシンのクラスタ構成はサポートしていません。

管理OS と共有ディスクの間での接続障害 (FC ケーブルの断線など)が発生した場合に、 クラスタのフェイルオーバーが実行されますが、ゲストOS が共有ディスクに対し行な っているディスクアクセスの負荷が高いと、フェイルオーバー時にクォーラムが "失敗" となり、クラスタサービス自体がダウンする場合があります。

#### – **Live Migration** について

Live Migration を短い期間に連続して行うと、Live Migration に失敗する場合があり ます。Live Migrationを連続して行う場合は、数分おいてから実施してください。

### – 物理ハードウェアに関連したイベントなどについて

物理ハードウェアに関連したイベントなどを監視する場合、ゲストOS 上ではなく 管理OS 上で監視してください。

#### – **OS** の再起動・シャットダウンについて

管理OS を再起動・シャットダウンする場合、事前に明示的にゲストOS をすべてシャ ットダウンしてから、管理OS の再起動・シャットダウンを行う運用を推奨します。 特に複数ゲストが稼働中の場合、シャットダウン処理が同時に走ると負荷が高くなり、 時間がかかったり正常にシャットダウンできない可能性があります。

### – **RemoteFX** について

RemoteFX 機能はサポートしていません。

## – **NIC**チーミング**/VLAN**について

ゲストOSがWindows Server 2012の場合、ゲストOS上でもNICチーミング/VLANが 構築できますが、NICチーミング/VLANが必要な場合は管理OS上のみで構築してくだ さい。ゲストOS上でNICチーミング/VLANを構築した場合、正しく通信ができない 場合があります。

## – **NIC**チーミングの負荷分散モードについて

NICチーミング構成時、以下ネットワークアダプタをチームに所属させる場合、 [負荷分散モード]で[**Hyper-V**ポート]を選択しないでください。

- **1.** [NICチーミング] 画面で、[アダプタとインターフェース] のチームに組み込む [アダプタ] を右クリックし [プロパティ] を選択します。
- **2.** [ネットワークアダプタのプロパティ] 画面で [説明] 箇所に、

"Emulex OneConnect XXXXXX"

"Broadcom BCM57810 NetXtreme II 10 GigE XXXXXX"

(XXXXXXは任意の文字数字記号列)

と記載されていた場合、対象アダプタです。

対象アダプタで[**Hyper-V**ポート]を選択した場合、次のイベントが記録され正常に 動作しない場合があります。

- イベントID:106
- ソース: Microsoft-Windows-Hyper-V-VmSwitch
- イベントレベル: エラー
- 説明: Available processor sets of the underlying physical NICs belonging to the LBFO team NIC /DEVICE/{0D2D362E-32D4-43B2-B58D-30491A8E72E7} (Friendly Name: Microsoft Network Adapter Multiplexor Driver) on switch (Friendly Name: ) are not configured correctly. Reason: The processor sets overlap when LBFO is configured with sum-queue mode.

### – **Virtual Machine Queues**について

Hyper-Vの仮想ネットワークに、"Broadcom NetXtreme Gigabit Ethernet #x" (#xは表示されないもしくは任意の数字) と表示されている物理ネットワーク アダプタを割り当てる場合、もしくは "Broadcom NetXtreme Gigabit Ethernet #x" と表示されている物理ネットワークアダプタが所属しているチームの仮想ネット ワークアダプタを割り当てる場合、以下設定を実施しVirtual Machine Queuesを 無効にしてください。有効にしていた場合通信遅延が発生する可能性があります。

- **1.** デバイスマネージャ上で対象の"Broadcom NetXtreme Gigabit Ethernet #x" を[右クリック]-[プロパティ]でプロパティ画面を選択します。
- **2.** [詳細設定]タブを選択し、[**Virtual Machine Queues**]を[**Disable**]に 変更します。
- その他制限事項について

その他の制限事項は、次のURL のMicrosoft 社のサポートページで、"Hyper-V" をキーに検索してください。

<http://support.microsoft.com/>

## • 管理**OS** のみの注意事項・制限事項

## – 管理**OS** 上のソフトウェアについて

Hyper-V の役割が有効になっている管理OS 上には、データベースやアプリケーション サーバのような業務アプリケーション (ミドルウェア)をインストールしないことを 推奨します。

## – 役割について

Hyper-V の役割が有効になっている管理OS 上では、Windows Server 2012 の ほかの役割を有効化しないことを推奨します。

## • ゲスト**OS** のみの注意事項・制限事項

### – インストール方法、統合サービス

ゲストOSは、OSメディアのみを使用しセットアップを行なってください。 Hitachi Server Navigatorは使用しないでください。またOSセットアップ後必ず統合サービス をインストールしてください。

### – **Server Core** について

Widows Server 2008 R2 / Windows Server 2008 のServer Core インストールは サポートしていません。

### – **VM** の保存について

仮想マシンの管理画面で、メニューより「操作]-「保存」を行うと、仮想マシンの 状態をディスクに保存し、仮想マシンを停止することができます。[操作]-[開始] により、停止した時点から仮想マシンの実行を再開できますが、この操作はゲストOS の シャットダウン、再起動とは異なります。また外部と通信しているアプリケーション などもエラーを記録する可能性があります。

### – ゲスト**OS** での**Active Directory** に関する注意事項

「仮想ホスト環境で Active Directory ドメイン コントローラをホストする場合の 考慮事項」が次のURL に掲載されていますので、事前にご一読ください。

<http://support.microsoft.com/kb/888794/ja>

#### – **OS** のインストールメディアについて

ゲストOS としてWindows Server 2003 SP2 (32bit/64bit) /Windows Server 2003 R2 SP2 (32bit/64bit) を使用する場合、 SP 未適用メディアもしくはSP1 適用済みメディアを使用してインストールすると、インストール中に管理OS が STOP エラーを表示し停止する場合があります。Windows Server 2003 SP2 (32bit/64bit) /Windows Server 2003 R2 SP2 (32bit/64bit) を使用する場合、 SP2 適用済のOS インストールメディアをお使いください。

ゲストOSとしてWindows Vistaを使用する場合、SP 未適用メディアを使用して インストールすると、インストールが正常に完了しない場合があります。Windows Vistaを使用する場合、SP1適用済みメディアもしくはSP2適用済みメディアをお使い ください。

#### – スナップショットについて

性能面でオーバーヘッドが発生する場合があり、また複数のサーバが連携する システムでは整合性が取れなくなってしまう可能性があるため、本番運用環境では スナップショットを使用しないことを推奨します。

また、ゲストOS 上でActive Directory を構成している場合など、データベース内に 不整合が発生する場合があるのでスナップショットを使用しないことを推奨します。

#### – 仮想ハードディスクファイルについて

同じ物理ハードディスク上に、複数の仮想ハードディスクファイルを置く場合、 ゲストOS で行う処理の内容によりIO ネックとなり、ゲストOS 全体の処理に影響を 与える可能性があります。

本番環境で複数のゲストOS を使用する場合、事前に十分な検証を行い、必要な場合は 仮想ハードディスクファイルを異なる物理ディスクに配置するなどの対応を検討して ください。

### – 仮想**SCSI** コントローラーについて

仮想SCSI コントローラーに接続された仮想ハードディスクに、ゲストOS を インストールすることはできません。

– ゲスト**OS** でのサウンド再生について

ゲストOS でサウンド再生する場合、Hyper-V マネージャー上でサウンドを再生するこ とはできません。サウンド再生が必要な場合は、サウンドデバイスの付いたPC などか ら、リモートデスクトップクライアントなどのアプリケーションを使ってゲストOS に 接続しサウンド再生を行なってください。

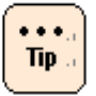

一部の接続先に物理サウンドデバイスが搭載されていないとサウンドを再生できない リモート接続アプリケーションを使用した場合、ゲスト OS にリモート接続を行なっても サウンド再生を行うことはできません。詳細は、ご利用になるアプリケーションの マニュアルなどを参照してください。

# **Windows Server 2008 R2** の注意事項・制限事項

ここでは、Windows Server 2008 R2を使用するときの制限について説明します。

## ● 装置共通の注意事項 制限事項

### – プロセッサー数について

OS から認識できるプロセッサー数には次の制限があります。

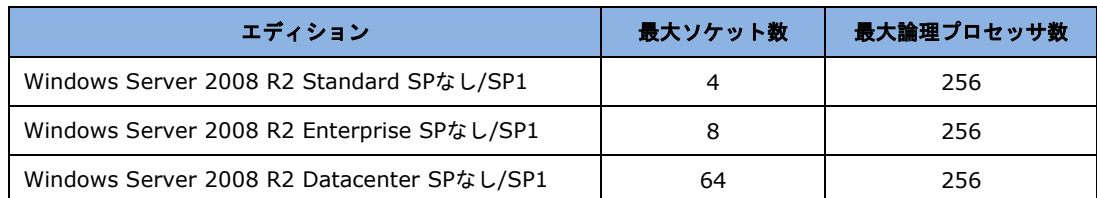

これはWindows Server 2008 R2の制限であり、装置によりサポートしている 最大数は異なります。

## – 物理メモリ容量について

OS から認識できるメモリ容量には次の制限があります。

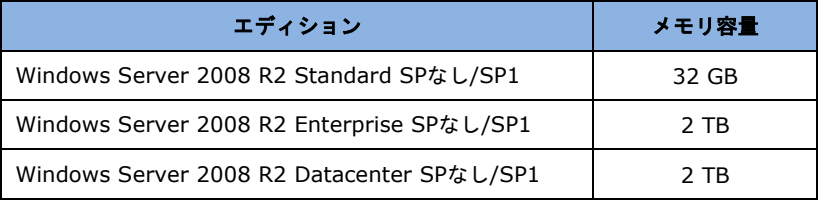

これはWindows Server 2008 R2の制限であり、装置によりサポートしている 容量は異なります。

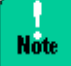

Windows Server 2008 R2 Enterprise /Datacenter で、SP1 未適用かつ KB980589 が 未適用の環境では、物理メモリ容量と Memory Mapped I/O で確保された領域 (メモリ ホール)を合わせて、1TB までしかサポートしていません。物理メモリ容量と MMIO 容量合 わせ 1TB を超えた場合は OS 起動時にハングする場合があります。Memory Mapped I/O で 確保された領域の容量は装置により異なります。

Microsoft 社のWindows Server 2008 R2の推奨搭載メモリ容量は2GB以上です。 搭載メモリ容量が十分でない場合、処理が期待どおりの時間内に完了しない場合や、 高負荷時にリソース不足により処理が中断される可能性があります。

## – **Server Core** について

Server Core インストールはサポートしていません。

#### – **Windows** のシャットダウン

Windows の起動時にスタートするよう登録されたサービスが完全に起動する前に シャットダウンを行うと、正常にシャットダウンできない場合があります。Windows を 起動してから5 分以上時間をあけてシャットダウンもしくは再起動を行なってくださ い。

## 「コンピュータを修復する」について

OS のインストールメディアによっては、途中の画面に表示される 「コンピュータを修復する」をクリックして、Windows Recovery Environment (以下、Windows RE)を起動することができません。詳細は次のURL を参照して ください。

<http://support.microsoft.com/kb/951495>

### – エラー回復処理について

Windows Server 2008 R2 は、起動中に障害が発生しシステム装置が再起動した場合、 Windows エラー回復処理画面が表示され、何も操作をしないと30 秒経過したのちに Windows Server 2008 R2 ではなくWindows RE (Recovery Environment)が 起動します。

Windows RE が起動した場合、Windows Server 2008 R2 を起動させるためには ユーザーが操作を行う必要があります。このため、OS 起動中に問題が発生した場合、 自動で再起動を行いWindows Server 2008 R2を起動する動作を想定した運用をして いると、本動作が問題になる場合があります。

Windows RE で提供される機能は、Windows Server 2008 R2 のOS のインス トールメディアからブートしても使用できるため、通常の運用においてはWindows RE を無効に設定することをお勧めします。

Hitachi Server Navigatorでは自動的にWindows RE を無効に設定しています。

Windows RE を有効にする場合は、以下手順を実施ください。

- **1.** システム装置の電源を入れ、Windows を起動し、「Administrator」で ログオンします。
- **2.** [スタート]-[コマンドプロンプト]をクリックし、コマンドプロンプトに 次のように入力します。

C:¥>reagentc.exe /enable

- **3.** [詳細設定]タブの[起動と回復]の[設定]ボタンをクリックし、 [起動と回復]を開きます。
- **4.** [自動的に再起動する]チェックボックスを外し、[ OK ]ボタンを クリックします。

#### – バックアップ

Windows Server バックアップでは、テープ装置にバックアップを取得することがで きません。テープ装置にバックアップを取得する場合は、バックアップソフトウェアを 別途ご購入ください。

また、Windows Server バックアップのDVD メディアへのバックアップはサポートし ていません。

#### – 画面表示

タスクの切り替えなどで画面の表示を切り替えると、タイミングによって前の表示が 残る場合があります。この場合、その箇所を再描画させると正しく表示されます。

使用状況によっては、メッセージボックスが、ほかのウィンドウの裏側に隠れて見え ないことがあります。

表示色などを変更するときは、アプリケーションを終了させてから実行してください。 終了せず実行した場合、アプリケーションの表示がおかしくなることがあります。 この場合、画面を切り替えるなどして再描画すると正しく表示されます。

ディスプレイによっては、正しく表示できないリフレッシュレートがあります。 リフレッシュレートを変更する場合は、正しく表示できることをご確認ください。

動画ファイルを再生するアプリケーションによっては、再生を停止しても画面が残った ままになることがあります。このときは、別のウィンドウを最大化するなど画面の 切り替えを行なってください。

#### – 節電機能

電源オプションの[スリープ][ハイブリットスリープ][休止状態]はサポートして おりません。設定しないでください。

また、電源オプションは[ディスプレイの電源を切る]の時間以外の設定を変更しない でください。いずれも正しく動作しないおそれがあります。

#### – **Bug Checks (**ブルースクリーン**)**後の回復動作の設定

システムエラー時ブルースクリーンになった後、自動的にシステムが再起動しないよう に設定することが可能です。使用環境に合わせ設定を変更してください。

- 1. 「スタート]-「管理ツール]-「サーバーマネージャ]をクリックし、 [サーバーマネージャ]を開きます。
- 2. 「システムプロパティの変更]をクリックし「システムのプロパティ]を 開きます。
- **3.** [詳細設定]タブの[起動と回復]の[設定]ボタンをクリックし、 [起動と回復]を開きます。
- **4.** [自動的に再起動する]チェックボックスを外し、[ OK ]ボタンを クリックします。

– **2GB** を超える物理メモリで完全メモリダンプを採取する方法

2GB を超えるメモリを搭載したシステム装置にWindows をセットアップした場合、 [起動と回復]の[デバッグ情報の書き込み]で[完全メモリダンプ]は選択できま せん。2GB を超える物理メモリ環境で[完全メモリダンプ]を採取する場合、 次の手順を行なってください。ただし、[デバッグ情報の書き込み]のリスト上は [完全メモリダンプ]とは表示されません。

- **1.** DVD ドライブに「HA8000シリーズ/BladeSymphony Hitachi Server Navigator」DVDメディアを入れます。
- 2. [スタート] メニューー [ファイル名を指定して実行] を選び、ファイル名に "**d:¥Win2008¥in2008**イル**PMDE.BAT**" と入力し[**OK**]ボタンを クリックします。

\*d はDVD ドライブ名です。

- **3.** 次のメッセージが表示されたら、何かキーを押します。 " 完全メモリダンプを採取する設定に変更します。続行するには、何れかのキーを 押してください。中止するには、**Ctrl + C** を押してください。"
- **4.** 仮想メモリのサイズを設定します。詳細[は「仮想メモリ」サイズの設定」](#page-120-0)P. [3-37](#page-120-0) を参照してください。

#### <span id="page-120-0"></span>「仮想メモリ」サイズの設定

完全メモリダンプを取得する設定でお使いになる場合、「仮想メモリ」のファイルサイ ズは物理メモリの容量より大きく設定してください。「仮想メモリ」のファイルサイズ を物理メモリより小さく設定しようとすると、「ページングファイルを無効にするか、 初期サイズがxxxMB よりも小さく設定するかして、システムエラーが発生する場合、 問題を識別するために役立つ詳細情報を記録できない可能性があります。続行します か?」という警告メッセージが表示されます。この「xxx MB」に設定すると正しく 完全メモリダンプが取得されないことがありますので、 [xxx+400] MB 以上の 大きさにファイルサイズを設定してください。

また、カーネルメモリダンプを取得する設定でお使いになる場合も、「仮想メモリ」の サイズが十分でない場合正しくカーネルメモリダンプが取得されない場合があります。 – イベントビューア

ネットワークアダプタの設定変更時や、ネットワークアダプタのリンクダウン時に、 次のイベントがイベントログに記録される場合があります。

- イベントID: 4202
- イベント ソース: Microsoft-Windows-Iphlpsvc
- イベント レベル: エラー
- 説明: Isatap インターフェイス isatap.{8E208284-65BF-43D8-92DD-89FFAAF47DF0}上の IP アドレスを更新できませんでした。 更新の種類: 0。エラー コード: 0x57。
- ( { } 内の数値 (GUID)はお使いの環境により異なる場合があります。)

このイベントは無視しても問題ありません。

OS 起動時に次のエラー内容がイベントログに記録されることがあります。

- イベントID: 49
- イベント ソース: volmgr
- イベント レベル: エラー
- 説明: クラッシュダンプのページングファイルの構成に失敗しました。 ブートパーティションにページングファイルがあり、ページングファイル の大きさがすべての物理メモリを含むのに十分であることを確認して ください。

Windows が推奨するページファイルのサイズは、搭載した物理メモリ量に応じて 変化しますが、C: ドライブのサイズや空き容量により推奨サイズが確保できない 場合に本イベントが記録されます。通常のOS 動作に問題はありませんが、完全メモリ ダンプは採取できません。大容量の物理メモリを搭載する場合は事前にC: ドライブの サイズを大きめに設定することをお勧めします。

次のような内容がイベントログに記録されることがあります。

- イベントID: XXXX (XXXX は任意の数字)
- イベント ソース: Microsoft-Windows-WHEA-Logger
- イベント レベル: 警告 または エラー
- 説明: XXXX (XXXX は任意の説明)

Microsoft-Windows-WHEA-Logger のイベントは、ハードウェアのエラーに関連する ログです。イベントレベルが「警告」の場合、エラーは自動で修正されているため、 イベントログは無視しても問題ありません。イベントレベルが「エラー」の場合、 お買い求め先にご連絡ください。

役割/機能の追加中または修正モジュール適用中に、次のエラー内容がイベントログに 記録されることがあります。

- イベントID:6004
- ソース: Winlogon
- イベントレベル: 警告
- 説明:winlogon 通知サブスクライバ <TrustedInstaller> で重要な通知 イベントに失敗しました。

このイベントは無視しても問題ありません。

USB デバイス接続時に次のエラー内容がイベントログに記録される場合があります。

- イベント ID : 1
- イベントソース: VDS Basic Provider
- イベント レベル: エラー
- 説明: 予期しないエラーが発生しました。エラーコード:32@01000004 USB デバイス接続時に出力された場合は問題ありません。

SP1 運用時に次のイベントが記録される場合があります。

- イベントID: 10128
- イベント ソース: Microsoft-Windows-WinRM
- イベント レベル: エラー
- 説明: HTTP.SYS のURL (http://+:47001/wsman/)のバインド中にエラー が発生したため、WinRM サービスはHTTP 要求をリッスンしていません。 該当URL でリモート要求の処理は行われません。ユーザー操作"netsh http"を使用して、URL (http://+:47001/wsman/)のACL がネットワ ークサービスに設定されていることを確認してください。

このイベントは無視しても問題ありません。

SP1 運用済みメディアでOS のセットアップを行った場合、OS 起動ごとに次のイベン トが記録される場合があります。

- イベントID: 10
- イベント ソース: Microsoft-Windows-WMI
- イベント レベル: エラー
- 説明: クエリ"SELECT \* FROM InstanceModificationEvent WITHIN 60 WHERE TargetInstance ISA "Win32\_Processor" AND TargetInstance.LoadPercentage >99" のイベント フィルターを名前 空間"//./root/CIMV2" 内で再度使用できませんでした。原因はエラー 0x80041003 です。問題が解決されなければ、このフィルターでは イベント表示できません。

現象が発生した場合、次のMicrosoft 社のWeb ページを参照し対応してください。 <http://support.microsoft.com/kb/950375>

#### – ネットワークアダプタのパラメータ変更の制限

ネットワークアダプタの設定を変更した際に、設定が反映されるまですべてのネット ワークアダプタで通信が途切れる場合や、OS のイベントログ上にエラーなどが記録 される場合があります。設定の変更後、正常に通信できることを確認してからお使い ください。

ネットワークアダプタの設定を変更したあと、設定を変更したアダプタで正常に通信で きない場合があります。デバイスマネージャーで設定を変更したネットワークアダプタ を確認し、「!」が表示されている場合は、該当のアダプタを右クリックしてアダプタ を無効にしたあと、再度有効にしてからOS を再起動することで使用できるようになり ます。

#### – ローカル エリア接続について

[スタート]-[管理ツール]-[サーバーマネージャー]ボタンをクリックし、 [サーバーマネージャー]画面から[ ネットワーク接続の表示] をクリックすると、 "ローカル エリア接続**#**" (# は数字) という名前でネットワークの接続が表示されます。 "ローカル エリア接続"に付随する番号と、"デバイス名"に表示されているLAN デバイ スの番号は独立したもので、一致するわけではありません。また、"ローカル エリア接続"に付随する番号と、システム装置標準搭載LAN ポートとの関係も独立して おり、たとえば"ローカル エリア接続" ( 番号無し) が、LAN1 に対応するわけでは ありません。

はじめてネットワークの設定を行う場合は、"ローカル エリア接続"とLAN デバイス対 応を確認した上で設定を行なってください。また、"ローカル エリア接続"の名前は変更 可能ですので、確認後、使用環境でわかりやすい名前をつけておくことをお勧め します。

#### – ネットワークアダプタのイベントログ詳細について

ネットワークアダプタのイベントログ説明欄に記録される内容が「Intel (R) 82576 Gigabit Dual Port Network Connection」や「Broadcom NetXtreme Gigabit Ethernet」といったネットワークアダプタ名称ではなく、

¥DEVICE¥{354C76B6-E426-4CEB-8015-BF991BA8D75F}と表示されることが あります。仕様によるもので動作に影響はありません。 (ネットワークアダプタ名称、 {}内の数値 (GUID)はお使いの環境により異なる場合があります。)

### – 起動時のネットワークアダプタのイベントログについて

システム起動時にネットワークアダプタでエラーイベントログが発生することがあり ます。ネットワークアダプタがリンクダウンしている可能性があります。 [ネットワーク接続]で、対象のネットワークアダプタが接続されていることを確認し てください。

システム起動時に、ネットワークアダプタの実際のリンク状態に関わらず、リンク アップイベントが記録されることがあります。「ネットワーク接続]で、対象のネット ワークアダプタの接続状態をご確認ください。

## – **USB** メモリについて

オプションのUSB メモリ (FK802G/FK804G)以外のUSB メモリの動作は保証しま せん。USB メモリを接続したままシステム装置の電源を入れたり、再起動を行ったり しないでください。USB メモリはOS 起動後に接続し、接続後は元から接続されていた ほかのドライブのドライブ文字がずれていないことをご確認ください。 セットアップ時やプレインストールモデルの初期設定時は、本マニュアル内の手順に 記載されていない限り、USB メモリをシステム装置に接続しないでください。

## – ネットワークアダプタで**10/100Mbps** 半二重通信時の制限

デバイスマネージャで"Intel"から始まるネットワークアダプタにおいて、通信速度を 10M 半二重または100M 半二重に設定して使用する場合、「大量送信オフロード (LSO) (IPv4)」、「大量送信オフロード (LSO) (IPv6)」、「ヘッダデータの分割」の設定を 無効にする必要があります。

デバイスマネージャーから対象のネットワークアダプタのプロパティを開き、

[詳細設定]タブから、「大量送信オフロード **(LSO) (IPv4)**」、

「大量送信オフロード **(LSO) (IPv6)**」、「ヘッダデータの分割」の設定を「オフ」 にしてください。

#### – ディスプレイの解像度について

Windows Server 2008 R2はディスプレイの解像度を設定すると、設定した解像度に 対してハードウェアがサポートしている最大の色数を自動で設定します。設定された 色数はそのまま保持され、自動的にビット数を下げることはありません。 このため、高解像度から低解像度に変更したあとに再度高解像度に変更しようとすると、 ハードウェアの制限により、高解像度が選択できない場合があります。 万一、高解像度が選択できない場合は、「画面の解像度]-[詳細設定]-[アダプタ] タブの「モード一覧]ボタンをクリックして、解像度と色数を合わせて設定してくだ さい。

#### – **BitLocker** ドライブ暗号化機能について

BitLocker ドライブ暗号化機能は、TPM (Trusted Platform Module)を使用した 場合のみサポートします。TPMが搭載されているかや有効にする方法は、各装置の マニュアルを参照してください。

SP1 未適用の環境でBitLocker ドライブ暗号化機能を有効にしたあとは、次の修正 プログラムをインストールする必要があります。SP1 未適用の場合、漏れなくインス トールしてください。

<http://support.microsoft.com/kb/975496/>

BitLocker ドライブ暗号化機能はドライブを暗号化しますので、アプリケーションや ミドルウェアによってはサポートしていなかったり、動作上の注意事項があったりする 場合があります。ご購入元にご確認のうえご利用ください。

ハードウェアの保守作業や増設作業時には、事前にBitLocker ドライブ暗号化機能によ るドライブの暗号化を解除していただく必要があります。

「回復パスワード」は厳重に管理してください。「回復パスワード」を紛失された場合、 OS が起動できなくなったり、データにアクセスできなくなったりします。 また、ハードウェア保守作業や増設作業が行えない場合があります。

BitLocker ドライブ暗号化機能を有効にすると、暗号化/ 復号化処理などによるオーバ ーヘッドが発生します。性能が要求されるデータベースやHyper-V 2.0 環境などで利 用した場合、期待どおりの性能が得られない場合がありますので、事前に検証するなど してからご利用ください。

### – **Service Pack 1** を適用する前に

Installation AssistantでService Pack 1 を適用せず、別途手動でService Pack 1 を インストールする場合、Service Pack 1 をインストールする前に修正モジュール KB2487426 を適用してください。インストール前に修正モジュールを適用しなかった 場合、32bit アプリケーションがアプリケーションエラーを出力します。詳細は次の Web ページを参照してください。

<http://support.microsoft.com/kb/2487426>

Installation AssistantでService Pack 1 を適用した場合、32bit アプリケーションが セットアップの途中でアプリケーションエラーを出力しますが問題ありません。 [「手順](#page-76-0)23」P[.2-51](#page-76-0)に従って、Installation Assistantでセットアップ完了後OS修正 モジュールを適用してください。

### • **HA8000** のみの注意事項・制限事項

## – ブート構成データ **(BCD)**の設定について **(RS440 xL2** モデルのみ**)**

ブート構成データ (BCD)において**truncatememory** および **removememory** を 使用することはできません。

### – デバイスマネージャの表示について **(RS440 xL2** モデルのみ**)**

システムイベントログに「ソース:PNPMEM ID:0」の警告が記録され、デバイス マネージャ上でCPU とメモリが"!"になる場合があります。現象が発生した場合は、 デバイスマネージャ上で"!"になっているCPU とメモリを削除し、再起動してくだ さい。

### • **BS500** のみの注意事項・制限事項

なし

## • **BS500 HVM** のみの注意事項・制限事項

## – 使用不可の機能について

次の機能はHVM のゲストOS 上で使用できません。

- Hyper-V2.0/VMware/Xen
- Hot Add Memory
- Hot Add Processors
- Hot Replace Memory
- Hot Replace Processors
- 電源オプション

## – **MTU** サイズの最大値について

共有NIC および仮想NIC でJumbo Frame を使用する場合のMTU サイズと HVM モードでのサポート内容を次の表に示します。

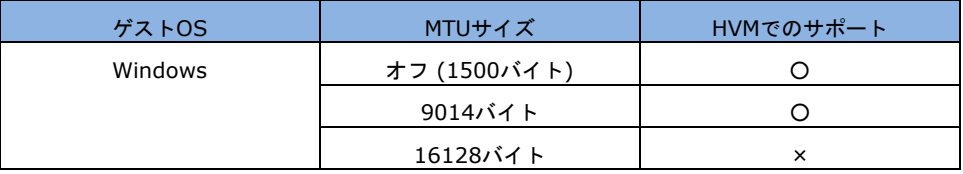

○:サポート ×:非サポート

- ネットワークについて
	- ALB を使用する場合、占有NIC でチームを構成することを推奨します。
	- チーミングで共有NICおよび仮想NIC と占有NIC を同じチームに参加させること はできません。
	- チーミングでは異なるドライバでチームを構成することができません。チーミング は、同じドライバで行なってください。
	- Windows 上から共有NICおよび仮想NIC と占有NICを判別する場合、次の方法が あります。 (判別はネットワークアダプタ名の一部で判断します。)
		- 共有NICおよび仮想NIC : Intel (R) 82576 Gigabit で始まるネットワーク アダプタ名
		- 占有NIC : Broadcom またはEmulex で始まるネットワークアダプタ名

## – ネットワークアダプタについて

- 「リンク速度」タブにおいて、リンク速度の変更、および診断機能は使用できませ ん。リンク速度の変更を行なっても、リンク速度は1Gbps から変更されません。 診断機能については、診断機能を実行しても「エラー」となります。
- 「電力の管理」タブにおいて、各設定はデフォルトで使用してください。 「電力管理」タブの各設定を変更しても、共有NIC および仮想NIC の動作には反 映されません。

### – **TCP/IP Checksum Offload**機能設定について

オンボードCNAおよびLAN拡張カードは、TCP/IPプロトコルのチェックサム計算を LANコントローラにて実施する機能を持っていますが、本機能を使用せずにOS側で 標準で備えているTCP/IPのチェックサム計算機能を使用してください。

OS側で計算するように設定した場合、OSのプロトコル処理の最終段階で、ネット ワークから受信したパケットデータの整合性確認が行われるため、より信頼性の高い システムを構築できます。OS側からLANコントローラのチェックサム機能を変更する 場合は、次の方法でネットワークアダプタの設定を変更してください。

ただし、Emulex 10Gb LAN 拡張カードを占有NIC として使用する場合は、 チェックサムオフロードの設定をデフォルトの設定にしてください。 OS 側で計算するように設定した場合、CPU 負荷が高くなり期待される転送性能が 出ないことがあります。

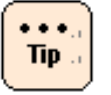

Intel (R) 82576 の LAN 拡張機能 (AFT/ALB/SFT/タグ VLAN)を使用している場合、 一度 LAN 拡張機能を削除してから設定変更を行い、設定変更後に LAN 拡張機能を再構成 してください。

次に各オフロードの設定方法を記載します。

- **1.** 「コントロールパネル」を開き、「ハードウェアとサウンド」― 「デバイスマネージャー」をクリックしてください。
- **2.** 任意のネットワークアダプタを右クリックし、「プロパティ **(R)**」をクリック してください。

**3.** 「詳細設定」タブをクリックし、次の各項目の設定値を変更してください。

| 設定項目                    | 共有NICおよび<br>仮想NIC | 占有NIC<br>(1Gbps) |
|-------------------------|-------------------|------------------|
| IPv4 チェックサムのオフロード       | オフ                | オフ               |
| IPSec オフロード             | オフ                | オフ               |
| TCP チェックサムのオフロード (IPv4) | オフ                | オフ               |
| TCP チェックサムのオフロード (IPv6) | オフ                | オフ               |
| UDP チェックサムのオフロード (IPv4) | オフ                | オフ               |
| UDP チェックサムのオフロード (IPv6) | オフ                | オフ               |
| 受信側スケーリング               | オフ                | オフ               |
| 大量送信オフロード (LSO) (IPv4)  | オフ                | オフ               |
| 大量送信オフロード (LSO) (IPv6)  | オフ                | オフ               |

 $...$ **Tip** 

ネットワークアダプタの種類により表示されない項目があります。ご使用のアダプタで表示 されている項目について設定を行なってください。

**4.** 設定後にOSを再起動してください。

#### – チーミング設定について

共有NICおよび仮想NIC でAFT、SFT、ALB などのチームを組んだ場合に、イベント ビューアにチームの切り替わりイベントが多数記録された場合は、チームで作成された アダプタのプローブを無効 (Disable) にすることを推奨します。チームの切り替わりの 契機はリンクダウンのみとなります。Probe の無効化の手順は、『*LAN* 拡張機能設定 手順書』を参照してください。AFT、SFT、ALB などIntel (R) 82576 の機能、 使用条件については、『*LAN* 拡張機能設定手順書』を参照してください。

#### – 共有**NIC**および仮想**NIC** について

セットアップ後の最初のOS 起動の場合、共有NICおよび仮想NIC がネットワーク デバイスとして認識されないことがあります。 OS を再起動することで正しく認識されます。

- **LPAR** の構成変更について
	- ユニプロセッサからマルチプロセッサ構成に変更してブートすると、コンピュータ の再起動を求められるメッセージが出力されることがあります。 その場合、メッセージに従い、コンピュータを再起動してください。 コンピュータを再起動することにより、マルチプロセッサ構成で使用することが 可能になります。
	- ハードウェア構成が変更になると、Windows のライセンスを管理する目的で、 Windows ライセンス認証の再実行が要求される場合があります。この場合は、 再度Windows ライセンス認証を実行してください。Windows ライセンス認証に ついては、OS のヘルプまたはOS のドキュメントを参照してください。
- シリアルコンソールの設定について

仮想COMコンソールを使用する際は、シリアルコンソールの設定が必要です。Windows 上のコマンドプロンプトから次のコマンドを実行し、OSを再起動してください。

bcdedit /ems ON

bcdedit /emssettings EMSPORT:2 EMSBAUDRATE:115200

※HVM スクリーンのゲストスクリーンでシリアルコンソール が使用できるようになり ます。HVM スクリーンからゲストスクリーンへの移動は、Activate 状態にあるLPAR に 対してのみ実行できます。HVM スクリーンの操作については、『*HVM* ユーザーズガイ ド』を参照してください。

## – ブートオーダの変更について

セットアップ後、ブートオーダを変更してください。変更方法については、 『*HVM* ユーザーズガイド』の、「ブートオーダの変更」-「ゲストOSブートの場合」 を実施してください。

### • **BS2000** のみの注意事項・制限事項

### – **Intel 82567LF-2 Gigabit Network Connection**について

E57A2/E57E2モデルでLANデバイス"Intel 82567LF-2 Gigabit Network Connection"はセットアップ完了後、無効化されています。OS上では使用できない デバイスですので、必ず" 無効" の状態のままにしてください。

### • **BS2000 HVM** のみの注意事項・制限事項

### – 使用不可の機能について

次の機能はHVM のゲストOS 上で使用できません。

• Hyper-V2.0/VMware/Xen

- Hot Add Memory
- Hot Add Processors
- Hot Replace Memory
- Hot Replace Processors
- 電源オプション

#### – **MTU** サイズの最大値について

共有NIC および仮想NIC でJumbo Frame を使用する場合のMTU サイズと HVM モードでのサポート内容を次の表に示します。

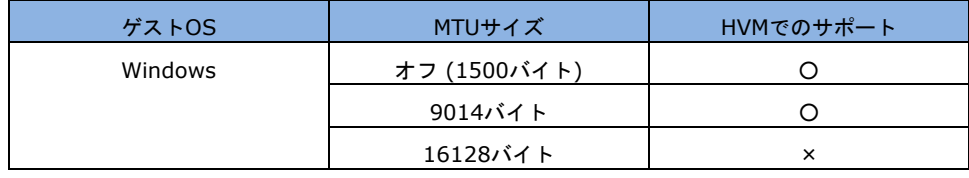

○:サポート ×:非サポート

#### – ネットワークについて

- ALB を使用する場合、占有NIC でチームを構成することを推奨します。
- チーミングで共有NICおよび仮想NIC と占有NIC を同じチームに参加させること はできません。
- チーミングでは異なるドライバでチームを構成することができません。チーミング は、同じドライバで行なってください。
- Windows 上から共有NICおよび仮想NIC と占有NICを判別する場合、次の方法が あります。
	- デバイスのPCIバス番号で判別する方法
		- 1. [コントロールパネル]-[システム]を選び、左側に表示されるタスクの [デバイスマネージャ]をクリックします。
		- **2.** [ネットワークアダプタ]の[+]ボタンをクリックします。 LAN デバイスが表示されます。
		- 3. LAN デバイスを右クリックし、メニューから [プロパティ]をクリック します。
		- **4.** 表示されたプロパティの「全般」タブの「場所」を確認します。

"**PCI** バス"が**127**であれば、そのアダプタは共有NICまたは仮想NICです。 "デバイス"の値から1を引いた値が、LPARにおける共有NICまたは仮想NIC 番号になります。"**PCI** バス"が**127**以外であれば、そのアダプタは占有NIC です。

※ E55R3/E55S3、E55R4/E55S4モデルの場合は、"**PCI** バス"が**125**で あれば、そのアダプタは共有NICおよび仮想NIC です。

- MACアドレスで判別する方法
	- **1.** HVM の"**VNIC Assignment**" フレーム内で、共有NICおよび仮想NIC で 使用するMAC アドレスを参照します。

目的の共有NICおよび仮想NIC のMAC アドレスを控えます。

**2.** Windows を起動後、コマンドプロンプトで次のコマンドを入力します。

ipconfig /all

すべてのLAN アダプタに関する情報が表示されるので、どのアダプタが目的の 共有NICおよび仮想NICであるか、MAC アドレスをキーとし検索してください。

#### – 共有**NIC**および仮想**NIC**ドライバについて

HVMファームウェアバージョンが59-20、79-20以前の場合かつ、NIC2を使用する 場合は、共有NICおよび仮想NICがリンクアップ、リンクダウンを繰り返し、正常な 通信が出来ないことがあります。その場合、共有NICおよび仮想NICドライバと Intel PROSetのバージョンダウンを行う必要があります。

ドライバおよびIntel PROSetはHitachi Server Navigator DVDの以下の場所に あります。 (D: はDVD ドライブ名です。)

■ 共有NICおよび仮想NICドライバ

D:¥WinSrv2008R2¥Drivers¥NIC¥IntelNIC\_02¥x64

■ Intel PROSet

D:¥WinSrv2008R2¥Utility¥PROSet¥PROSet\_01¥APPS¥PROSETDX

¥Win64¥DxSetup.exe

次の手順で共有NICおよび仮想NICドライバとIntel PROSetのバージョンダウンを 行なってください。

- **1.** すでにインストールされているIntel PROSetをアンインストールします。
- **2.** すでにインストールされている共有NICおよび仮想NICドライバをアンインス トールします。
- **3.** 上記保存先にある共有NICおよび仮想NICドライバをインストールします。
- **4.** 上記保存先にあるIntel PROSetをインストールします。
- ネットワークアダプタについて
	- VNIC Device TypeにNIC2 (Intel 82576)を設定した場合、「リンク速度」タブ において、リンク速度の変更、および診断機能は使用できません。 リンク速度の変更を行なっても、リンク速度は1Gbps から変更されません。 診断機能については、診断機能を実行しても「エラー」となります。
	- VNIC Device TypeにNIC2 (Intel 82576)を設定した場合、「電力の管理」タブ において、各設定はデフォルトで使用してください。「電力管理」タブの各設定を 変更しても、共有NIC および仮想NIC の動作には反映されません。

### – **TCP/IP Checksum Offload**機能設定について

オンボードCNAおよびLAN拡張カードは、TCP/IPプロトコルのチェックサム計算を LANコントローラにて実施する機能を持っていますが、本機能を使用せずにOS側で 標準で備えているTCP/IPのチェックサム計算機能を使用してください。

OS側で計算するように設定した場合、OSのプロトコル処理の最終段階で、 ネットワークから受信したパケットデータの整合性確認が行われるため、より信頼性の 高いシステムを構築できます。OS側からLANコントローラのチェックサム機能を変更 する場合は、次の方法でネットワークアダプタの設定を変更してください。

ただし、Emulex 10Gb LAN 拡張カードを占有NIC として使用する場合、またはIntel 10Gb LAN ボードの場合は、チェックサムオフロードの設定をデフォルトの設定にして ください。OS 側で計算するように設定した場合、CPU 負荷が高くなり期待される転送 性能が出ないことがあります。

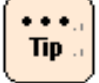

Intel (R) 82576 の LAN 拡張機能 (AFT/ALB/SFT/タグ VLAN)を使用している場合、一度 LAN 拡張機能を削除してから設定変更を行い、設定変更後に LAN 拡張機能を再構成してく ださい。

次に各オフロードの設定方法を記載します。

- **1.** 「コントロールパネル」を開き、「ハードウェアとサウンド」― 「デバイスマネージャー」をクリックしてください。
- **2.** 任意のネットワークアダプタを右クリックし、「プロパティ **(R)**」を クリックしてください。
- **3.** 「詳細設定」タブをクリックし、次の各項目の設定値を変更してください。

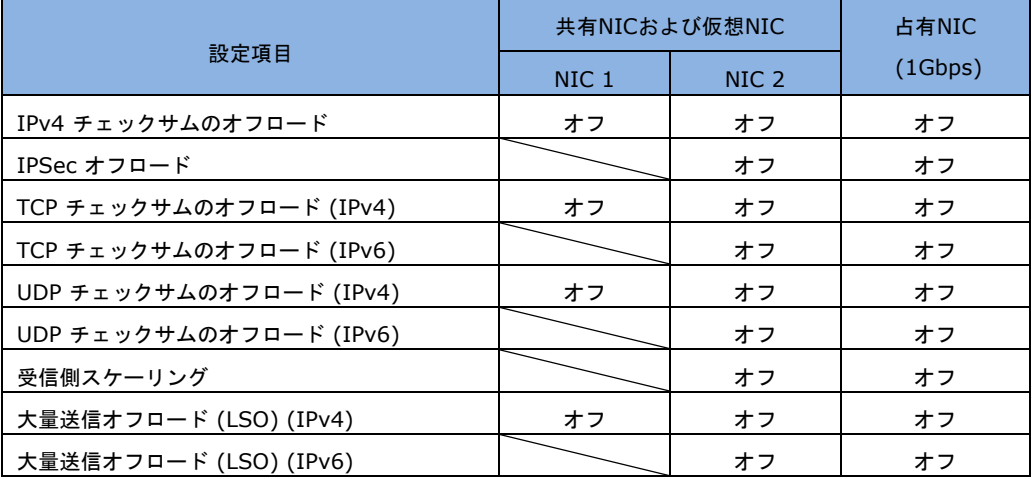

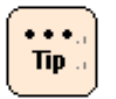

ネットワークアダプタの種類により表示されない項目があります。ご使用のアダプタで表示 されている項目について設定を行なってください。

**4.** 設定後にOSを再起動してください。

#### – **SNP**無効化設定ついて

セットアップ後、SNP (Scalable Networking Pack)機能を無効に設定してください。

- 1. [スタート]-[ファイル名を指定して実行]をクリックしてください。
- **2.** 名前 (**O**)に「**regedit**」と入力し、[**OK**]ボタンをクリックしてレジストリ エディタを起動してください。
- **3.** フォルダ 「**HKEY\_LOCAL\_MACHINE¥SYSTEM¥CurrentControlSet¥Service s¥Tcpip¥Parameters**」を開いてください。
- **4.** 次のファイルを右クリックしてください。

※レジストリが存在しない場合はエントリを作成してください。

ファイル名 :**EnableTCPA**

種類 : REG\_DWORD

- **5.** 「修正 **(M)**」をクリックします。
- **6.** 「値のデータ **(V):**」を「**0**」に設定し、[**OK**]をクリックしてからレジストリ エディタを閉じます。
- **7.** コマンドプロンプトを起動します。
- **8.** コマンドプロンプトで次のコマンドを実行します。 netsh int tcp set global chimney =disabled netsh int tcp set global rss =disabled 設定後、OSを再起動してください。
- チーミング設定について

共有NICおよび仮想NIC でAFT、SFT、ALB などのチームを組んだ場合に、イベント ビューアにチームの切り替わりイベントが多数記録された場合は、チームで作成された アダプタのプローブを無効 (Disable) にすることを推奨します。チームの切り替わりの 契機はリンクダウンのみとなります。Probe の無効化の手順は、『*LAN* 拡張機能設定 手順書』を参照してください。AFT、SFT、ALB などIntel (R) 82576 の機能、 使用条件については、『*LAN* 拡張機能設定手順書』を参照してください。

#### – 共有**NIC**および仮想**NIC** について

セットアップ後の最初のOS 起動の場合、共有NICおよび仮想NIC がネットワークデバ イスとして認識されないことがあります。OS を再起動することで正しく認識されます。

- **LPAR** の構成変更について
	- ユニプロセッサからマルチプロセッサ構成に変更してブートすると、コンピュータ の再起動を求められるメッセージが出力されることがあります。その場合、メッセ ージに従い、コンピュータを再起動してください。コンピュータを再起動すること により、マルチプロセッサ構成で使用することが可能になります。
	- ハードウェア構成が変更になると、Windows のライセンスを管理する目的で、 Windows ライセンス認証の再実行が要求される場合があります。この場合は、 再度Windows ライセンス認証を実行してください。Windows ライセンス認証に ついては、OS のヘルプまたはOS のドキュメントを参照してください。
- シリアルコンソールの設定について

仮想COMコンソールを使用する際は、シリアルコンソールの設定が必要です。Windows 上のコマンドプロンプトから次のコマンドを実行し、OSを再起動してください。

bcdedit /ems ON

bcdedit /emssettings EMSPORT:1 EMSBAUDRATE:115200

※HVM スクリーンのゲストスクリーンでシリアルコンソール が使用できるようになり ます。HVM スクリーンからゲストスクリーンへの移動は、Activate 状態にあるLPAR に 対してのみ実行できます。HVM スクリーンの操作については、『ユーザーズガイド』 を参照してください。

## – ブートオーダの変更について

セットアップ後、ブートオーダを変更してください。変更方法については、 『ユーザーズガイド』の、「HVMについて」-「ゲストOSの操作」-「ブートオーダの変更」を実施してください。

#### • **BS320** のみの注意事項・制限事項

なし

## **Windows Server 2008 R2 Hyper-V2.0** の注意事項・制限事項

ここでは、Windows Server 2008 R2 Hyper-V2.0を使用するときの制限について 説明します。

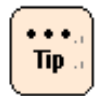

本書では、各用語を次のように定義します。

- 物理ハードウェア:物理的なハードウェア
- 仮想マシン: 物理ハードウェア上で動作する仮想的なハードウェア
- 管理OS:物理ハードウェアにインストールするHyper-V 2.0 管理用のオペレーティング システム
- **ゲストOS:仮想マシンにインストールするオペレーティングシステム**

• 共通の注意事項・制限事項

– 推奨物理ハードウェア構成について

システム装置は次の構成以上の物理ハードウェアを使用することを推奨します。

- 同時に実行する各ゲストOS に割り振るCPU の合計+1個 (管理OS 分)以上の CPU コア
- 同時に実行する各ゲストOSのMicrosoft社推奨搭載メモリの合計+2GB (管理OS分)以上のメモリ
- 管理OS と、仮想マシンの仮想ハードディスクファイルを格納するパーティ ションは別にする

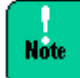

本推奨は指標であり、すべての場合に動作することを保証するものではありません。 ゲスト OS 上で動作させるアプリケーションによっては、十分ではない可能性があります。 事前に検証を行い、問題ないことをご確認ください

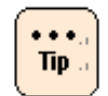

本推奨は指標であり、テスト環境などに使用する場合など限定的な目的で使用する場合は、 推奨構成を満たしていなくても良い場合があります。目的に応じ構成を十分にご検討くだ さい。

#### – 推奨仮想マシン構成について

ゲストOS に合わせMicrosoft 社の推奨システム要件以上の構成で仮想マシンを 構成することを推奨します。

OS ごとの注意事項・制限事項

**3-54**

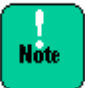

• 本推奨は指標であり、すべての場合に動作することを保証するものではありません。 ゲストOS 上で動作させるアプリケーションによっては、十分ではない可能性があり ます。事前に検証を行い、問題ないことをご確認ください。

- 仮想ハードディスクファイルには"容量固定" "可変容量" "差分"の形式があります。 "可変容量" "差分"の場合、仮想ハードディスクファイルの物理ディスク上のファイル サイズは、仮想マシンが使用している量によって動的に拡張されますが、物理ディスク の空き容量が不足しサイズを拡張できなくなると、仮想マシンが停止します。 実際の運用において、物理ディスクの空き容量に常に注意を払わないと、予定外の仮想 マシン停止が発生します。このため、本番運用環境ではあらかじめ"容量固定"で 仮想ハードディスクを作成することを推奨します。
- 仮想ネットワークアダプタは、"ネットワークアダプタ"と"レガシーネットワーク アダプタ"の2 種類を選択可能ですが、「Windows 2000 [を使用する場合の修正プログ](#page-146-0) [ラムについて」](#page-146-0)P[.3-63](#page-146-0)の場合を除き、"ネットワークアダプタ"を選択してください。 "レガシーネットワークアダプタ"を使用した場合、通信に関する様々な問題が発生 する場合があります。

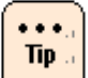

• **Microsoft** 社の各**OS** 推奨システム要件は、次の**URL** を参照してください。

– **Windows Server 2008 R2**

[http://www.microsoft.com/japan/windowsserver2008/r2/prodinfo/sysreqs.](http://www.microsoft.com/japan/windowsserver2008/r2/prodinfo/sysreqs.mspx) [mspx](http://www.microsoft.com/japan/windowsserver2008/r2/prodinfo/sysreqs.mspx)

– **Windows Server 2008**

<http://technet.microsoft.com/ja-jp/windowsserver/bb414778>

– **Windows Server 2003/ Windows Server 2003 R2**

[http://www.microsoft.com/japan/windowsserver2003/evaluation/sysreqs/d](http://www.microsoft.com/japan/windowsserver2003/evaluation/sysreqs/default.mspx) [efault.mspx](http://www.microsoft.com/japan/windowsserver2003/evaluation/sysreqs/default.mspx)

- **Windows 2000 server** <http://technet.microsoft.com/ja-jp/library/dd143167.aspx>
- **Windows 2000 Advanced Server**

<http://technet.microsoft.com/ja-jp/library/bb727072.aspx>

– **Windows 7**

[http://windows.microsoft.com/ja-JP/windows7/products/system-requireme](http://windows.microsoft.com/ja-JP/windows7/products/system-requirements) [nts](http://windows.microsoft.com/ja-JP/windows7/products/system-requirements)

– **Windows Vista**

<http://support.microsoft.com/kb/919183/ja>

– **Windows XP**

<http://www.microsoft.com/japan/windowsxp/pro/evaluation/sysreqs.mspx>

- ゲスト**OS** により割り当てられる最大プロセッサ数が異なります。割り当てることが できるプロセッサ数は次のとおりです。
	- **Windows Server 2000**:

## 最大1個

– **Windows Server 2003 R2 / Windows Server 2003 / Windows Vista /Windows XP** + **SP3** :

## 最大**2** 個

– **Windows Server 2008 R2 / Windows Server 2008 / Windows 7** : 最大**4** 個

– サポートゲスト**OS**について

日立では、次のゲストOS の動作を確認しています。

- ・Windows 2000 Server (SP4)
- ・Windows 2000 Advanced Server (SP4)
- ・Windows Server 2003, Standard Edition (SP2)
- ・Windows Server 2003, Enterprise Edition (SP2)
- ・Windows Server 2003, Standard x64 Edition (SP2)
- ・Windows Server 2003, Enterprise x64 Edition (SP2)
- ・Windows Server 2003 R2, Standard Edition (SP2)
- ・Windows Server 2003 R2, Enterprise Edition (SP2)
- ・Windows Server 2003 R2, Standard x64 Edition (SP2)
- ・Windows Server 2003 R2, Enterprise x64 Edition (SP2)
- ・Windows Server 2008 Standard 32bit 版 (SP なし/ SP2)
- ・Windows Server 2008 Enterprise 32bit 版 (SP なし/ SP2)
- ・Windows Server 2008 Datacenter 32bit 版 (SP なし/ SP2)
- ・Windows Server 2008 Standard 64bit 版 (SP なし/ SP2)
- ・Windows Server 2008 Enterprise 64bit 版 (SP なし/ SP2)
- ・Windows Server 2008 Datacenter 64bit 版 (SP なし/ SP2)
- ・Windows Server 2008 R2 Standard (SP なし/ SP1)
- ・Windows Server 2008 R2 Enterprise (SP なし/ SP1)
- ・Windows Server 2008 R2 Datacenter (SP なし/ SP1)
- ・Windows XP Professional (SP 3)
- ・Windows Vista Business 32bit 版 (SP 2)
- ・Windows Vista Enterprise 32bit 版 (SP 2)
- ・Windows Vista Ultimate 32bit 版 (SP 2)
- ・Windows 7 Enterprise 32bit 版 (SP なし/ SP1)
- ・Windows 7 Ultimate 32bit 版 (SP なし/ SP1)
- ・Windows 7 Enterprise 64bit 版 (SP なし/ SP1)
- · Windows 7 Ultimate 64bit 版 (SP なし/ SP1)

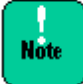

Windows 2000 Server (SP4)/ Windows 2000 Advanced Server (SP4) の Microsoft 社によるサポートは 2010 年 7 月 13 日に終了しました。サポート終了後は、これらの オペレーティング システムの統合サービスは更新されず、仮想マシンでこれらのオペレー ティング システムを使用することによって生じるすべての問題に関して Microsoft 社から サポートは提供されません。

上記以外にMicrosoft 社がサポートしているゲストOS もインストール可能ですが、 インストールや動作についてはサポートの対象外となります。

#### – メンテナンスについて

仮想環境を使って統合を進めると、1つのマシン上で複数の業務、環境が動作します。 そのため、システムなどのメンテナンス時間をあらかじめ確保できるよう、運用設計を 事前に行うことが重要です。月例のセキュリティパッチ、アプリケーションやドライバ のアップデート、サービスパックなどに備え、ゲストOS も含めたメンテナンス時間を 確保できるよう、計画的に運用してください。

## – **Hyper-V 2.0** で利用できるプロセッサー数について

Windows Server 2008 R2 Hyper-V 2.0の物理ハードウェアで利用できる プロセッサ数には次の制限があります。

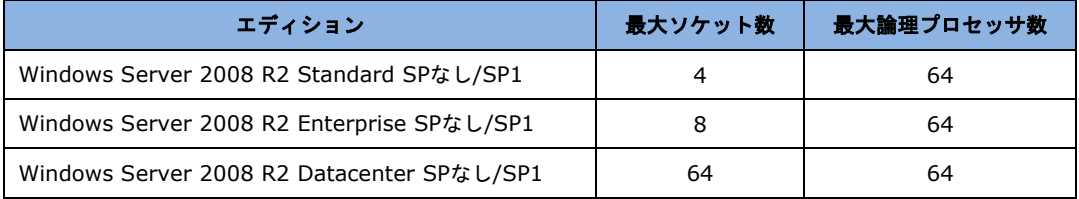

各仮想マシンには最大4個のプロセッサを割り当てることができます。

- $\cdots$  $Tip.$
- 4個以内でも、物理マシンに搭載されている論理プロセッサ数より多く割り当てることは 出来ません。
- ゲストOSの種類によりサポートされる最大プロセッサ数は異なります

これはWindows Server 2008 R2の制限であり、装置によりサポートしている 最大数は異なります。

## – **Hyper-V 2.0** で使用できるメモリ容量について

Windows Server 2008 Hyper-V 2.0の物理ハードウェアで利用できる メモリ容量には次の制限があります。

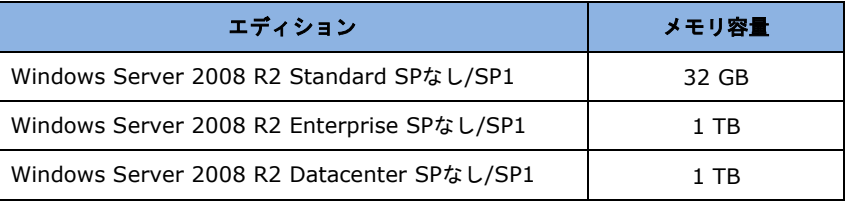

**Note** 

管理 OS (Enterprise/Datacenter)に、SP1 未適用かつ KB980589 が未適用の環境では、 物理メモリ容量と Memory Mapped I/O で確保された領域 (メモリホール)を合わせて、1TB までしかサポートしていません。物理メモリ容量と MMIO 容量合わせ 1TB を超えた 場合は OS 起動時にハングする場合があります。Memory Mapped I/O で確保された領域 の容量は装置により異なります。

**3-58**

各仮想マシンには最大64GBのメモリを割り当てることができます。

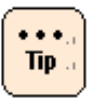

- 64GB以内でも、物理マシンに搭載されているメモリ容量より多く割り当てることは できません。
- ゲストOSの種類によりサポートされる最大メモリ容量は異なります。

これはWindows Server 2008 R2の制限であり、装置によりサポートしている 最大容量は異なります。

#### – アプリケーションについて

アプリケーション、ミドルウェアにより、Hyper-V 2.0 使用上の注意事項がある場合 があります。詳細については各アプリケーションの入手元にご確認ください。

#### – クラスタについて

Hyper-V 2.0 でクラスタを構築する場合、管理OS 間でフェールオーバクラスタ (WSFC)を構築することを推奨します。管理OS 間でのクラスタ構築方法は管理OS の ヘルプを参照してください。

ゲストOS と物理マシンのクラスタ構成はサポートしていません。

管理OS と共有ディスクの間での接続障害 (FC ケーブルの断線など)が発生した場合に、 クラスタのフェイルオーバーが実行されますが、ゲストOS が共有ディスクに対し行な っているディスクアクセスの負荷が高いと、フェイルオーバー時にクォーラムが "失敗"となり、クラスタサービス自体がダウンする場合があります。

#### – **Live Migration** について

Live Migration を短い期間に連続して行うと、Live Migration に失敗する場合があり ます。Live Migrationを連続して行う場合は、数分おいてから実施してください。

### – 物理ハードウェアに関連したイベントなどについて

物理ハードウェアに関連したイベントなどを監視する場合、ゲストOS 上ではなく 管理OS 上で監視してください。

#### – **OS** の再起動・シャットダウンについて

管理OS を再起動・シャットダウンする場合、事前に明示的にゲストOS をすべて シャットダウンしてから、管理OS の再起動・シャットダウンを行う運用を推奨します。 特に複数ゲストが稼働中の場合、シャットダウン処理が同時に走ると負荷が高くなり、 時間がかかったり正常にシャットダウンできない可能性があります。

## – **RemoteFX** について

RemoteFX 機能はサポートしていません。

### – その他制限事項について

その他の制限事項は、次のURL のMicrosoft 社のサポートページで、"Hyper-V"を キーに検索してください。

<http://support.microsoft.com/>
- 管理**OS** のみの注意事項・制限事項
	- 管理**OS**上のソフトウェアについて

Hyper-V の役割が有効になっている管理OS 上には、データベースやアプリケーション サーバのような業務アプリケーション (ミドルウェア)をインストールしないことを 推奨します。

# – 役割について

Hyper-V の役割が有効になっている管理OS 上では、Windows Server 2008 R2 の ほかの役割を有効化しないことを推奨します。

# • ゲスト**OS** のみの注意事項・制限事項

#### – インストール方法、統合サービス

ゲストOSは、OSメディアのみを使用しセットアップを行なってください。 Hitachi Server Navigator は使用しないでください。またOSセットアップ後必ず 統合サービスをインストールしてください。

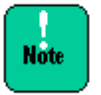

Windows 2000 の場合「Windows 2000 [を使用する場合の修正プログラムについて」](#page-146-0) P[.3-63](#page-146-0) を参照し、必要に応じて統合サービスのセットアップ前に必要な修正プログラムを 適用してください。

#### – **Server Core** について

Widows Server 2008 R2 / Windows Server 2008 のServer Core インストールは サポートしていません。

#### – **VM** の保存について

仮想マシンの管理画面で、メニューより「操作]-「保存]を行うと、仮想マシンの 状態をディスクに保存し、仮想マシンを停止することができます。「操作]-[開始] により、停止した時点から仮想マシンの実行を再開できますが、この操作はゲストOS の シャットダウン、再起動とは異なります。また外部と通信しているアプリケーション などもエラーを記録する可能性があります。

# – ゲスト**OS** での**Active Directory** に関する注意事項

「仮想ホスト環境で Active Directory ドメイン コントローラをホストする場合の 考慮事項」が次のURL に掲載されていますので、事前にご一読ください。

<http://support.microsoft.com/kb/888794/ja>

#### – **OS** のインストールメディアについて

ゲストOS としてWindows Server 2003 (32 ビット) SP2 を使用する場合、Windows Server 2003 (32ビット) SP 未適用メディアを使用してインストールすると、 インストール中にゲストOS がSTOP エラーを表示し停止する場合があります。 Windows Server 2003 (32 ビット) SP2 を使用する場合、SP1、もしくはSP2 適用済のOS インストールメディアをお使いください。

#### – スナップショットについて

性能面でオーバーヘッドが発生する場合があり、また複数のサーバが連携するシステム では整合性が取れなくなってしまう可能性があるため、本番運用環境ではスナップ ショットを使用しないことを推奨します。

また、ゲストOS 上でActive Directory を構成している場合など、データベース内に 不整合が発生する場合があるのでスナップショットを使用しないことを推奨します。

#### – 仮想ハードディスクファイルについて

同じ物理ハードディスク上に、複数の仮想ハードディスクファイルを置く場合、 ゲストOS で行う処理の内容によりIO ネックとなり、ゲストOS 全体の処理に影響を 与える可能性があります。

本番環境で複数のゲストOS を使用する場合、事前に十分な検証を行い、必要な場合は 仮想ハードディスクファイルを異なる物理ディスクに配置するなどの対応を検討して ください。

#### – 仮想**SCSI** コントローラーについて

仮想SCSI コントローラーに接続された仮想ハードディスクに、ゲストOS をインス トールすることはできません。

また、ゲストOS が Windows 2000 の場合、仮想マシンに接続された仮想SCSI コントローラーは使用できません。ゲストOS が Windows 2000 の場合、仮想ハード ディスクはすべて仮想IDE コントローラーに接続してください。

#### <span id="page-146-0"></span>– **Windows 2000** を使用する場合の修正プログラムについて

ゲストOS としてWindows 2000 Service Pack 4 を使用する場合、統合サービスを ゲストOS にセットアップ済みの状態で、ゲストOS に次の修正プログラムを適用する とSTOP 0xCE を表示し、ゲストOS が停止する場合があります。

• KB891861

<http://support.microsoft.com/kb/891861/>

• KB905590

<http://support.microsoft.com/kb/905590/>

• KB922582

<http://support.microsoft.com/kb/922582/>

必要に応じ、統合サービスをセットアップする前に上記修正プログラムを適用してくだ さい。なお、KB891861 / KB922582 はWindows Update において優先度の高い 更新プログラムに含まれますので、Windows Update を実行する場合、統合サービス セットアップ前に実施してください。

KB891861 / KB922582 が適用済みの状態であれば、統合サービスセットアップ後に Windows Update を実施しても問題ありません。また、統合サービスをセットアップ する前は、仮想マシン上の仮想ネットワークアダプタは" レガシーネットワーク アダプタ" をお使いください。統合サービスセットアップ後は、" レガシーネット ワークアダプタ"を仮想マシンから削除し" ネットワークアダプタ" をご利用ください。

現象が発生してしまった場合はゲストOS の再セットアップが必要になる場合があり ます。

#### – ゲスト**OS** でのサウンド再生について

ゲストOS でサウンド再生する場合、Hyper-V マネージャー上でサウンドを再生する ことはできません。サウンド再生が必要な場合は、サウンドデバイスの付いたPC など から、リモートデスクトップクライアントなどのアプリケーションを使ってゲストOS に接続しサウンド再生を行なってください。

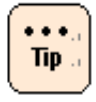

一部の接続先に物理サウンドデバイスが搭載されていないとサウンドを再生できない リモート接続アプリケーションを使用した場合、ゲスト OS にリモート接続を行なっても サウンド再生を行うことはできません。詳細は、ご利用になるアプリケーションの マニュアルなどを参照してください。

# **Windows Server 2008** の注意事項・制限事項

ここでは、Windows Server 2008を使用するときの制限について説明します。

## • 装置共通の注意事項・制限事項

#### – **Windows Server 2008**で認識できるプロセッサー数について

OS から認識できるプロセッサー数には次の制限があります。

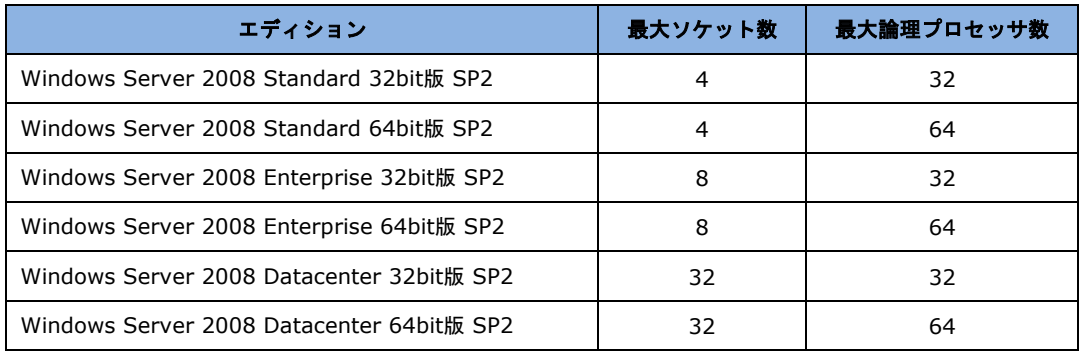

これはWindows Server 2008の制限であり、装置によりサポートしている最大数は 異なります。

#### – 物理メモリ容量について

OS から認識できるメモリ容量には次の制限があります。

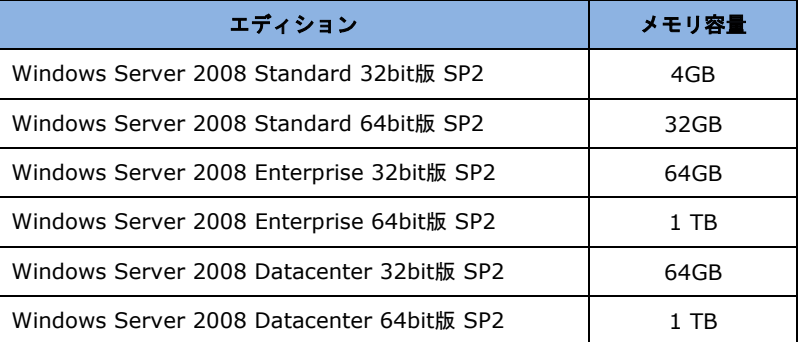

これはWindows Server 2008の制限であり、装置によりサポートしている容量は 異なります。

**Note** 

Windows Server 2008 Enterprise 64bit 版 SP2/ Datacenter 64bit SP2 版は、 物理メモリ容量と Memory Mapped I/O で確保された領域 (メモリホール)を合わせて、1TB までしかサポートしていません。物理メモリ容量と MMIO 容量合わせ 1TB を超えた 場合は OS 起動時にハングする場合があります。Memory Mapped I/O で確保された領域 の容量は装置により異なります。

Microsoft 社のWindows Server 2008の推奨搭載メモリ容量は2GB以上です。 搭載メモリ容量が十分でない場合、処理が期待どおりの時間内に完了しない場合や、 高負荷時にリソース不足により処理が中断される可能性があります。

# – **Server Core** について

Server Core インストールはサポートしていません。

#### – **Windows** のシャットダウン

Windows の起動時にスタートするよう登録されたサービスが完全に起動する前に シャットダウンを行うと、正常にシャットダウンできない場合があります。Windows を 起動してから5 分以上時間をあけてシャットダウンもしくは再起動を行なってくださ い。

# – 「コンピュータを修復する」について

OS のインストールメディアによっては、途中の画面に表示される 「コンピュータを修復する」をクリックして、Windows Recovery Environment (以下、Windows RE)を起動することができません。詳細は次のURL を参照して ください。

<http://support.microsoft.com/kb/951495>

# – バックアップ

Windows Server バックアップでは、テープ装置にバックアップを取得することが できません。テープ装置にバックアップを取得する場合は、バックアップソフトウェア を別途ご購入ください。

また、Windows Server バックアップのDVD メディアへのバックアップはサポート していません。

#### – 画面表示

タスクの切り替えなどで画面の表示を切り替えると、タイミングによって前の表示が 残る場合があります。この場合、その箇所を再描画させると正しく表示されます。 使用状況によっては、メッセージボックスが、ほかのウィンドウの裏側に隠れて見え ないことがあります。

表示色などを変更するときは、アプリケーションを終了させてから実行してください。 終了せず実行した場合、アプリケーションの表示がおかしくなることがあります。 この場合、画面を切り替えるなどして再描画すると正しく表示されます。

ディスプレイによっては、正しく表示できないリフレッシュレートがあります。 リフレッシュレートを変更する場合は、正しく表示できることをご確認ください。

動画ファイルを再生するアプリケーションによっては、再生を停止しても画面が 残ったままになることがあります。このときは、別のウィンドウを最大化するなど 画面の切り替えを行なってください。

#### – 節電機能

電源オプションの[スリープ][ハイブリットスリープ][休止状態]はサポート しておりません。設定しないでください。

また、電源オプションは[ディスプレイの電源を切る]の時間以外の設定を変更しない でください。いずれも正しく動作しないおそれがあります。

#### – **Bug Checks (**ブルースクリーン**)**後の回復動作の設定

システムエラー時ブルースクリーンになった後、自動的にシステムが再起動しないよう に設定することが可能です。使用環境に合わせ設定を変更してください。

- 1. 「スタート]-「管理ツール]-「サーバーマネージャ]をクリックし、 [サーバーマネージャ]を開きます。
- **2.** [システムプロパティの変更]をクリックし[システムのプロパティ]を開きます。
- **3.** [詳細設定]タブの[起動と回復]の[設定]ボタンをクリックし、 [起動と回復]を開きます。
- 4. [自動的に再起動する] チェックボックスを外し、 [ OK ] ボタンをクリック します。

– **2GB** を超える物理メモリで完全メモリダンプを採取する方法

2GB を超えるメモリを搭載したシステム装置にWindows をセットアップした場合、 [起動と回復]の[デバッグ情報の書き込み]で[完全メモリダンプ]は選択できま せん。2GB を超える物理メモリ環境で[完全メモリダンプ]を採取する場合、次の手 順を行なってください。ただし、「デバッグ情報の書き込み」のリスト上は [完全メモリダンプ]とは表示されません。

- **1.** DVD ドライブに「HA8000シリーズ/BladeSymphony Hitachi Server Navigator」DVDメディアを入れます。
- 2. [スタート] メニューー [ファイル名を指定して実行] を選び、ファイル名に "**d:¥Win2008¥Utility¥PMDE.BAT**" と入力し[**OK**]ボタンをクリックし ます。

\*d はDVD ドライブ名です。

- **3.** 次のメッセージが表示されたら、何かキーを押します。 " 完全メモリダンプを採取する設定に変更します。続行するには、何れかの キーを押してください。中止するには、**Ctrl + C** を押してください。"
- **4.** 仮想メモリのサイズを設定します。詳細[は「仮想メモリ」サイズの設定」](#page-150-0)P[.3-67](#page-150-0) を参照してください。

#### <span id="page-150-0"></span>「仮想メモリ」サイズの設定

完全メモリダンプを取得する設定でお使いになる場合、「仮想メモリ」のファイル サイズは物理メモリの容量より大きく設定してください。「仮想メモリ」のファイル サイズを物理メモリより小さく設定しようとすると、「ページングファイルを無効にす るか、初期サイズがxxxMB よりも小さく設定するかして、システムエラーが発生する 場合、問題を識別するために役立つ詳細情報を記録できない可能性があります。 続行しますか?」という警告メッセージが表示されます。この「xxx MB」に設定すると 正しく完全メモリダンプが取得されないことがありますので、[xxx+400]MB 以上 の大きさにファイルサイズを設定してください。

また、カーネルメモリダンプを取得する設定でお使いになる場合も、「仮想メモリ」の サイズが十分でない場合正しくカーネルメモリダンプが取得されない場合があります。 – イベントビューア

OS のセットアップ時に次のイベントがイベントログに記録される場合があります。

- イベントID: 63
- イベント ソース: Microsoft-Windows-WMI
- イベント レベル: 警告
- 説明: プロバイダWmiPerfClass はLocalSystem アカウントを使うために Windows Management Instrumentation 名前空間 root¥cimv2 に 登録されました。このアカウントには特権があり、プロバイダがユーザー 要求を正しく偽装しない場合はセキュリティ違反が起こる可能性があり ます。

OS セットアップ時に一度だけ記録されるのであれば問題ありません。

OS のセットアップ時に次のイベントがイベントログに記録される場合があります。

- イベントID: 263
- イベント ソース: PlagPlayManager
- イベント レベル: 警告
- 説明: サービス'ShellHWDetection'は停止する前に、デバイスイベント通知の 登録解除を行なっていない可能性があります。

OS セットアップ時に一度だけ記録されるのであれば問題ありません。

OSのセットアップを行った場合、次のイベントがシステムイベントログに記録される 場合があります。

- イベントID: 10009
- イベント ソース: DistributedCOM
- イベント レベル: エラー
- 説明:構成されているどのプロトコルを使っても、DCOM がコンピュータ-ilc と 通信できませんでした。

このイベントは無視しても問題ありません。

OS 起動時に次のエラー内容がイベントログに記録されることがあります。

- イベントID: 49
- イベント ソース: volmgr
- イベント レベル: エラー
- 説明:クラッシュダンプのページングファイルの構成に失敗しました。 ブートパーティションにページングファイルがあり、ページングファイル の大きさがすべての物理メモリを含むのに十分であることを確認してく ださい。

Windows が推奨するページファイルのサイズは、搭載した物理メモリ量に応じて変化 しますが、C: ドライブのサイズや空き容量により推奨サイズが確保できない場合に 本イベントが記録されます。通常のOS 動作に問題はありませんが、完全メモリダンプ は採取できません。大容量の物理メモリを搭載する場合は事前にC: ドライブのサイズ を大きめに設定することをお勧めします。

次のエラー内容がイベントログに記録されることがあります。

- イベントID: 15016
- イベント ソース: Microsoft-Windows-HttpEvent
- イベント レベル: エラー
- 説明:サーバ側認証用のセキュリティ パッケージKerberosを初期化できません。 データフィールドにはエラー番号が格納されています。

このイベントは無視しても問題ありません。

次のエラー内容がシステムイベントログに記録されることがあります。

- イベント ID: 5
- イベント ソース: Storflt
- イベント レベル: 警告
- 説明: The Virtual Storage Filter Driver is disabled through the registry. It is inactive for all disk drives.

Hyper-V が動作していない環境では、このイベントは無視しても問題ありません。 詳細は次のURL を参照してください。

<http://support.microsoft.com/kb/951007>

次のエラー内容がイベントログに記録される場合があります。

- イベント ID:7000
- イベント ソース: Service Control Manager Eventlog provider
- イベント レベル:エラー
- 説明: Parallel port driver サービスを、次のエラーが原因で開始できません でした:指定されたサービスは無効であるか、または有効なデバイスが 関連付けられていないため、開始できません。

このイベントは無視しても問題ありません。詳細は次のURL を参照してください。 <http://support.microsoft.com/kb/933757>

次のような内容がイベントログに記録されることがあります。

- イベントID: XXXX (XXXX は任意の数字)
- イベント ソース: Microsoft-Windows-WHEA-Logger
- イベント レベル: 警告 または エラー
- 説明: XXXX (XXXX は任意の説明)

Microsoft-Windows-WHEA-Logger のイベントは、ハードウェアのエラーに関連する ログです。イベントレベルが「警告」の場合、エラーは自動で修正されているため、 イベントログは無視しても問題ありません。イベントレベルが「エラー」の場合、 お買い求め先にご連絡ください。

次の警告内容がイベントログに記録される場合があります。

- イベントID: 6005
- イベント ソース: Microsoft-Windows-Winlogon
- イベント レベル: 警告
- 説明: winlogon 通知サブスクライバ <GPClient> で通知イベント (CreateSession) を処理するのに長い時間がかかっています。

システムの起動時に記録される場合は問題ありません。しばらくして、次の イベントログが記録されることをご確認ください。

- イベントID: 6006
- イベント ソース: Microsoft-Windows-Winlogon
- イベント レベル: 警告
- 説明: winlogon 通知サブスクライバ <GPClient> で通知イベント (CreateSession) の処理にXX 秒かかりました。 ("XX"は、お使いの環境により異なります。)

次のエラー内容がイベントログに記録される場合があります。

- イベントID: 10
- イベント ソース: VDS Dynamic Provider
- イベント レベル: エラー
- 説明: ドライバからの格納中にプロバイダが失敗しました。 仮想ディスクサービスを再起動する必要があります。Hr=XXXX

このイベントが記録された場合は次のURL を参照し、必要に応じてVirtual Disk サービスを再起動してください。

<http://support.microsoft.com/kb/948275>

Windows Server 2008 SP2 適用後、OS 起動時に次のイベントがシステムイベント ログに大量に記録される場合があります。

- イベントID: 4374
- イベント ソース: Microsoft-Windows-Servicing
- イベント レベル: 警告
- 説明: パッケージ KB4374 (Service Pack) がこのシステムに適用できない ことが検出されました。

このイベントは無視しても問題ありません。

Windows Server 2008 SP2 適用後、OS 起動時に次のイベントがシステムイベント ログに記録される場合があります。

- イベントID: 7026
- イベント ソース: Service Control Manager
- イベント レベル: エラー
- 説明: 次のブート開始ドライバまたはシステム開始ドライバを読み込めません でした: storflt

このイベントは無視しても問題ありません。詳細については次のURL を参照してくだ さい。

<http://support.microsoft.com/kb/971527>

– ネットワークアダプタのパラメータ変更の制限

ネットワークアダプタの設定を変更した際に、設定が反映されるまですべてのネット ワークアダプタで通信が途切れる場合や、OS のイベントログ上にエラーなどが記録さ れる場合があります。設定の変更後、正常に通信できることを確認してからお使いくだ さい。

ネットワークアダプタの設定を変更したあと、設定を変更したアダプタで正常に通信で きない場合があります。デバイスマネージャーで設定を変更したネットワークアダプタ を確認し、「!」が表示されている場合は、該当のアダプタを右クリックしてアダプタ を無効にしたあと、再度有効にしてからOS を再起動することで使用できるようになり ます。

#### – ローカル エリア接続について

「スタート]ー「管理ツール]ー「サーバーマネージャー]ボタンをクリックし、 [サーバーマネージャー]画面から[ ネットワーク接続の表示] をクリックすると、 "ローカル エリア接続X" (X は数字) という名前でネットワークの接続が表示されます。 "ローカル エリア接続" に付随する番号と、"デバイス名" に表示されているLAN デバイ スの番号は独立したもので、一致するわけではありません。また、"ローカル エリア接続" に付随する番号と、システム装置標準搭載LAN ポートとの関係も独立して おり、たとえば"ローカル エリア接続" ( 番号無し) が、LAN1 に対応するわけでは ありません。

はじめてネットワークの設定を行う場合は、"ローカル エリア接続" とLAN デバイス対 応を確認した上で設定を行なってください。また、"ローカル エリア接続" の名前は 変更可能ですので、確認後、使用環境でわかりやすい名前をつけておくことをお勧め します。

#### – ネットワークアダプタのイベントログ詳細について

ネットワークアダプタのイベントログ説明欄に記録される内容が「Intel (R) 82576 Gigabit Dual Port Network Connection」や「Broadcom NetXtreme Gigabit Ethernet」といったネットワークアダプタ名称ではなく、 ¥DEVICE¥{354C76B6-E426-4CEB-8015-BF991BA8D75F}と表示されることが あります。仕様によるもので動作に影響はありません。 (ネットワークアダプタ名称、 {}内の数値 (GUID)はお使いの環境により異なる場合があります。)

#### – 起動時のネットワークアダプタのイベントログについて

システム起動時にネットワークアダプタでエラーイベントログが発生することがあり ます。ネットワークアダプタがリンクダウンしている可能性があります。 [ネットワーク接続]で、対象のネットワークアダプタが接続されていることを確認し てください。

システム起動時に、ネットワークアダプタの実際のリンク状態に関わらず、リンク アップイベントが記録されることがあります。 [ネットワーク接続]で、対象のネット ワークアダプタの接続状態をご確認ください。

#### – ファイルのプロパティ表示について

エクスプローラでファイルのプロパティを表示し、[詳細]タブを表示した際、 ファイルバージョン、製品情報、製品バージョンなどの情報が表示されない場合があり ます。OS の再起動や、画面の色のビット数を変更すると情報が表示される場合があり ます。

#### – **Microsoft** マルチパス**I/O** 機能について

Windows Server 2008 SP2 を適用していない状態でOS 標準機能の"マルチパスI/O" を有効にし、マルチパス環境を構成している場合、SP2 適用前に漏れなく修正プログ ラム「KB967752」を適用してください。

修正プログラムを適用せずにWindows Server 2008 SP2 を適用すると、SP2 を アンインストールした場合にマルチパス化されたディスクにアクセスできず、OS が 起動不可になる場合があります。詳細は次のWeb ページを参照してください。

<http://support.microsoft.com/kb/967752>

#### – デバイスマネージャについて

Windows Server 2008 SP2 を適用していない状態でデバイスマネージャから "無効" にしていたデバイスが、SP2 適用後に自動的に"有効" になってしまう現象が 確認されています。Windows Server 2008 SP2 適用前に、デバイスマネージャより "無効" になっているデバイスを確認し、SP2 適用後に" 有効" になっている場合は 再度"無効" に設定してください。

#### – **USB** メモリについて

オプションのUSB メモリ (FK802G/FK804G)以外のUSB メモリの動作は保証しま

せん。USB メモリを接続したままシステム装置の電源を入れたり、再起動を行ったり しないでください。USB メモリはOS 起動後に接続し、接続後は元から接続されていた ほかのドライブのドライブ文字がずれていないことをご確認ください。

セットアップ時やプレインストールモデルの初期設定時は、本マニュアル内の手順に 記載されていない限り、USB メモリをシステム装置に接続しないでください。

OS ごとの注意事項・制限事項

– ネットワークアダプタで**10/100Mbps** 半二重通信時の制限

デバイスマネージャで "Intel" から始まるネットワークアダプタにおいて、通信速度を 10M 半二重または100M 半二重に設定して使用する場合、「大量送信オフロード (LSO) (IPv4)」、「大量送信オフロード (LSO) (IPv6)」、「ヘッダデータの分割」の設定を 無効にする必要があります。

デバイスマネージャーから対象のネットワークアダプタのプロパティを開き、 [詳細設定]タブから、「大量送信オフロード **(LSO) (IPv4)**」、 「大量送信オフロード **(LSO) (IPv6)**」、「ヘッダデータの分割」の設定を 「オフ」にしてください。

– **BitLocker** ドライブ暗号化機能について

BitLocker ドライブ暗号化機能は、TPM (Trusted Platform Module)を使用した 場合のみサポートします。TPMが搭載されているかや有効にする方法は、各装置の マニュアルを参照してください。

BitLocker ドライブ暗号化機能はドライブを暗号化しますので、アプリケーションや ミドルウェアによってはサポートしていなかったり、動作上の注意事項があったりする 場合があります。ご購入元にご確認のうえご利用ください。

ハードウェアの保守作業や増設作業時には、事前にBitLocker ドライブ暗号化機能に よるドライブの暗号化を解除していただく必要があります。

「回復パスワード」は厳重に管理してください。「回復パスワード」を紛失された場合、 OS が起動できなくなったり、データにアクセスできなくなったりします。また、 ハードウェア保守作業や増設作業が行えない場合があります。

BitLocker ドライブ暗号化機能を有効にすると、暗号化/ 復号化処理などによる オーバーヘッドが発生します。性能が要求されるデータベースやHyper-V 環境などで 利用した場合、期待どおりの性能が得られない場合がありますので、事前に検証する などしてからご利用ください。

#### • **HA8000** のみの注意事項・制限事項

#### – デバイスマネージャの表示について **(RS440 xL2** モデルのみ**)**

システムイベントログに「ソース:PNPMEM ID:0」の警告が記録され、デバイス マネージャ上でCPU とメモリが "!" になる場合があります。現象が発生した場合は、 デバイスマネージャ上で "!" になっているCPU とメモリを削除し、再起動してくだ さい。

#### • **BS500** のみの注意事項・制限事項

なし

- **BS500 HVM** のみの注意事項・制限事項
- **3-74**

## – 使用不可の機能について

次の機能はHVM のゲストOS 上で使用できません。

- Hyper-V/VMware/Xen
- Hot Add Memory
- Hot Add Processors
- Hot Replace Memory
- Hot Replace Processors
- 電源オプション

#### – **MTU** サイズの最大値について

共有NIC および仮想NIC でJumbo Frame を使用する場合のMTU サイズと HVM モードでのサポート内容を次の表に示します。

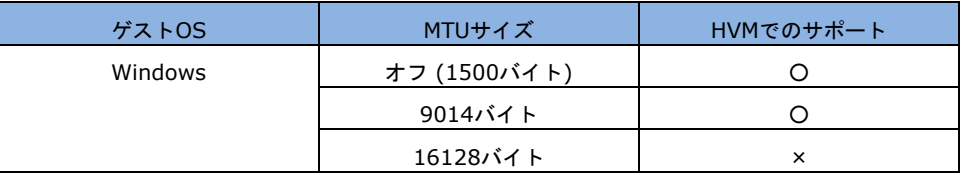

○:サポート ×:非サポート

- ネットワークについて
	- ALB を使用する場合、占有NIC でチームを構成することを推奨します。
	- チーミングで共有NICおよび仮想NIC と占有NIC を同じチームに参加させること はできません。
	- チーミングでは異なるドライバでチームを構成することができません。チーミング は、同じドライバで行なってください。
	- Windows 上から共有NICおよび仮想NIC と占有NICを判別する場合、次の方法が あります。 (判別はネットワークアダプタ名の一部で判断します。)
	- 共有NICおよび仮想NIC : Intel (R) 82576 Gigabit で始まるネットワーク アダプタ名
	- 占有NIC : Broadcom またはEmulex で始まるネットワークアダプタ名
- ネットワークアダプタについて
	- 「リンク速度」タブにおいて、リンク速度の変更、および診断機能は使用できませ ん。リンク速度の変更を行なっても、リンク速度は1Gbps から変更されません。 診断機能については、診断機能を実行しても「エラー」となります。

- 「電力の管理」タブにおいて、各設定はデフォルトで使用してください。 「電力管理」タブの各設定を変更しても、共有NIC および仮想NIC の動作には 反映されません。
- **TCP/IP Checksum Offload**機能設定について

オンボードCNAおよびLAN拡張カードは、TCP/IPプロトコルのチェックサム計算を LANコントローラにて実施する機能を持っていますが、本機能を使用せずにOS側で 標準で備えているTCP/IPのチェックサム計算機能を使用してください。

OS側で計算するように設定した場合、OSのプロトコル処理の最終段階で、ネット ワークから受信したパケットデータの整合性確認が行われるため、より信頼性の高い システムを構築できます。OS側からLANコントローラのチェックサム機能を変更する 場合は、次の方法でネットワークアダプタの設定を変更してください。 ただし、Emulex 10Gb LAN 拡張カードを占有NIC として使用する場合は、チェック サムオフロードの設定をデフォルトの設定にしてください。OS 側で計算するように 設定した場合、CPU 負荷が高くなり期待される転送性能が出ないことがあります。

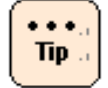

Intel (R) 82576 の LAN 拡張機能 (AFT/ALB/SFT/タグ VLAN)を使用している場合、 一度 LAN 拡張機能を削除してから設定変更を行い、設定変更後に LAN 拡張機能を 再構成してください。

次に各オフロードの設定方法を記載します。

- **1.** 「コントロールパネル」を開き、「ハードウェアとサウンド」― 「デバイスマネージャー」をクリックしてください。
- **2.** 任意のネットワークアダプタを右クリックし、「プロパティ **(R)**」を クリックしてください。
- **3.** 「詳細設定」タブをクリックし、次の各項目の設定値を変更してください。

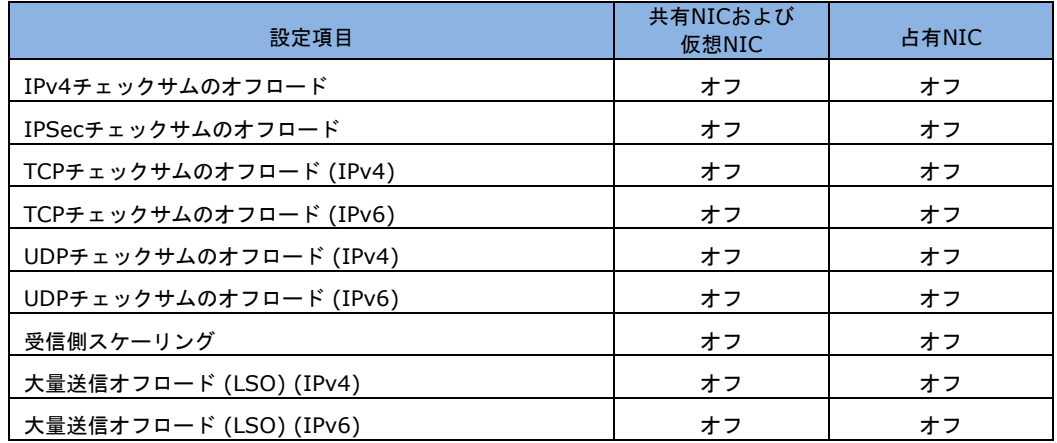

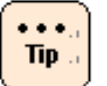

ネットワークアダプタの種類により表示されない項目があります。ご使用のアダプタで 表示されている項目について設定を行なってください。

**4.** 設定後にOSを再起動してください。

#### – チーミング設定について

共有NICおよび仮想NIC でAFT、SFT、ALB などのチームを組んだ場合に、イベント ビューアにチームの切り替わりイベントが多数記録された場合は、チームで作成された アダプタのプローブを無効 (Disable) にすることを推奨します。チームの切り替わりの 契機はリンクダウンのみとなります。Probe の無効化の手順は、『*LAN* 拡張機能設定 手順書』を参照してください。AFT、SFT、ALB などIntel (R) 82576 の機能、使用 条件については、『*LAN* 拡張機能設定手順書』を参照してください。

#### – 共有**NIC**および仮想**NIC** について

セットアップ後の最初のOS 起動の場合、共有NICおよび仮想NIC がネットワーク デバイスとして認識されないことがあります。OS を再起動することで正しく認識され ます。

- **LPAR** の構成変更について
	- ユニプロセッサからマルチプロセッサ構成に変更してブートすると、コンピュータ の再起動を求められるメッセージが出力されることがあります。その場合、 メッセージに従い、コンピュータを再起動してください。コンピュータを再起動 することにより、マルチプロセッサ構成で使用することが可能になります。
	- ハードウェア構成が変更になると、Windows のライセンスを管理する目的で、 Windows ライセンス認証の再実行が要求される場合があります。この場合は、 再度Windows ライセンス認証を実行してください。Windows ライセンス認証に ついては、OS のヘルプまたはOS のドキュメントを参照してください。

– シリアルコンソールの設定について

仮想COMコンソールを使用する際は、シリアルコンソールの設定が必要です。Windows 上のコマンドプロンプトから次のコマンドを実行し、OSを再起動してください。

bcdedit /ems ON

bcdedit /emssettings EMSPORT:2 EMSBAUDRATE:115200

※HVM スクリーンのゲストスクリーンでシリアルコンソール が使用できるようになり ます。HVM スクリーンからゲストスクリーンへの移動は、Activate 状態にあるLPAR に 対してのみ実行できます。HVM スクリーンの操作については、『*HVM* ユーザーズガイ ド』を参照してください。

– ブートオーダの変更について

セットアップ後、ブートオーダを変更してください。変更方法については、 『*HVM* ユーザーズガイド』の、「ブートオーダの変更」-「ゲストOSブートの場合」 を実施してください。

# • **BS2000** のみの注意事項・制限事項

– **BitLocker** ドライブ暗号化機能について

BitLocker ドライブ暗号化機能は未サポートです

# – **Intel 82567LF-2 Gigabit Network Connection**について

E57A2/E57E2モデルでLANデバイス"Intel 82567LF-2 Gigabit Network Connection" はセットアップ完了後、無効化されています。OS上では使用できない デバイスですので、必ず "無効" の状態のままにしてください。

## • **BS2000 HVM** のみの注意事項・制限事項

#### – 使用不可の機能について

次の機能はHVM のゲストOS 上で使用できません。

- Hyper-V/VMware/Xen
- Hot Add Memory
- Hot Add Processors
- Hot Replace Memory
- Hot Replace Processors
- 電源オプション

# – **MTU** サイズの最大値について

共有NIC および仮想NIC でJumbo Frame を使用する場合のMTU サイズと HVM モードでのサポート内容を次の表に示します。

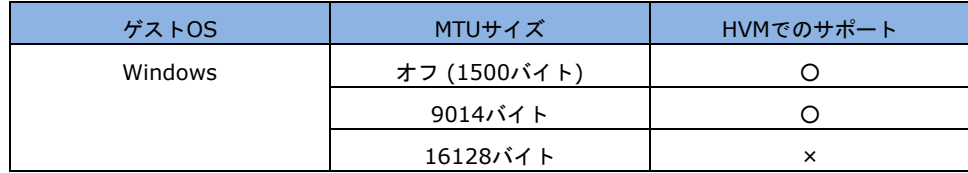

○:サポート ×:非サポート

# – ネットワークについて

- ALB を使用する場合、占有NIC でチームを構成することを推奨します。
- チーミングで共有NICおよび仮想NIC と占有NIC を同じチームに参加させること はできません。
- チーミングでは異なるドライバでチームを構成することができません。チーミング は、同じドライバで行なってください。
- Windows 上から共有NICおよび仮想NIC と占有NICを判別する場合、次の方法が あります。

- デバイスのPCIバス番号で判別する方法
	- **1.** [コントロールパネル]-[システム]を選び、左側に表示されるタスクの [デバイスマネージャ]をクリックします。
	- **2.** [ネットワークアダプタ]の[+]ボタンをクリックします。 LAN デバイスが表示されます。
	- **3. LAN デバイスを右クリックし、メニューから「プロパティ〕をクリックし** ます。
	- **4.** 表示されたプロパティの「全般」タブの「場所」を確認します。

"**PCI** バス" が**127**であれば、そのアダプタは共有NICまたは仮想NICです。 "デバイス"の値から1を引いた値が、LPAR における共有NICまたは仮想NIC 番号になります。"**PCI** バス"が**127**以外であれば、そのアダプタは占有NIC です。

※ E55R3/E55S3、E55R4/E55S4モデルの場合は、"**PCI** バス"が**125**で あれば、そのアダプタは共有NICおよび仮想NIC です。

- MACアドレスで判別する方法
	- **1.** HVM の"**VNIC Assignment**" フレーム内で、共有NICおよび仮想NIC で 使用するMAC アドレスを参照します。

目的の共有NICおよび仮想NIC のMAC アドレスを控えます。

**2.** Windows を起動後、コマンドプロンプトで次のコマンドを入力します。 ipconfig /all

すべてのLAN アダプタに関する情報が表示されるので、どのアダプタが目的の 共有NICおよび仮想NICであるか、MAC アドレスをキーとし検索してください。

# – 共有**NIC**および仮想**NIC**ドライバについて**(Windows Server 2008 x64**の場合**)**

HVMファームウェアバージョンが59-20、79-20以前の場合かつ、NIC2を使用する 場合は、共有NICおよび仮想NICがリンクアップ、リンクダウンを繰り返し、正常な通 信が出来ないことがあります。その場合、共有NICおよび仮想NICドライバとIntel PROSetのバージョンダウンを行う必要があります。

ドライバおよびIntel PROSetはHitachi Server Navigator DVDの以下の場所に あります。 (D: はDVD ドライブ名です。)

■ 共有NICおよび仮想NICドライバ

D:¥WinSrv2008¥Drivers¥NIC¥IntelNIC\_02¥x64

■ Intel PROSet

D:¥WinSrv2008¥Utility¥PROSet¥PROSet\_01¥APPS¥PROSETDX ¥Win64¥DxSetup.exe

次の手順で共有NICおよび仮想NICドライバとIntel PROSetのバージョンダウンを 行なってください。

- **1.** すでにインストールされているIntel PROSetをアンインストールします。
- **2.** すでにインストールされている共有NICおよび仮想NICドライバをアンインス トールします。
- **3.** 上記保存先にある共有NICおよび仮想NICドライバをインストールします。
- **4.** 上記保存先にあるIntel PROSetをインストールします。

#### – ネットワークアダプタについて

- VNIC Device TypeにNIC2 (Intel 82576)を設定した場合、「リンク速度」タブ において、リンク速度の変更、および診断機能は使用できません。リンク速度の 変更を行なっても、リンク速度は1Gbps から変更されません。診断機能について は、診断機能を実行しても「エラー」となります。
- VNIC Device TypeにNIC2 (Intel 82576)を設定した場合、「電力の管理」タブ において、各設定はデフォルトで使用してください。「電力管理」タブの各設定を 変更しても、共有NIC および仮想NIC の動作には反映されません。

#### – **TCP/IP Checksum Offload**機能設定について

オンボードCNAおよびLAN拡張カードは、TCP/IPプロトコルのチェックサム計算を LANコントローラにて実施する機能を持っていますが、本機能を使用せずにOS側で 標準で備えているTCP/IPのチェックサム計算機能を使用してください。

OS側で計算するように設定した場合、OSのプロトコル処理の最終段階で、ネット ワークから受信したパケットデータの整合性確認が行われるため、より信頼性の高い システムを構築できます。OS側からLANコントローラのチェックサム機能を変更する 場合は、次の方法でネットワークアダプタの設定を変更してください。 ただし、Emulex 10Gb LAN 拡張カードを占有NIC として使用する場合、またはIntel 10Gb LAN ボードの場合は、チェックサムオフロードの設定をデフォルトの設定に してください。OS 側で計算するように設定した場合、CPU 負荷が高くなり期待される 転送性能が出ないことがあります。

 $\bullet$  +  $\bullet$  .  $\mathbf{Tip}$  . Intel (R) 82576 の LAN 拡張機能 (AFT/ALB/SFT/タグ VLAN)を使用している場合、 一度 LAN 拡張機能を削除してから設定変更を行い、設定変更後に LAN 拡張機能を 再構成してください。

次に各オフロードの設定方法を記載します。

- **1.** 「コントロールパネル」を開き、「ハードウェアとサウンド」― 「デバイスマネージャー」をクリックしてください。
- **2.** 任意のネットワークアダプタを右クリックし、「プロパティ **(R)**」をクリック してください。
- **3.** 「詳細設定」タブをクリックし、次の各項目の設定値を変更してください。

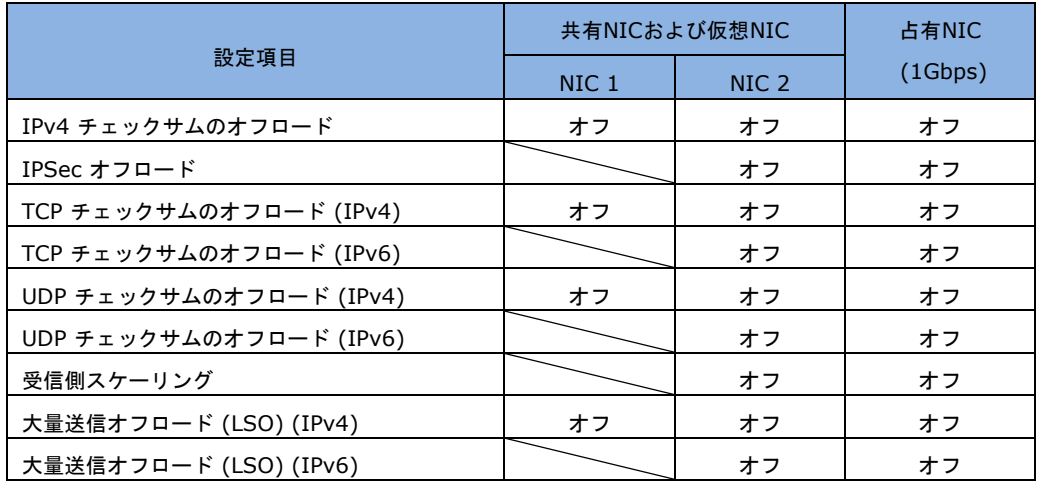

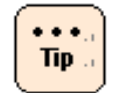

ネットワークアダプタの種類により表示されない項目があります。ご使用のアダプタで 表示されている項目について設定を行なってください。

**4.** 設定後にOSを再起動してください。

– **SNP**無効化設定ついて

セットアップ後、SNP (Scalable Networking Pack)機能を無効に設定してください。

- 1. [スタート]-[ファイル名を指定して実行]をクリックしてください。
- **2.** 名前 (**O**)に「**regedit**」と入力し、[**OK**]ボタンをクリックしてレジストリ エディタを起動してください。
- **3.** フォルダ 「**HKEY\_LOCAL\_MACHINE¥SYSTEM¥CurrentControlSet¥Services¥ Tcpip¥Parameters**」を開いてください。
- **4.** 次のファイルを右クリックしてください。

※レジストリが存在しない場合はエントリを作成してください。

ファイル名 :**EnableTCPA**

種類 : REG\_DWORD

- **5.** 「修正 **(M)**」をクリックします。
- **6.** 「値のデータ **(V):**」を「**0**」に設定し、[**OK**]をクリックしてからレジストリ エディタを閉じます。
- **7.** コマンドプロンプトを起動します。
- **8.** コマンドプロンプトで次のコマンドを実行します。

netsh int tcp set global chimney =disabled

netsh int tcp set global rss =disabled

設定後、OSを再起動してください。

#### – チーミング設定について

共有NICおよび仮想NIC でAFT、SFT、ALB などのチームを組んだ場合に、イベント ビューアにチームの切り替わりイベントが多数記録された場合は、チームで作成された アダプタのプローブを無効 (Disable) にすることを推奨します。チームの切り替わりの 契機はリンクダウンのみとなります。Probe の無効化の手順は、『*LAN* 拡張機能設定 手順書』を参照してください。AFT、SFT、ALB などIntel (R) 82576 の機能、使用 条件については、『*LAN* 拡張機能設定手順書』を参照してください。

– 共有**NIC**および仮想**NIC** について

セットアップ後の最初のOS 起動の場合、共有NICおよび仮想NIC がネットワーク デバイスとして認識されないことがあります。OS を再起動することで正しく認識され ます。

- **LPAR** の構成変更について
	- ユニプロセッサからマルチプロセッサ構成に変更してブートすると、コンピュータ の再起動を求められるメッセージが出力されることがあります。その場合、 メッセージに従い、コンピュータを再起動してください。コンピュータを再起動 することにより、マルチプロセッサ構成で使用することが可能になります。
	- ハードウェア構成が変更になると、Windows のライセンスを管理する目的で、 Windows ライセンス認証の再実行が要求される場合があります。この場合は、 再度Windows ライセンス認証を実行してください。Windows ライセンス認証に ついては、OS のヘルプまたはOS のドキュメントを参照してください。
- シリアルコンソールの設定について

仮想COMコンソールを使用する際は、シリアルコンソールの設定が必要です。Windows 上のコマンドプロンプトから次のコマンドを実行し、OSを再起動してください。

bcdedit /ems ON

bcdedit /emssettings EMSPORT:1 EMSBAUDRATE:115200

※HVM スクリーンのゲストスクリーンでシリアルコンソール が使用できるようになり ます。HVM スクリーンからゲストスクリーンへの移動は、Activate 状態にあるLPAR に 対してのみ実行できます。HVM スクリーンの操作については、『ユーザーズガイド』 を参照してください。

– ブートオーダの変更について

セットアップ後、ブートオーダを変更してください。変更方法については、 『ユーザーズガイド』の、「HVMについて」-「ゲストOSの操作」-「ブートオーダの変更」を実施してください。

#### • **BS320** のみの注意事項・制限事項

なし

# **Windows Server 2008 Hyper-V** の注意事項・制限事項

ここでは、Windows Server 2008 Hyper-Vを使用するときの制限について説明します。

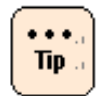

本書では、各用語を次のように定義します。

- 物理ハードウェア:物理的なハードウェア
- 仮想マシン:物理ハードウェア上で動作する仮想的なハードウェア
- 管理OS:物理ハードウェアにインストールするHyper-V 2.0 管理用の オペレーティングシステム
- **ゲストOS:仮想マシンにインストールするオペレーティングシステム**
- 共通の注意事項 制限事項
	- 推奨物理ハードウェア構成について

システム装置は次の構成以上の物理ハードウェアを使用することを推奨します。

- 同時に実行する各ゲストOS に割り振るCPU の合計+1個 (管理OS 分)以上のCPU コア
- 同時に実行する各ゲストOSのMicrosoft社推奨搭載メモリの合計+2GB (管理OS分)以上のメモリ
- 管理OS と、仮想マシンの仮想ハードディスクファイルを格納するパーティ ションは別にする

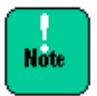

本推奨は指標であり、すべての場合に動作することを保証するものではありません。 ゲスト OS 上で動作させるアプリケーションによっては、十分ではない可能性があります。 事前に検証を行い、問題ないことをご確認ください

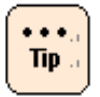

本推奨は指標であり、テスト環境などに使用する場合など限定的な目的で使用する場合は、 推奨構成を満たしていなくても良い場合があります。目的に応じ構成を十分にご検討くだ さい。

#### – 推奨仮想マシン構成について

ゲストOS に合わせMicrosoft 社の推奨システム要件以上の構成で仮想マシンを 構成することを推奨します。

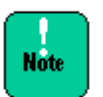

- 本推奨は指標であり、すべての場合に動作することを保証するものではありません。 ゲストOS 上で動作させるアプリケーションによっては、十分ではない可能性があり ます。事前に検証を行い、問題ないことをご確認ください。
- 仮想ハードディスクファイルには"容量固定" "可変容量" "差分" の形式があります。 "可変容量" "差分" の場合、仮想ハードディスクファイルの物理ディスク上のファイル サイズは、仮想マシンが使用している量によって動的に拡張されますが、物理ディスク の空き容量が不足しサイズを拡張できなくなると、仮想マシンが停止します。 実際の運用において、物理ディスクの空き容量に常に注意を払わないと、予定外の仮想 マシン停止が発生します。このため、本番運用環境ではあらかじめ"容量固定"で 仮想ハードディスクを作成することを推奨します。
- 仮想ネットワークアダプタは、"ネットワークアダプタ" と"レガシーネットワーク アダプタ" の2 種類を選択可能ですが、 "ネットワークアダプタ" を選択してください。 "レガシーネットワークアダプタ" を使用した場合、通信に関する様々な問題が発生 する場合があります。
- $\cdots$ Tip.
- **Microsoft** 社の各**OS** 推奨システム要件は、次の**URL** を参照してください。
	- ・**Windows Server 2008**

<http://technet.microsoft.com/ja-jp/windowsserver/bb414778>

– ・**Windows Server 2003/ Windows Server 2003 R2**

[http://www.microsoft.com/japan/windowsserver2003/evaluation/sysreqs/d](http://www.microsoft.com/japan/windowsserver2003/evaluation/sysreqs/default.mspx) [efault.mspx](http://www.microsoft.com/japan/windowsserver2003/evaluation/sysreqs/default.mspx)

– ・**Windows 2000 server**

<http://technet.microsoft.com/ja-jp/library/dd143167.aspx>

– ・**Windows 2000 Advanced Server**

<http://technet.microsoft.com/ja-jp/library/bb727072.aspx>

- ゲスト**OS** により割り当てられる最大プロセッサ数が異なります。 割り当てることができるプロセッサ数は次のとおりです。
	- **Windows Server 2000**:最大1個
	- **Windows Server 2003 R2 / Windows Server 2003**:最大**2** 個
	- **Windows Server 2008**:最大**4** 個

– サポートゲスト**OS**について

日立では、次のゲストOS の動作を確認しています。

- ・Windows 2000 Server (SP4)
- ・Windows 2000 Advanced Server (SP4)
- ・Windows Server 2003, Standard Edition (SP2)
- ・Windows Server 2003, Enterprise Edition (SP2)
- ・Windows Server 2003, Standard x64 Edition (SP2)
- ・Windows Server 2003, Enterprise x64 Edition (SP2)
- ・Windows Server 2003 R2, Standard Edition (SP2)
- ・Windows Server 2003 R2, Enterprise Edition (SP2)
- ・Windows Server 2003 R2, Standard x64 Edition (SP2)
- ・Windows Server 2003 R2, Enterprise x64 Edition (SP2)
- ・Windows Server 2008 Standard 32bit 版 (SP なし/ SP2)
- ・Windows Server 2008 Enterprise 32bit 版 (SP なし/ SP2)
- ・Windows Server 2008 Datacenter 32bit 版 (SP なし/ SP2)
- ・Windows Server 2008 Standard 64bit 版 (SP なし/ SP2)
- ・Windows Server 2008 Enterprise 64bit 版 (SP なし/ SP2)
- ・Windows Server 2008 Datacenter 64bit 版 (SP なし/ SP2)

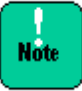

Windows 2000 Server (SP4)/ Windows 2000 Advanced Server (SP4) の Microsoft 社によるサポートは 2010 年 7 月 13 日に終了しました。サポート終了後は、これらの オペレーティング システムの統合サービスは更新されず、仮想マシンでこれらのオペレー ティング システムを使用することによって生じるすべての問題に関して Microsoft 社から サポートは提供されません。

上記以外にMicrosoft 社がサポートしているゲストOS もインストール可能ですが、 インストールや動作についてはサポートの対象外となります。

#### – メンテナンスについて

仮想環境を使って統合を進めると、1つのマシン上で複数の業務、環境が動作します。 そのため、システムなどのメンテナンス時間をあらかじめ確保できるよう、運用設計を 事前に行うことが重要です。月例のセキュリティパッチ、アプリケーションやドライバ のアップデート、サービスパックなどに備え、ゲストOS も含めたメンテナンス時間を 確保できるよう、計画的に運用してください。

#### – **Hyper-V**で利用できるプロセッサー数について

Windows Server 2008 Hyper-V の物理ハードウェアで利用できるプロセッサ数には 次の制限があります。

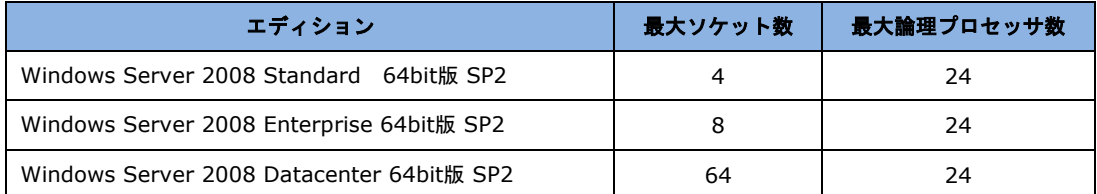

各仮想マシンには最大4個のプロセッサを割り当てることができます。

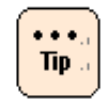

- 4個以内でも、物理マシンに搭載されている論理プロセッサ数より多く割り当てることは 出来ません。
- ゲストOSの種類によりサポートされる最大プロセッサ数は異なります

これはWindows Server 2008の制限であり、装置によりサポートしている最大数は 異なります。

#### – **Hyper-V** で使用できるメモリ容量について

Windows Server 2008 Hyper-V の物理ハードウェアで利用できるメモリ容量には 次の制限があります。

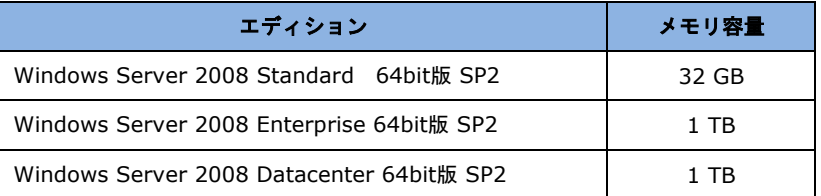

**Note** 

管理 OS (Enterprise 64bit 版 SP2/ Datacenter 64bit 版 SP2)で物理メモリ容量と Memory Mapped I/O で確保された領域 (メモリホール)を合わせて、1TB までしかサポー トしていません。物理メモリ容量と MMIO 容量合わせ 1TB を超えた場合は OS 起動時にハ ングする場合があります。Memory Mapped I/O で確保された領域の容量は装置により異な ります。

各仮想マシンには最大64GBのメモリを割り当てることができます。

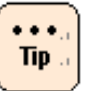

- 64GB以内でも、物理マシンに搭載されているメモリ容量より多く割り当てることは できません。
- ゲストOSの種類によりサポートされる最大メモリ容量は異なります

これはWindows Server 2008の制限であり、装置によりサポートしている最大容量は 異なります。

#### – アプリケーションについて

アプリケーション、ミドルウェアにより、Hyper-V 使用上の注意事項がある場合が あります。詳細については各アプリケーションの入手元にご確認ください。

#### – クラスタについて

Hyper-Vでクラスタを構築する場合、管理OS 間でフェールオーバクラスタ (WSFC) を構築することを推奨します。管理OS 間でのクラスタ構築方法は管理OS のヘルプを 参照してください。

ゲストOS と物理マシンのクラスタ構成はサポートしていません。

管理OS と共有ディスクの間での接続障害 (FC ケーブルの断線など)が発生した場合に、 クラスタのフェイルオーバーが実行されますが、ゲストOS が共有ディスクに対し行な っているディスクアクセスの負荷が高いと、フェイルオーバー時にクォーラムが "失敗" となり、クラスタサービス自体がダウンする場合があります。

#### – 物理ハードウェアに関連したイベントなどについて

物理ハードウェアに関連したイベントなどを監視する場合、ゲストOS 上ではなく 管理OS 上で監視してください。

#### – **OS** の再起動・シャットダウンについて

管理OS を再起動・シャットダウンする場合、事前に明示的にゲストOS をすべて シャットダウンしてから、管理OS の再起動・シャットダウンを行う運用を推奨します。 特に複数ゲストが稼働中の場合、シャットダウン処理が同時に走ると負荷が高くなり、 時間がかかったり正常にシャットダウンできない可能性があります。

#### – その他制限事項について

その他の制限事項は、次のURL のMicrosoft 社のサポートページで、"Hyper-V" を キーに検索してください。

<http://support.microsoft.com/>

#### • 管理**OS** のみの制限

#### – 管理**OS** 上のソフトウェアについて

Hyper-V の役割が有効になっている管理OS 上には、データベースやアプリケーション サーバのような業務アプリケーション (ミドルウェア)をインストールしないことを 推奨します。

## – 役割について

Hyper-V の役割が有効になっている管理OS 上では、Windows Server 2008のほかの 役割を有効化しないことを推奨します。

## • ゲスト**OS** のみの制限

## – インストール方法、統合サービス

ゲストOSは、OSメディアのみを使用しセットアップを行なってください。 Hitachi Server Navigator は使用しないでください。またOSセットアップ後必ず統合サービス をインストールしてください。

# – **Server Core** について

Windows Server 2008 のServer Core インストールはサポートしていません。

#### – **VM** の保存について

仮想マシンの管理画面で、メニューより [操作] - [保存] を行うと、仮想マシンの 状態をディスクに保存し、仮想マシンを停止することができます。「操作]-[開始] により、停止した時点から仮想マシンの実行を再開できますが、この操作はゲストOS の シャットダウン、再起動とは異なります。また外部と通信しているアプリケーション などもエラーを記録する可能性があります。

# – ゲスト**OS** での**Active Directory** に関する注意事項

「仮想ホスト環境で Active Directory ドメイン コントローラをホストする場合の 考慮事項」が次のURL に掲載されていますので、事前にご一読ください。

<http://support.microsoft.com/kb/888794/ja>

– **OS** のインストールメディアについて

ゲストOS としてWindows Server 2003 (32 ビット) SP2 を使用する場合、Windows Server 2003 (32ビット) SP 未適用メディアを使用してインストールすると、 インストール中にゲストOS がSTOP エラーを表示し停止する場合があります。 Windows Server 2003 (32 ビット) SP2 を使用する場合、SP1、もしくはSP2 適用済のOS インストールメディアをお使いください。

#### – スナップショットについて

性能面でオーバーヘッドが発生する場合があり、また複数のサーバが連携するシステム では整合性が取れなくなってしまう可能性があるため、本番運用環境ではスナップ ショットを使用しないことを推奨します。

また、ゲストOS 上でActive Directory を構成している場合など、データベース内に 不整合が発生する場合があるのでスナップショットを使用しないことを推奨します。

#### – 仮想ハードディスクファイルについて

同じ物理ハードディスク上に、複数の仮想ハードディスクファイルを置く場合、 ゲストOS で行う処理の内容によりIO ネックとなり、ゲストOS 全体の処理に影響を 与える可能性があります。

本番環境で複数のゲストOS を使用する場合、事前に十分な検証を行い、必要な場合は 仮想ハードディスクファイルを異なる物理ディスクに配置するなどの対応を検討して ください。

#### – 仮想**SCSI** コントローラーについて

仮想SCSI コントローラーに接続された仮想ハードディスクに、ゲストOS をインス トールすることはできません。

また、ゲストOS が Windows 2000 の場合、仮想マシンに接続された仮想SCSI コントローラーは使用できません。ゲストOS が Windows 2000 の場合、 仮想ハードディスクはすべて仮想IDE コントローラーに接続してください。

# **Red Hat Enterprise Linux Server 6.4** の注意事項・制限事項

Red Hat Enterprise Linux Serverの日立サポート360をご契約いただいている場合は、 日立サポート360付属のご使用の手引きを参照してください。

それ以外の場合はサブスクリプション購入元にお問い合わせください。 ただし、BS500、BS2000でRed Hat Enterprise Linux 6.4を使用する場合は追加の 設定が必要です。次のマニュアルを読み、必要な設定を行なってください。

【BS500の場合】詳細は、『OS セットアップガイドfor Linux』を参照してください。 "Red Hat Enterprise Linux 6 編"-"OS インストール後の設定"-"設定作業手順"に記載さ れている以下の設定を行なってください。

- TCP Checksum Offload 機能の無効化

- NetworkManager サービスの無効化

- ドライバのアップデートについて
- カーネルのアップデートについて

【BS2000の場合】詳細は、『ソフトウェアガイド』を参照してください。 "高性能・標準サーバブレード Red Hat Enterprise Linux 6 編"-"Red Hat Enterprise Linux 6 のセットアップ"-"インストール後の設定作業"に記載されている以下の設定を行な ってください。

- TCP Checksum Offload 機能の無効化を行います。
- NetworkManager サービスの無効化
- /boot/grub/grub.conf のカスタマイズを行います。
- ドライバ/ ユーティリティのアップデートを行います。
- カーネルのアップデートについて

【BS500 HVMの場合】詳細は、『OS セットアップガイドfor Linux』を参照してくだ さい。

【BS2000 HVMの場合】詳細は、『ソフトウェアガイド』を参照してください。

4

# トラブルシューティング

この章では、Hitachi Server NavigatorでOSセットアップしたときの トラブルシューティングについて説明します。

[トラブルシュートの概要](#page-177-0)

[メッセージ一覧および](#page-178-0) GUI 画面操作のヒント

トラブルシューティング

# <span id="page-177-0"></span>トラブルシュートの概要

使用中にエラーメッセージが出力された場合や、GUI画面の操作でボタン活性化されない などの問題が発生した場合は、[「メッセージ一覧および](#page-178-0)GUI画面操作のヒント」P[.4-3](#page-178-0)に記載 されている内容を参照していただき対応をお願いいたします。

これらの対応を実施しても問題が解決しない場合は、下記「お問い合わせをいただく場合に 必要な情報」をお控えの上、下記「お問合せ先について」を参照していただきお問い合わせく ださい。

- お問い合わせをいただく場合に必要な情報
	- Hitachi Server Navigatorのバージョン (メディア盤面に記載されています)
	- エラーメッセージが出力されている場合、その内容
	- 問題が発生したGUI画面名 (画面上部に表示されます)および操作内容
	- システム装置のモデル名、形名、メモリサイズ
	- インストール対象OSのバージョン、エディション、アーキテクチャ (メディア盤面の 記載をお控えください)
	- インストール対象OSのメディアの入手先 (システム装置添付、ボリュームライセンス プログラムで購入、パッケージを購入、等)
	- Service Packのメディアを使用している場合、そのメディアの入手先 (システム装置 添付、ダウンロード、等)
	- HVMの使用有無
	- USB DVDドライブやUSBメモリ装置の有無、有の場合そのモデル名と形名
	- システム装置に搭載されているその他のカード、デバイスの形名
	- OSインストール対象のディスク形名、容量、RAID構成

#### ● お問合せ先について

使用するシステム装置がHA8000シリーズとBladeSymphonyでお問合せ先が異なります。 それぞれのお問い合わせ先は下記に示すページを参照してください。

- HA8000を使用する場合:「HA8000[にて使用時のお問い合わせ先」](#page-17-0)P[.xviii](#page-17-0)
- BladeSymphonyを使用する場合:「BladeSymphony[にて使用時のお問い合わせ先」](#page-20-0) P[.xxi](#page-20-0)

# <span id="page-178-0"></span>メッセージ一覧および**GUI**画面操作のヒント

以下に示す"本メディア" や "メディア" は、特に指定の無い限り「HA8000シリーズ /BladeSymphony Hitachi Server Navigator」DVDもしくは「『更新版Hitachi Server Navigator』イメージ」を意味します。

# • エラーメッセージ一覧

**1**. "Media read may have failed. (*<ErrorCode>*): *<Inf-File>*""An error has occurred. (*<ErrorCode>*)"

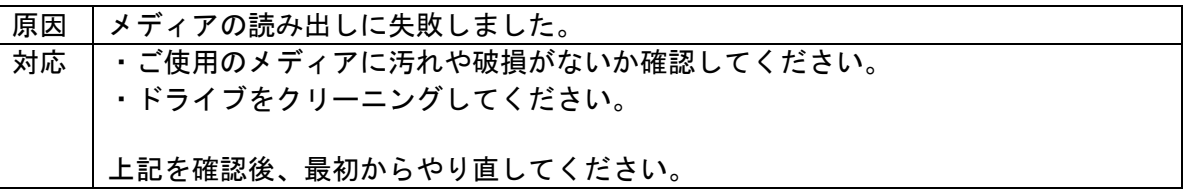

**2.** "Could not find a drive where media has been inserted.: (-1)""An error has occurred. (*<ErrorCode>*)"

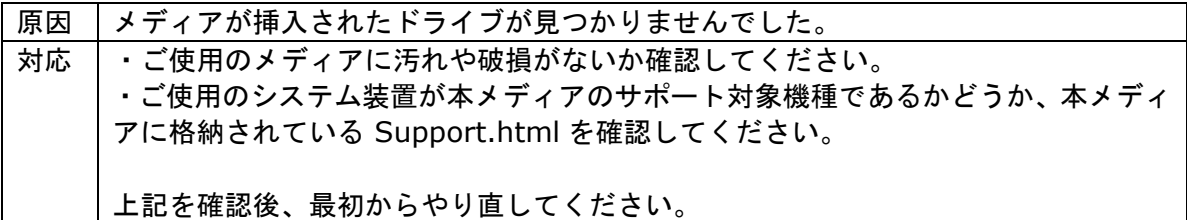

**3.** "Program execution failed. : *<CommandLine>*"

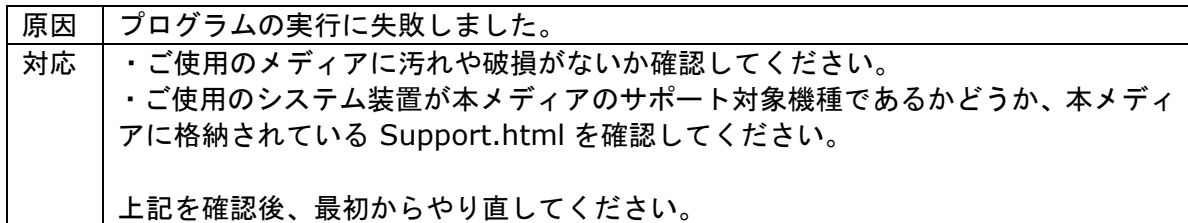

**4.** "File copy failed."

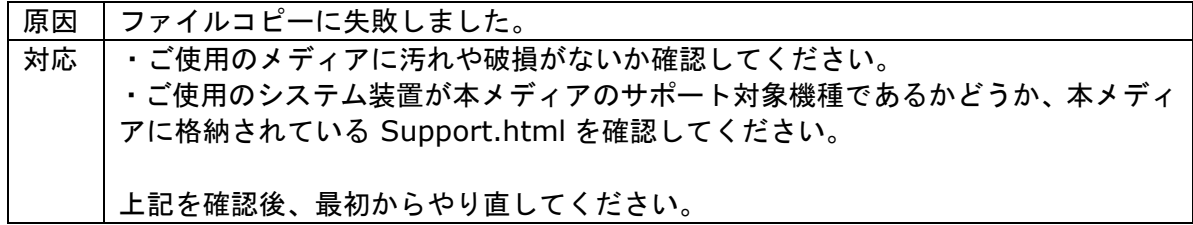

**5.** "An unexpected error has occurred. (*<ErrorCode>*)"

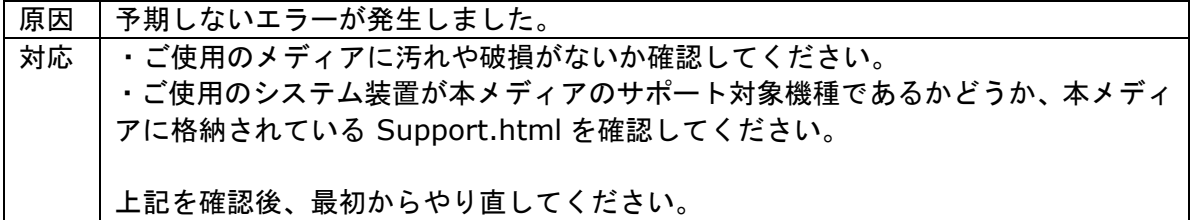

**6.** "Unsupported model"

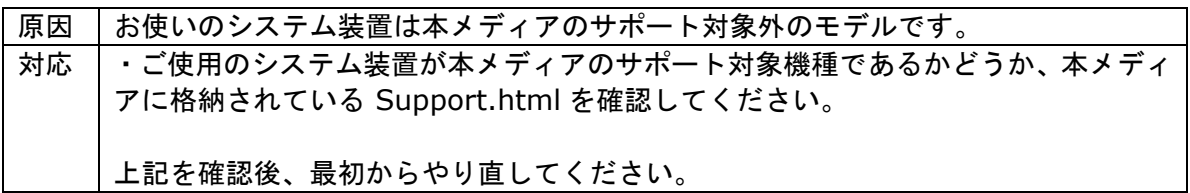

**7.** "Unsupported media has been inserted."

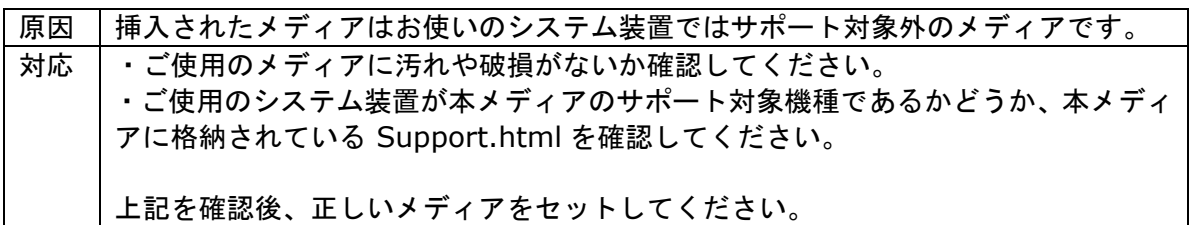

**8.** "*<FileName (number1)>*:error code:*<number2> <FunctionName>* Message:*<ErrorMessage>*"

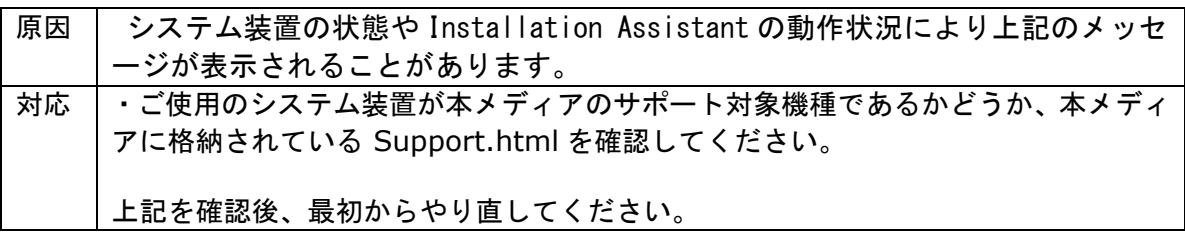
• **GUI**画面操作ヒント

以下に示す手順番号は、2章の「OSセットアップ手順」に示す番号です。

## • 手順**7** キーボードレイアウトと使用するイメージ選択画面 **(P[.2-21\)](#page-46-0)**

**1**. [次へ]ボタンが非活性で押せない

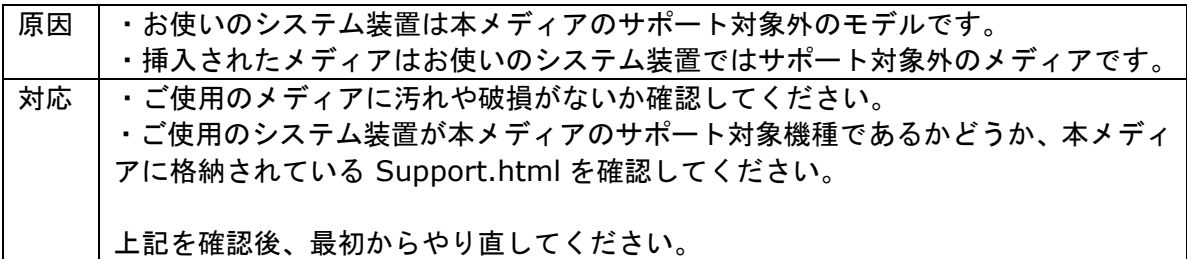

## ● 手順8 スタート画面 (P[.2-22\)](#page-47-0)

**1.** [ハードウェアの構成から開始する]ボタンが非活性で押せない

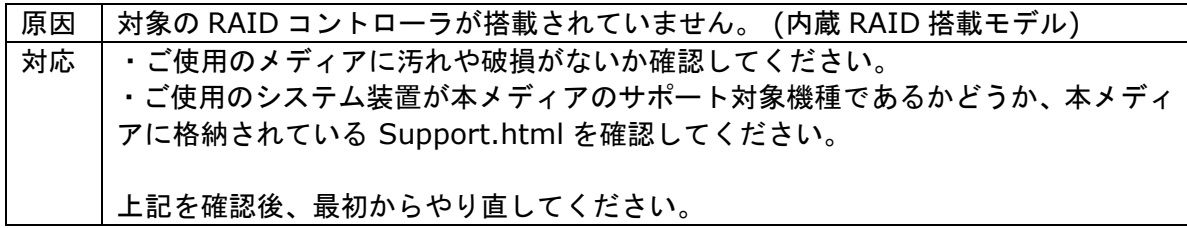

**2.** [すぐにインストールを開始する]ボタンが非活性で押せない。

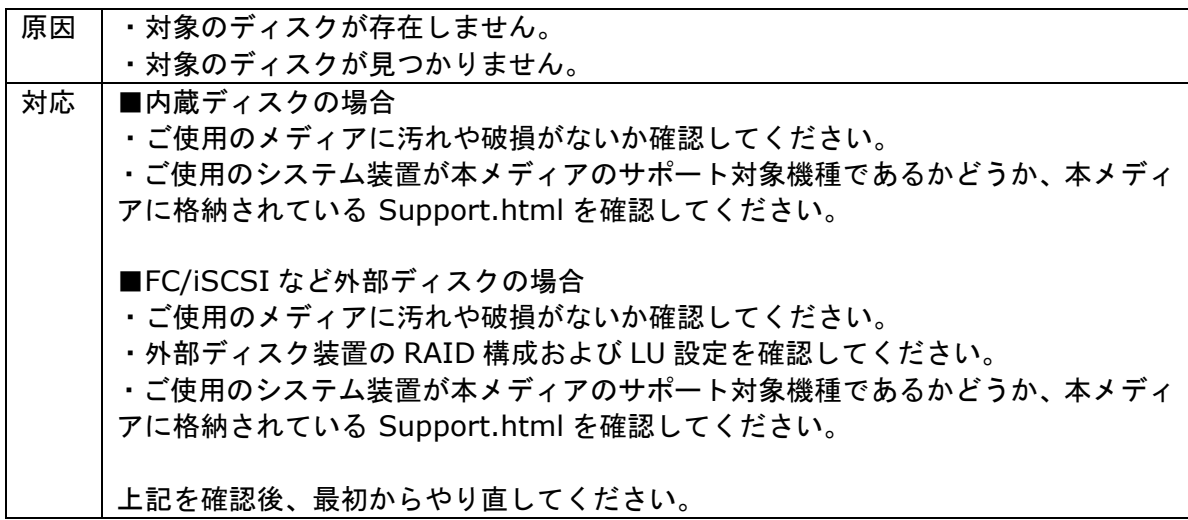

## ● 手順14 OS選択画面 (P[.2-32\)](#page-57-0)

**1.** [**Easy Installation**]/[**Installation**]ボタンが非活性で押せない。

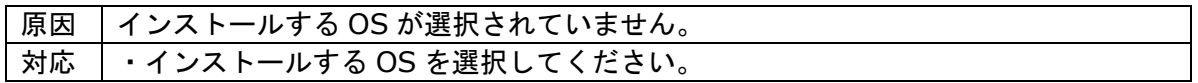

## • 手順**15** インストール先ディスク**/**パーティション選択画面 **(P[.2-34\)](#page-59-0)**

**1.** [次へ]ボタンが非活性で押せない。

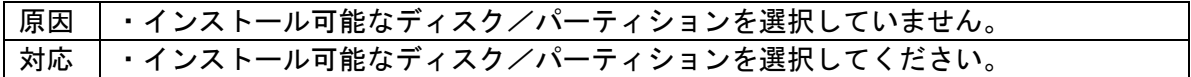

**2.** パーティションサイズが非活性で入力できない。

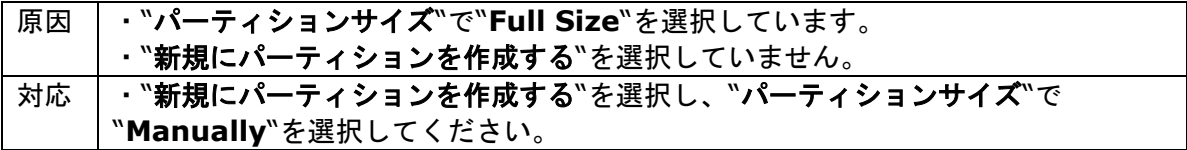

**3.** 既存のパーティションが選択できない。

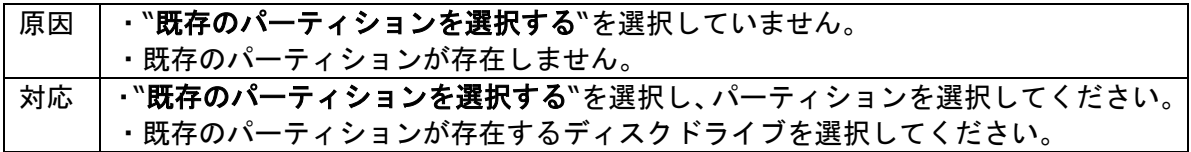

## • 手順**16** サーバ設定画面 **(P[.2-39\)](#page-64-0)**

**1.** "OSの設定 (Windows)" 画面が表示されない。

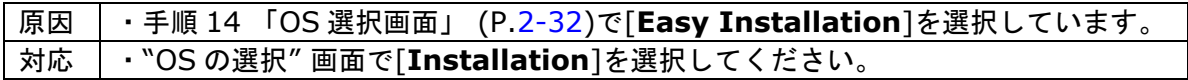

**2.** [次へ] ボタンが非活性で押せない。

| 原因 | ・コンピュータ名が入力されていません。                         |
|----|---------------------------------------------|
|    | ・パスワードが正しく入力されていません。                        |
| 対応 | ・コンピュータ名を入力する。もしくは、"コンピュータ名を自動生成する"にチェッ     |
|    | クを入れてください。                                  |
|    | コンピュータ名には、インターネット標準の文字だけを使うことをお勧めします。標      |
|    | 準の文字は、0 ~ 9 の数字、大文字と小文字の英字、およびハイフン (-) です。数 |
|    | 字だけのコンピュータ名は受け付けられません。コンピューター名に禁止文字を使用      |
|    | するとセットアップに失敗します。                            |
|    | ・パスワードを正しく入力する。もしくは、パスワードをブランクにしてください。      |
|    | パスワードに使用できる文字は、半角のアルファベット、数字、記号です。2 バイト     |
|    | 文字などを入力すると、セットアップは完了しますが、ログインが出来なくなります。     |
|    |                                             |

**3.** "コンピュータ名" が非活性で入力できない。

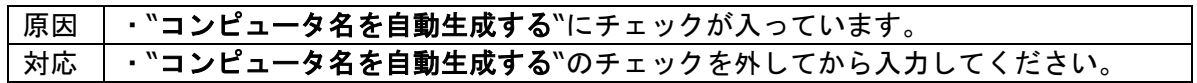

### • 手順**17** ユーティリティの選択画面 **(P[.2-42\)](#page-67-0)**

**1.** "ユーティリティの選択" 画面が表示されない。

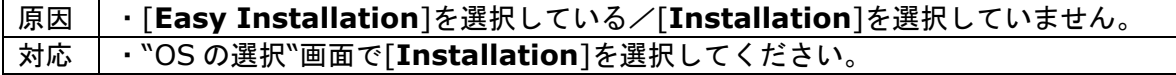

**2.** "**Hitachi RAID Navigator**" と "**MegaRAID Storage Manager**" が同時にチェック できない。

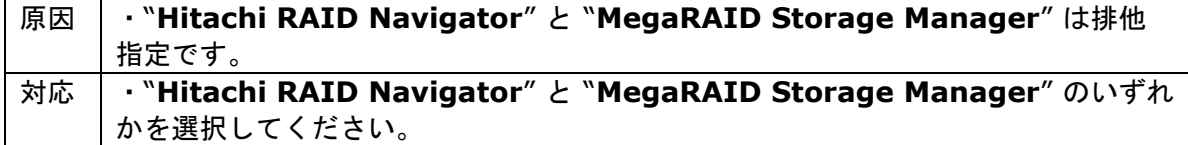

## • 手順**22 OS**セットアップ完了画面 **(P. [2-49\)](#page-74-0)**

### **1.** [再起動]ボタンが非活性で押せない。

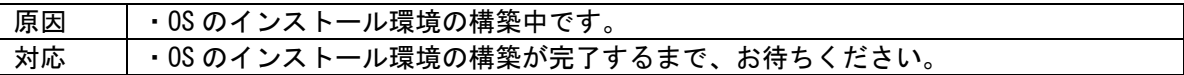

#### **2.** 自動的に再起動しない。

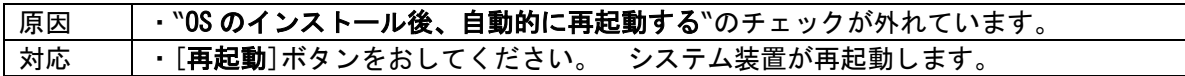

トラブルシューティング

**3.** "**OS**のインストール後、自動的に再起動する" が非活性で、チェックできない。

| 原因 | ・``0S のインストール後、自動的に再起動する" のチェックを外した後に、再起動可能 |  |
|----|---------------------------------------------|--|
|    | な状態になっています。                                 |  |
| 対応 | 」・[ <b>再起動</b> ]ボタンをおしてください。 システム装置が再起動します。 |  |

5

# 。<br>ソフトウェアのライセンス情報

この章では、ソフトウェアのライセンス情報について説明します。

□ Server Navigator [のソフトウェアのライセンス情報](#page-185-0)

ソフトウェアのライセンス情報

## <span id="page-185-0"></span>**Server Navigator**のソフトウェアのライセンス情報

「Hitachi Server Navigator ユーザーズガイド」の付録「ソフトウェアのライセンス情報」の (1)を参照してください。

# 頭字語と略語

BIOS Basic Input/Output System DVD Digital Versatile Disc EFI Extensible Firmware Interface GB GigaByte GUI Graphical User Interface GUID Globally Unique Identifier HVM Hitachi Virtualization Manager KB KiloByte IPv4 Internet Protocol Version 4 IPv6 Internet Protocol Version 6 Isatap Intra-Site Automatic Tunnel Addressing Protocol LAN Local Area Network LD Logical Drive LU Logical Unit MCA Machine Check Architecture MTU Maximum Transmission Unit NIC Network Interface Card OS Operating System PD Physical Drive RAID Redundant Arrays of Inexpensive Disks ROM Read Only Memory

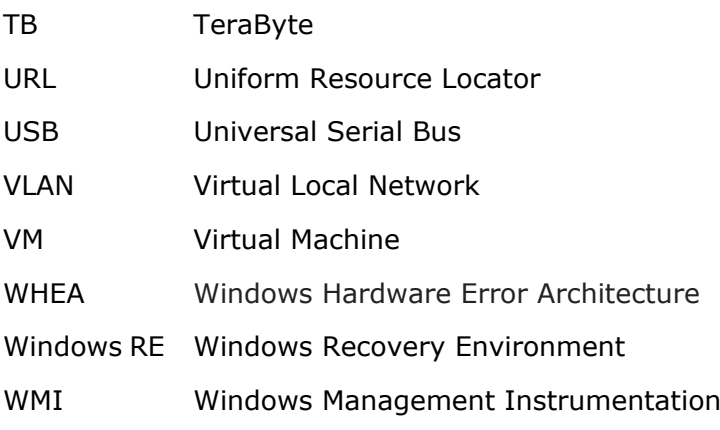

## 付録 **1**

# Windowsプレインストールモデルのセットアップ

ここでは、Windows プレインストールモデルの初回電源投入時の手順について説明します。

はじめて電源を投入したあと、しばらくして [ライセンス条項をお読みください]が表示され ます。下記手順にしたがって設定を行なってください。

- **1.** 内容を確認し問題なければ、「ライセンス条項に同意します」をチェックします。 [同意する]ボタンが活性されクリック可能になります。
- 2. [同意する] ボタンをクリックします。 「設定:パスワードの入力」画面が表示されます。
- **3.** パスワードとパスワードの確認入力に、設定するパスワードを入力します。 「完了」ボタンが活性されクリック可能になります。
- **4.** [完了]ボタンをクリックします。 画面に「サインインするにはCtrl+Alt+Del キーを押してください。」とメッセージが 表示されます。 [**Ctrl**]キーと[**Alt**]キーを押しながら[**Delete**]キーを押します。
- **5.** Administrator ログオン画面が表示されるので、設定したパスワードを入力し、 [**Enter**]キーを押します。
- **6.** OS ログオンが完了したあとユーティリティのライセンス契約が表示されるので、 「すべてのライセンス契約条件に同意する」にチェックを入れて[続行]ボタンをクリック します。ユーティリティのインストールが開始されます。

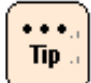

[ライセンス条項をお読みください]のダイアログがサーバーマネージャーに隠れる場合が あります。[ライセンス条項をお読みください]ダイアログを前面に表示して、処理を続行し てください

**7.** インストール完了後、インストール画面が自動的に閉じます。

以上で、プレインストールモデルのセットアップは完了です。

インストールされるユーティリティについては、「HA8000シリーズ/BladeSymphony Hitachi Server Navigator」DVD のSupport.html を参照してください。

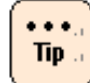

システム装置に必要のないユーティリティはセットアップ完了後、各ユーティリティの マニュアルを参照してアンインストールしてください。

# 付録 **2**

# メディアをUEFIブートする方法

ここでは、「HA8000シリーズ/BladeSymphony Hitachi Server Navigator」 DVDメディアをUEFIブートする手順について説明します。

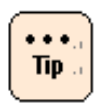

以下手順は一例であり装置によっては、別の起動方法も実装されている場合があります。 詳細は各装置のマニュアルを参照してください。

**1.** UEFI Shellを起動します。

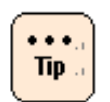

UEFI Shell 起動方法詳細については各装置マニュアルを参照してください。

**2.** UEFI Shell上で起動時に表示されるデバイスの中から、「HA8000シリーズ /BladeSymphony Hitachi Server Navigator」DVDメディアが格納されている DVDデバイスに移動します。

Shell> fsX: #Xは任意の数字

**3.** UEFI Shell上でフォルダを移動します。

 fsX:¥>cd EFI fsX:¥EFI¥>cd BOOT

**4.** UEFI Shell上でファイルを選択します。 fsX:¥EFI¥BOOT¥>BOOTX64.EFI

## ◎株式会社 日立製作所

ITプラットフォーム事業本部

〒259-1392 神奈川県秦野市堀山下1番地

[http://www.hitachi.co.jp](http://www.hitachi.co.jp/)